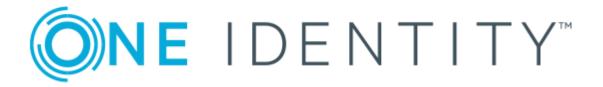

# One Identity Manager 8.1.2

Administration Guide for Connecting to SAP R/3

#### Copyright 2020 One Identity LLC.

#### **ALL RIGHTS RESERVED.**

This guide contains proprietary information protected by copyright. The software described in this guide is furnished under a software license or nondisclosure agreement. This software may be used or copied only in accordance with the terms of the applicable agreement. No part of this guide may be reproduced or transmitted in any form or by any means, electronic or mechanical, including photocopying and recording for any purpose other than the purchaser's personal use without the written permission of One Identity LLC .

The information in this document is provided in connection with One Identity products. No license, express or implied, by estoppel or otherwise, to any intellectual property right is granted by this document or in connection with the sale of One Identity LLC products. EXCEPT AS SET FORTH IN THE TERMS AND CONDITIONS AS SPECIFIED IN THE LICENSE AGREEMENT FOR THIS PRODUCT, ONE IDENTITY ASSUMES NO LIABILITY WHATSOEVER AND DISCLAIMS ANY EXPRESS, IMPLIED OR STATUTORY WARRANTY RELATING TO ITS PRODUCTS INCLUDING, BUT NOT LIMITED TO, THE IMPLIED WARRANTY OF MERCHANTABILITY, FITNESS FOR A PARTICULAR PURPOSE, OR NON-INFRINGEMENT. IN NO EVENT SHALL ONE IDENTITY BE LIABLE FOR ANY DIRECT, INDIRECT, CONSEQUENTIAL, PUNITIVE, SPECIAL OR INCIDENTAL DAMAGES (INCLUDING, WITHOUT LIMITATION, DAMAGES FOR LOSS OF PROFITS, BUSINESS INTERRUPTION OR LOSS OF INFORMATION) ARISING OUT OF THE USE OR INABILITY TO USE THIS DOCUMENT, EVEN IF ONE IDENTITY HAS BEEN ADVISED OF THE POSSIBILITY OF SUCH DAMAGES. One Identity makes no representations or warranties with respect to the accuracy or completeness of the contents of this document and reserves the right to make changes to specifications and product descriptions at any time without notice. One Identity does not make any commitment to update the information contained in this document.

If you have any questions regarding your potential use of this material, contact:

One Identity LLC. Attn: LEGAL Dept 4 Polaris Way Aliso Viejo, CA 92656

Refer to our Web site (http://www.OneIdentity.com) for regional and international office information.

#### **Patents**

One Identity is proud of our advanced technology. Patents and pending patents may apply to this product. For the most current information about applicable patents for this product, please visit our website at http://www.OneIdentity.com/legal/patents.aspx.

#### **Trademarks**

One Identity and the One Identity logo are trademarks and registered trademarks of One Identity LLC. in the U.S.A. and other countries. For a complete list of One Identity trademarks, please visit our website at <a href="https://www.oneIdentity.com/legal">www.oneIdentity.com/legal</a>. All other trademarks are the property of their respective owners.

#### Legend

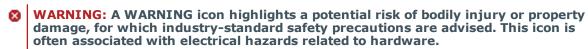

▲ CAUTION: A CAUTION icon indicates potential damage to hardware or loss of data if instructions are not followed.

One Identity Manager Administration Guide for Connecting to SAP R/3 Updated - February 2020 Version - 8.1.2

## **Contents**

| Managing SAP R/3 environments                                                   | 9  |
|---------------------------------------------------------------------------------|----|
| Architecture overview                                                           | 9  |
| One Identity Manager users for managing an SAP R/3 environment                  | 12 |
| Setting up SAP R/3 synchronization                                              | 14 |
| Users and permissions for synchronizing with SAP R/3                            | 15 |
| Installing the One Identity Manager Business Application Programing Interface   | 17 |
| Uninstalling BAPI transports                                                    | 18 |
| Setting up the synchronization server                                           | 19 |
| Creating a synchronization project for initial synchronization of an SAP client | 22 |
| Special features of synchronizing with a CUA central system                     | 32 |
| Excluding a child system from synchronization                                   | 34 |
| Displaying synchronization results                                              | 35 |
| Customizing the synchronization configuration                                   | 36 |
| How to configure SAP R/3 synchronization                                        | 38 |
| Configuring synchronization of different clients                                | 38 |
| Updating schemas                                                                | 39 |
| Adding other schema types                                                       | 40 |
| Creating a schema extension file                                                | 41 |
| Defining tables                                                                 | 43 |
| Defining functions                                                              | 45 |
| Defining schema types                                                           | 46 |
| Speeding up synchronization with revision filtering                             | 50 |
| Synchronizing collective roles                                                  | 51 |
| Restricting synchronization objects using user permissions                      | 52 |
| Post-processing outstanding objects                                             | 52 |
| Configuring the provisioning of memberships                                     | 55 |
| Accelerating provisioning and single object synchronization                     | 56 |
| Help for the analysis of synchronization issues                                 | 57 |
| Disabling synchronization                                                       | 58 |
| Basic data for managing an SAP R/3 environment                                  | 59 |
| Setting up account definitions                                                  | 60 |

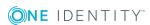

| Creating an account definition                                            | 61 |
|---------------------------------------------------------------------------|----|
| Master data for an account definition                                     | 61 |
| Creating manage levels                                                    | 64 |
| Master data for manage levels                                             | 65 |
| Creating a formatting rule for IT operating data                          | 66 |
| Collecting IT operating data                                              | 68 |
| Modify IT operating data                                                  | 69 |
| Assigning account definitions to employees                                | 70 |
| Assigning account definitions to departments, cost centers, and locations | 71 |
| Assigning an account definition to business roles                         | 72 |
| Assigning account definitions to all employees                            | 72 |
| Assigning account definitions directly to employees                       | 73 |
| Assigning account definitions to system roles                             | 73 |
| Adding account definitions in the IT Shop                                 | 73 |
| Assigning account definitions to a target system                          | 75 |
| Deleting an account definition                                            | 76 |
| Editing a server                                                          | 78 |
| Master data for a Job server                                              | 79 |
| Specifying server functions                                               | 81 |
| Farget system managers                                                    | 83 |
| Basic data for user account administration                                | 86 |
| Jser account types                                                        | 86 |
| External identifier types                                                 | 87 |
| SAP parameters                                                            | 88 |
| Displaying master data for SAP parameters                                 | 88 |
| General master data for SAP parameters                                    | 89 |
| Assigning SAP parameters to departments, cost centers, and locations      | 89 |
| Assigning SAP parameters to business roles                                | 90 |
| Editing parameter values for indirect SAP parameter assignment            | 91 |
| Inheritance of parameter values by SAP user accounts                      | 93 |
| Printers                                                                  | 94 |
| Cost centers                                                              | 95 |
| Start menus                                                               | 95 |
| Companies                                                                 | 95 |
| ogin languages                                                            | 95 |

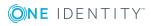

| Security policies                                                            | 96  |
|------------------------------------------------------------------------------|-----|
| Communication types                                                          | 96  |
| Licenses                                                                     | 96  |
| Special versions                                                             | 97  |
| Password policies for SAP user accounts                                      | 98  |
| Predefined password policies                                                 | 98  |
| Using password policies                                                      | 99  |
| Editing password policies                                                    | 101 |
| General master data for password policies                                    | 101 |
| Policy settings                                                              | 102 |
| Character classes for passwords                                              | 103 |
| Custom scripts for password requirements                                     | 104 |
| Script for checking passwords                                                | 105 |
| Script for generating a password                                             | 106 |
| Password exclusion list                                                      | 107 |
| Checking a password                                                          | 107 |
| Testing password generation                                                  | 108 |
| Initial password for new SAP user accounts                                   | 108 |
| Email notifications about login data                                         | 110 |
| SAP systems                                                                  | 112 |
| SAP clients                                                                  | 113 |
| General master data for SAP clients                                          | 113 |
| Specifying categories for inheriting SAP groups, SAP roles, and SAP profiles | 115 |
| How to edit a synchronization project                                        | 116 |
| SAP user accounts                                                            | 117 |
| Linking user accounts to employees                                           | 117 |
| Supported user account types                                                 | 118 |
| Central user administration in One Identity Manager                          | 122 |
| Entering master data for SAP user accounts                                   | 124 |
| General master data of an SAP user account                                   | 125 |
| SAP user account login data                                                  | 128 |
| Phone numbers                                                                | 130 |
| Fax numbers                                                                  | 131 |
| Email addresses                                                              | 132 |

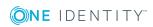

| Fixed values for an SAP user account                                          | 133 |
|-------------------------------------------------------------------------------|-----|
| Measurement data                                                              | 134 |
| SNC data for an SAP user account                                              | 134 |
| Directly assigning SAP parameters                                             | 134 |
| Additional tasks for managing SAP user accounts                               | 135 |
| Overview of SAP user accounts                                                 | 135 |
| Changing the manage level of a SAP user account                               | 136 |
| Assigning SAP groups and SAP profiles directly to an SAP user account         | 136 |
| Assigning SAP roles directly to an SAP user account                           | 137 |
| Assigning structural profiles                                                 | 138 |
| Granting access to clients of a central user administration                   | 139 |
| Assigning SAP licenses                                                        | 140 |
| Locking and unlocking SAP user accounts                                       | 141 |
| Assigning extended properties                                                 | 142 |
| Renaming SAP user accounts                                                    | 143 |
| Automatic assignment of employees to SAP user accounts                        | 143 |
| Editing search criteria for automatic employee assignment                     | 146 |
| Automatically creating departments based on SAP user account information      | 148 |
| Locking SAP user accounts                                                     | 149 |
| Deleting and restoring SAP user accounts                                      | 151 |
| Entering external user identifiers for an SAP user account                    | 151 |
| SAP groups, SAP roles, and SAP profiles                                       | 154 |
| Editing master data for SAP groups, SAP roles, and SAP profiles               | 154 |
| General master data for SAP groups                                            | 155 |
| General master data for SAP roles                                             | 157 |
| General master data for SAP profiles                                          | 158 |
| Assigning SAP groups, SAP roles, and SAP profiles to SAP user accounts        | 160 |
| Assigning SAP groups, SAP roles, and SAP profiles to organizations            | 160 |
| Assigning SAP groups, SAP roles, and SAP profiles to business roles           | 162 |
| Assigning SAP user accounts directly to SAP groups and SAP profiles           | 164 |
| Assigning SAP user accounts directly to SAP roles                             | 165 |
| Adding SAP groups, SAP roles, and SAP profiles to system roles                | 166 |
| Adding SAP groups, SAP roles, and SAP profiles to the IT Shop                 | 167 |
| Validity period of role assignments                                           | 169 |
| Assignment and inheritance of SAP profiles and SAP roles to SAP user accounts | 171 |

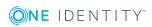

| Additional tasks for managing SAP groups, SAP roles, and SAP profiles    | 1/2 |
|--------------------------------------------------------------------------|-----|
| Overview of SAP groups, SAP roles, and SAP profiles                      | 172 |
| Effectiveness of SAP groups, SAP roles, and SAP profiles                 | 173 |
| Inheriting SAP groups, SAP roles, and SAP profiles based on categories   | 175 |
| Assigning extended properties to SAP groups, SAP roles, and SAP profiles | 178 |
| Showing SAP authorizations                                               | 179 |
| Calculating the validity date of inherited role assignments              | 179 |
| SAP products                                                             | 182 |
| General master data for SAP products                                     | 183 |
| Assigning SAP products to employees                                      | 185 |
| Assigning SAP products to organizations                                  | 185 |
| Assigning SAP products to business roles                                 | 186 |
| Assigning SAP products directly to employees                             | 187 |
| Adding SAP products to system roles                                      | 187 |
| Adding SAP products to the IT Shop                                       | 188 |
| Additional tasks for managing SAP products                               | 189 |
| Overview of SAP products                                                 | 190 |
| Assigning SAP groups, SAP roles, and SAP profiles to an SAP product      | 190 |
| Assigning account definitions to SAP products                            | 191 |
| Assigning subscribable reports to SAP products                           | 192 |
| Assigning extended properties to SAP products                            | 192 |
| Editing conflicting system roles                                         | 193 |
| Providing system measurement data                                        | 194 |
| Mapping the measurement data                                             | 195 |
| Entering licenses for SAP user accounts                                  | 197 |
| Finding licenses using SAP roles and SAP profiles                        | 198 |
| Determining an SAP user account rating                                   | 199 |
| Transferring calculated licenses                                         | 201 |
| Disabling license calculation                                            | 202 |
| Reports about SAP systems                                                | 204 |
| Overview of all assignments                                              | 205 |
| Appendix: Configuration parameters for managing an SAP R/3 envir-        |     |
| onment                                                                   | 207 |

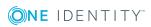

| Appendix: Default project templates for synchronizing an SAP R/3 envir- | 242   |
|-------------------------------------------------------------------------|-------|
| onment                                                                  | 212   |
| Project template for client without CUA                                 | .212  |
| Project template for the CUA central system                             | .213  |
| Project template for CUA subsystems                                     | .215  |
| Appendix: Referenced SAP R/3 table and BAPI calls                       | 216   |
| Appendix: Example of a schema extension file                            | 219   |
| About us                                                                | .223  |
| Contacting us                                                           | . 223 |
| Technical support resources                                             | . 223 |
| Index                                                                   | 224   |

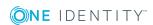

## Managing SAP R/3 environments

One Identity Manager offers simplified user administration for SAP R/3 environments. One Identity Manager concentrates on setting up and processing user accounts as well as groups, roles, and profiles assignments. External identifiers and parameters can also be assigned to user accounts. The necessary data for system measurement is also mapped. The system measurement data is available in One Identity Manager, but the measurement itself takes place in the SAP R/3 environment.

One Identity Manager provides company employees with the user accounts required to allow you to use different mechanisms for connecting employees to their user accounts. You can also manage user accounts independently of employees and therefore set up administrator user accounts.

Groups, roles, and profiles are mapped in One Identity Manager, in order to provide the necessary permissions for user accounts. Groups, roles, and profiles can be grouped into products and assigned to employees. One Identity Manager ensures that the right group memberships are created for the employee's user account.

If user accounts are managed through the central user administration (CUA) in SAP R/3, access to the child client can be guaranteed for or withdrawn from user accounts in One Identity Manager.

### **Architecture overview**

The following servers in SAP R/3play a role in managing an One Identity Manager environment:

- SAP R/3 application server
  - Application server on which synchronization is executed The synchronization server connects to this server in order to access SAP R/3 objects.
- SAP R/3 database server
  - Server on which the SAP R/3 application database is installed.

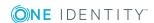

#### · Synchronization server

The synchronization server for synchronizing data between One Identity Manager and SAP R/3. The One Identity Manager Service with the SAP R/3 connector is installed on this server. The synchronization server connects to the SAP R/3 application server.

#### • SAP R/3 router

Router which provides a network port to the SAP connector for communicating with the SAP R/3 application server.

#### • SAP R/3 message server

Server with which the SAP R/3 connector communicates during login if a direct connection to application servers is not permitted.

The SAP R/3 One Identity Manager connector executes synchronization and provision of data between SAP R/3 and the One Identity Manager database. The SAP R/3 connector uses the SAP connector for Microsoft .NET (NCo 3.0) for 64-bit systems for communicating with the target system.

One Identity Manager is responsible for synchronizing data between the SAP R/3 database and the One Identity Manager Service. The application server ABAP must be installed as a prerequisite for synchronization. An SAP R/3 system that is only based on a Java application server cannot be accessed with the SAP connector.

Figure 1: Architecture for synchronization - Direct communication

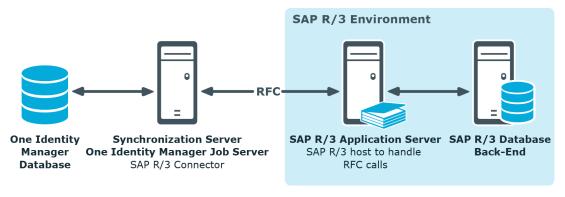

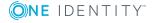

Figure 2: Architecture for synchronization - Communication through message server

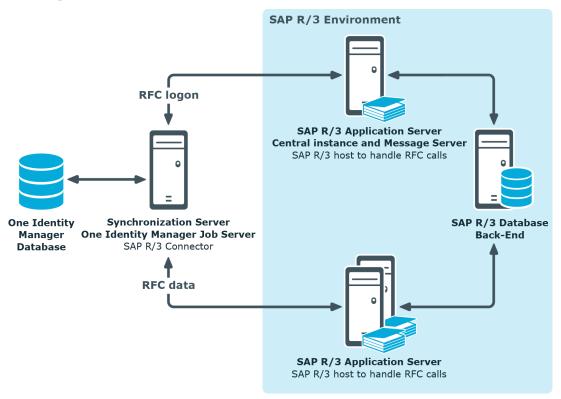

Figure 3: Architecture for synchronization - Communication through router

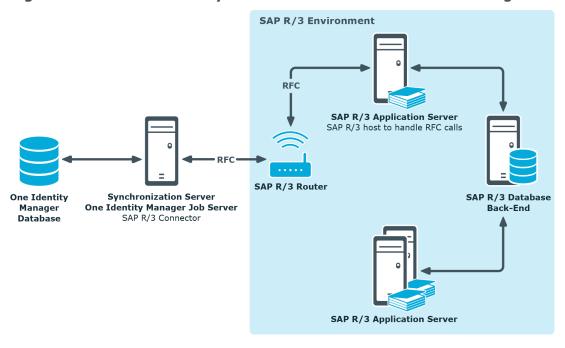

# One Identity Manager users for managing an SAP R/3 environment

The following users are used for setting up and administration of a SAP R/3 system.

**Table 1: Users** 

| User                              | Tasks                                                                                                    |
|-----------------------------------|----------------------------------------------------------------------------------------------------|
| Target system admin-<br>istrators | Target system administrators must be assigned to the <b>Target systems   Administrators</b> application role.                                                     |
|                                   | Users with this application role:                                                                                                    |
|                                   | <ul> <li>Administer application roles for individual target system types.</li> </ul>                                                                              |
|                                   | <ul> <li>Specify the target system manager.</li> </ul>                                                                                                    |
|                                   | <ul> <li>Set up other application roles for target system managers<br/>if required.</li> </ul>                                                                    |
|                                   | <ul> <li>Specify which application roles for target system<br/>managers are mutually exclusive.</li> </ul>                                                        |
|                                   | <ul> <li>Authorize other employees to be target system administrators.</li> </ul>                                                                                 |
|                                   | <ul> <li>Do not assume any administrative tasks within the target<br/>system.</li> </ul>                                                                          |
| Target system<br>managers         | Target system managers must be assigned to the <b>Target</b> systems   SAP R/3 application role or a child application role.                                      |
|                                   | Users with this application role:                                                                                                    |
|                                   | <ul> <li>Assume administrative tasks for the target system.</li> </ul>                                                                                            |
|                                   | <ul> <li>Create, change, or delete target system objects like user<br/>accounts or groups.</li> </ul>                                                             |
|                                   | <ul> <li>Edit password policies for the target system.</li> </ul>                                                                                                 |
|                                   | <ul> <li>Prepare system entitlements to add to the IT Shop.</li> </ul>                                                                                            |
|                                   | <ul> <li>Can add employees who have an other identity than the<br/>Primary identity.</li> </ul>                                                                   |
|                                   | <ul> <li>Configure synchronization in the Synchronization Editor<br/>and define the mapping for comparing target systems and<br/>One Identity Manager.</li> </ul> |
|                                   | <ul> <li>Edit the synchronization's target system types and<br/>outstanding objects.</li> </ul>                                                                   |
|                                   | Authorize other employees within their area of                                                                                                    |

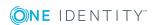

| User                                | Tasks                                                                                                    |
|-------------------------------------|----------------------------------------------------------------------------------------------------|
|                                     | responsibility as target system managers and create child application roles if required.                                                                         |
| One Identity Manager administrators | <ul> <li>Create customized permissions groups for application<br/>roles for role-based login to administration tools in the<br/>Designer as required.</li> </ul> |
|                                     | <ul> <li>Create system users and permissions groups for non role-<br/>based login to administration tools in the Designer as<br/>required.</li> </ul>            |
|                                     | <ul> <li>Enable or disable additional configuration parameters in<br/>the Designer as required.</li> </ul>                                                       |
|                                     | <ul> <li>Create custom processes in the Designer as required.</li> </ul>                                                                                         |
|                                     | <ul> <li>Create and configure schedules as required.</li> </ul>                                                                                                  |
|                                     | <ul> <li>Create and configure password policies as required.</li> </ul>                                                                                          |
| Administrators for the IT Shop      | Administrators must be assigned to the <b>Request &amp; Fulfillment   IT Shop   Administrators</b> application role.                                             |
|                                     | Users with this application role:                                                                                                    |
|                                     | <ul> <li>Assign system entitlements to IT Shop structures.</li> </ul>                                                                                            |
| Administrators for organizations    | Administrators must be assigned to the <b>Identity Management</b>   <b>Organizations</b>   <b>Administrators</b> application role.                               |
|                                     | Users with this application role:                                                                                                    |
|                                     | <ul> <li>Assign system entitlements to departments, cost centers,<br/>and locations.</li> </ul>                                                                  |
| Business roles administrators       | Administrators must be assigned to the <b>Identity Management</b>   <b>Business roles</b>   <b>Administrators</b> application role.                              |
|                                     | Users with this application role:                                                                                                    |
|                                     | <ul> <li>Assign system entitlements to business roles.</li> </ul>                                                                                                |

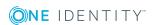

## Setting up SAP R/3 synchronization

One Identity Manager supports synchronization with SAP systems for the following versions:

- SAP Web Application Server 6.40
- SAP NetWeaver Application Server 7.00, 7.01, 7.10, 7.11, 7.20, 7.31, 7.40, 7.40
   SR 2 and 7.50
- SAP ECC 5.0 and 6.0
- SAP S/4HANA On-Premise edition

Central User Administration is supported for all versions named here.

NOTE: The application server ABAP must be installed as a prerequisite for synchronization. An SAP R/3 system that is only based on a Java application server cannot be accessed with the SAP connector.

## To load SAP R/3 objects into the One Identity Manager database for the first time

- 1. Prepare a user account with sufficient permissions for synchronizing in SAP R/3.
- 2. Install the One Identity Manager Business Application Programming Interface in the SAP R/3 system.
- 3. The One Identity Manager parts for managing SAP R/3 systems are available if the "TargetSystem | SAPR3" configuration parameter is set.
  - In the Designer, check if the configuration parameter is set. Otherwise, set the configuration parameter and compile the database.
  - Other configuration parameters are installed when the module is installed. Check the configuration parameters and modify them as necessary to suit your requirements.
- 4. Download the installation source for the SAP .Net Connector for .NET 4.0 on  $\times$ 64, with at least version 3.0.15.0.
- 5. Install and configure a synchronization server and declare the server as a Job server in One Identity Manager.
- 6. Create a synchronization project with the Synchronization Editor.

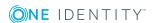

#### **Detailed information about this topic**

- Users and permissions for synchronizing with SAP R/3 on page 15
- Installing the One Identity Manager Business Application Programing Interface on page 17
- Setting up the synchronization server on page 19
- Creating a synchronization project for initial synchronization of an SAP client on page 22

# Users and permissions for synchronizing with SAP R/3

The following users are involved in synchronizing One Identity Manager with SAP R/3.

#### **Table 2: Users for synchronization**

#### **Permissions** User One Identity The user account for One Identity Manager Service requires Manager Service permissions to carry out operations at file level. For example, assigning permissions and creating and editing directories and files. user account The user account must belong to the **Domain users** group. The user account must have the **Login as a service** extended user permissions. The user account requires access rights to the internal web service. NOTE: If One Identity Manager Service runs under the network service (NT Authority\NetworkService), you can issue access permissions for the internal web service with the following command line call: netsh http add urlacl url=http://<IP address>:<port number>/ user="NT AUTHORITY\NETWORKSERVICE" The user account needs full access to the One Identity Manager Service installation directory in order to automatically update One Identity Manager. In the default installation, One Identity Manager is installed under: %ProgramFiles(x86)%\One Identity (on 32-bit operating systems) • %ProgramFiles%\One Identity (on 64-bit operating systems) You must provide a user account with the following authorizations for User for full synchronization of SAP R/3 objects with the supplied One Identity accessing the Manager default configuration. target system

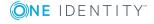

Required authorization objects and their meanings:

- S\_TCODE with a minimum of transaction codes SU01, SU53, PFCG
- S\_ADDRESS1 with activities 01, 02, 03, 06 and valid address groups (min."BC01")
- S\_USER\_AGR (role maintenance) with activities 02, 03, 22, 78
   possibly with restrictions in name ranges (for example "Z\*")
- S\_USER\_GRP (group maintenance) with activities 01, 02, 03, 22
- S USER AUT (authorizations) with activities 03, 08
- S\_USER\_PRO (profile) with activities 01, 02, 03, 22
- S\_USER\_SAS (system specific assignments) with activities 01, 06, 22
- S\_RFC (authorization check by RFC access) with activity 16 at least for function groups ZVI, /VIAENET/ZVI0, /VIAENET/ZVI\_L, /VIAENET/Z\_HR, SU\_USER, SYST, SDTX, RFC1, RFC\_METADATA, SDIFRUNTIME, SYSU,
- S\_TABU\_DIS (use of standard tools like SM30 for maintaining tables) with activity 03

Apart from the permissions listed, the user account has to get all objects from the authorization classes "ZVIH\_AUT", "ZVIA\_AUT", and "ZVIL\_AUT" that are installed by the transport package for synchronization.

The following authorization objects are required in addition for the child system in order to synchronize central user administration:

- S\_RFC with the function group SUU6
- S\_TCODE with the transaction code SU56

User for accessing the One Identity Manager database The **Synchronization** default system user is provided for executing synchronization with an application server.

TIP: The transport file provided by default, "SAPRole.zip", includes a transport package with a role that the base authorization object already possesses. This role can be assigned to the user account. You will find the transport files on the One Identity Manager installation medium in the Modules\SAP\dvd\AddOn\Bapi directory.

The named authorizations are required so that the SAP R/3 connector has read and write access to the SAP R/3 system. If only read access should be permitted, setting up a profile which has executable permission for transactions SU01 and PFCG but prevents writing at activity or field level is recommended.

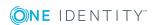

The user account requires the user type "dialog", "communication", or "system" to load more information.

NOTE: In SAP R/3 versions up to and including SAP Web Application Server 6.40, the password and user input are not case-sensitive. this no longer applies to the password for SAP NetWeaver Application Server 7.0 and later. The password is case sensitive.

All SAP's own tools that are supplied up to SAP Web Application Server 6.40, apart from the SAP GUI (RFC-SDK, SAP .Net Connector), therefore change the password to capital letters before passing them to SAP R/3. You must set the password in capital letters for the user account used by the SAP .Net Connector to authenticate itself on the SAP R/3 system. If this is done, all the usual tools can be accessed on SAP NetWeaver Application Server 7.0 by RFC.

#### **Related topics**

Referenced SAP R/3 table and BAPI calls on page 216

# Installing the One Identity Manager Business Application Programing Interface

NOTE: The Business Application Programming Interface in One Identity Manager is certified.

#### Certificates:

- Integration with SAP S/4HANA
- Powered by SAP NetWeaver

For detailed information, see https://www.sapappcenter.com/apps/5513#!overview.

In order to access One Identity Manager data and business processes with the SAP R/3, you must load the Business Application Programming Interface (BAPI) into the SAP R/3 system. You will find the required transport files on the One Identity Manager installation medium in the Modules\SAP\dvd\AddOn\Bapi directory.

TIP: Instead of installing SAPTRANSPORT\_70.ZIP, you can also install the Assembly Kit T070020759523\_0000006.PAT. For more information, see Uninstalling BAPI transports on page 18.

Install the BAPI transport in the following order:

#### **Table 3: BAPI transport**

#### Transport Explanation

1 SAPRepository.zip Creates the /VIAENET/ in the SAP system repository.

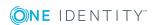

| Transport Explanation |               | Explanation                                                                                            |
|-----------------------|---------------|----------------------------------------------------------------------------------------------------|
| 2                     | SAPTable.zip  | Defines the table structure for /VIAENET/USERS in the SAP system dictionary.                           |
| 3                     | SAPTRANSPORT_ | Contains the functions defined in the /VIAENET/ environment.                                           |
|                       | 70.ZIP        | Select the transport package that suits your SAP system.                                               |
|                       |               | Archive directory UNICODE: Transports for systems that support unicode; transports for copies          |
|                       |               | Archive directory NON_UNICODE: Transports for systems not supporting unicode                           |
|                       |               | Archive directory UNICODE_WORKBENCH: Transports for systems that support unicode; workbench transports |

Set the following import options for the transport:

- Overwrite Originals
- Overwrite Objects in Unconfirmed Repairs
- Ignore Non-Matching Component Versions

The SAP R/3 connector uses other BAPI SAP R/3s in parallel. For more information, see Referenced SAP R/3 table and BAPI calls on page 216.

## **Uninstalling BAPI transports**

The SAP Add-On Assembly Kit allows SAP to support deinstallation of a BAPI. An uninstallable Assembly Kit is proved for this.

#### **Prerequisites**

- SAP NetWeaver Application Server 7.00 or later
- SAP ECC 6.0
- SAP Add-On Assembly Kit 5.0 or later
- Unicode is supported.

#### To uninstall a BAPI transport at a later date

• Install the Assembly Kit C360020276329\_0000007.PAT instead of the transport file SAPTRANSPORT\_70.ZIP.

You will find the kit on the One Identity Manager installation medium in the Modules\SAP\dvd\AddOn\Bapi directory.

The kit contains the functions that are defined in the /VIAENET/ environment. The kit has the deinstall\_allowed option set.

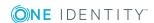

#### **Related topics**

 Installing the One Identity Manager Business Application Programing Interface on page 17

## Setting up the synchronization server

To set up synchronization with an SAP R/3 environment, a server has to be available that has the following software installed on it:

Windows operating system

The following versions are supported:

- Windows Server 2008 R2 (non-Itanium based 64-bit) service pack 1 or later
- Windows Server 2012
- Windows Server 2012 R2
- · Windows Server 2016
- · Windows Server 2019
- Microsoft .NET Framework Version 4.7.2 or later

NOTE: Take the target system manufacturer's recommendations into account.

- Windows Installer
- SAP .Net Connector for .NET 4.0 on x64, with at least version 3.0.15.0
- One Identity Manager Service, Synchronization Editor, SAP R/3 connector
  - Install One Identity Manager components with the installation wizard.
    - 1. Select the **Select installation modules with existing database** option.
    - 2. Select the **Server | Job server | SAP R/3** machine role.

#### Further requirements

- Following files must either be in the Global Assemblies Cache (GAC) or in the One Identity Manager installation directory.
  - libicudecnumber.dll
  - rscp4n.dll
  - sapnco.dll
  - sapnco utils.dll
- Following files must either be in the Global Assemblies Cache (GAC) or in C:\Windows\System32 or in the One Identity Manager's installation directory.
  - msvcp100.dll
  - msvcr100.dll

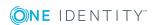

All One Identity Manager Service actions are executed against the target system environment on the synchronization server. Data entries required for synchronization and administration with the One Identity Manager database are processed by the synchronization server. The synchronization server must be declared as a Job server in One Identity Manager.

NOTE: If several target system environments of the same type are synchronized under the same synchronization server, it is recommended that you set up a Job server for each target system for performance reasons. This avoids unnecessary swapping of connections to target systems because a Job server only has to process tasks of the same type (re-use of existing connections).

Use the One Identity Manager Service to install the Server Installer. The program executes the following steps:

- Sets up a Job server.
- Specifies machine roles and server function for the Job server.
- Remotely installs One Identity Manager Service components corresponding to the machine roles.
- Configures the One Identity Manager Service.
- Starts the One Identity Manager Service.

NOTE: To generate processes for the Job server, you need the provider, connection parameters, and the authentication data. By default, this information is determined from the database connection data. If the Job server runs through an application server, you must configure extra connection data in the Designer. For detailed information about setting up Job servers, see the *One Identity Manager Configuration Guide*.

NOTE: The program performs a remote installation of the One Identity Manager Service. Local installation of the service is not possible with this program. Remote installation is only supported within a domain or a trusted domain.

To remotely install the One Identity Manager Service, you must have an administrative workstation on which the One Identity Manager components are installed. For detailed information about installing a workstation, see the *One Identity Manager Installation Guide*.

#### To remotely install and configure One Identity Manager Service on a server

- 1. Start the Server Installer program on your administrative workstation.
- 2. On the **Database connection** page, enter the valid connection credentials for the One Identity Manager database.
- 3. On the **Server properties** page, specify the server on which you want to install the One Identity Manager Service.
  - a. Select a Job server from the **Server** menu.
    - OR -

To create a new Job server, click Add.

b. Enter the following data for the Job server.

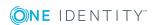

- Server: Name of the Job server.
- **Queue**: Name of the queue to handle the process steps. Each One Identity Manager Service within the network must have a unique queue identifier. The process steps are requested by the Job queue using this unique queue identifier. The queue identifier is entered in the One Identity Manager Service configuration file.
- Full server name: Full server name in accordance with DNS syntax.

  Syntax:

<Name of servers>.<Fully qualified domain name>

NOTE: You can use the **Extended** option to make changes to other properties for the Job server. You can also edit the properties later with the Designer.

- 4. On the **Machine roles** page, select **SAP R/3**.
- 5. On the **Server functions** page, select **SAP R/3 connector**.
- 6. On the **Service Settings** page, enter the connection data and check the One Identity Manager Service configuration.

NOTE: The initial service configuration is predefined. If further changes need to be made to the configuration, you can do this later with the Designer. For detailed information about configuring the service, see the *One Identity Manager Configuration Guide*.

- For a direct connection to the database:
  - a. Select Process collection | sqlprovider.
  - b. Click the **Connection parameter** entry, then click the **Edit** button.
  - c. Enter the connection data for the One Identity Manager database.
- For a connection to the application server:
  - a. Select **Process collection**, click the **Insert** button and select **AppServerJobProvider**.
  - b. Click the **Connection parameter** entry, then click the **Edit** button.
  - c. Enter the connection data for the application server.
  - d. Click the **Authentication data** entry and click the **Edit** button.
  - e. Select the authentication module. Depending on the authentication module, other data may be required, such as user and password. For detailed information about the One Identity Manager authentication modules, see the *One Identity Manager Authorization and Authentication Guide*.
- 7. To configure remote installations, click **Next**.
- 8. Confirm the security prompt with **Yes**.
- 9. On the **Select installation source** page, select the directory with the install files.
- 10. On the **Select private key file** page, select the file with the private key.

NOTE: This page is only displayed when the database is encrypted.

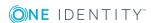

- 11. On the **Service access** page, enter the service's installation data.
  - **Computer**: Name or IP address of the server that the service is installed and started on.
  - Service account: User account data for the One Identity Manager Service.
    - To start the service under the **NT AUTHORITY\SYSTEM** account, set the **Local system account** option.
    - To start the service under another account, disable the Local system account option and enter the user account, password and password confirmation.
  - **Installation account**: Data for the administrative user account to install the service.
    - To use the current user's account, set the **Current user** option.
    - To use another user account, disable the **Current user** option and enter the user account, password and password confirmation.
  - To change the install directory, names, display names, or description of the One Identity Manager Service, use the other options.
- 12. Click **Next** to start installing the service.
  - Installation of the service occurs automatically and may take some time.
- 13. Click **Finish** on the last page of the Server Installer.
  - NOTE: In a default installation, the service is entered in the server's service management with the name **One Identity Manager Service**.

# Creating a synchronization project for initial synchronization of an SAP client

Use Synchronization Editor to configure synchronization between the One Identity Manager database and SAP R/3 environment. The following describes the steps for initial configuration of a synchronization project.

After the initial configuration, you can customize and configure workflows within the synchronization project. Use the workflow wizard in the Synchronization Editor for this. The Synchronization Editor also provides different configuration options for a synchronization project.

Have the following information available for setting up a synchronization project.

#### Table 4: Information required for setting up a synchronization project

| Data                       | Explanation                                               |
|----------------------------|-----------------------------------------------------------|
| SAP R/3 application server | Name of the application server used to RFC communication. |

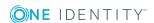

| Data                                                                                                    | Explanation                                                                                                    |                                          |  |
|----------------------------------------------------------------------------------------------------|----------------------------------------------------------------------------------------------------|------------------------------------------|--|
| System number                                                                                                    | Number of the SAP system for connecting the SAP R/3 connector.                                                                                                    |                                          |  |
| System ID                                                                                                    | System ID of this SAP system.                                                                                                    |                                          |  |
| Client                                                                                                    | Number of the client to be synchronized. You need the central system's client number to synchronize central user administration (CUA).                                                                                                    |                                          |  |
| Login name and password                                                                                                    | The name and password of the user account used by the SAP R/3 connector to log in to the SAP R/3 system. Make a user account available with sufficient permissions.                                                                                                    |                                          |  |
|                                                                                                    | If the network connection account's SNC name.                                                                                                    | must be secure, you require the user     |  |
| Login language                                                                                                    | Login language for logging system.                                                                                                    | the SAP R/3 connection into the SAP R/3  |  |
| Synchronization server                                                                                                    | on All One Identity Manager Service actions are executed against the target system environment on the synchronization server. Data entri required for synchronization and administration with the One Identity Manager database are processed by the synchronization server. |                                          |  |
|                                                                                                    | Installed components:                                                                                                    |                                          |  |
|                                                                                                    | <ul> <li>SAP .Net Connector for .NET 4.0 on x64, with at least version<br/>3.0.15.0</li> </ul>                                                                                                    |                                          |  |
|                                                                                                    | One Identity Manager Service (started)                                                                                                    |                                          |  |
|                                                                                                    | Synchronization Editor                                                                                                    |                                          |  |
|                                                                                                    | SAP R/3 connector                                                                                                    |                                          |  |
| The synchronization server must be declared as a Job server in Identity Manager. Use the following properties when you set up server. |                                                                                                    |                                          |  |
|                                                                                                    | Table 5: Additional properties for the Job server                                                                                                    |                                          |  |
| Property Value                                                                                                    |                                                                                                    | Value                                    |  |
|                                                                                                    | Server function                                                                                                    | SAP R/3 connector                        |  |
|                                                                                                    | Machine role                                                                                                    | Server/Job server/SAP R/3                |  |
|                                                                                                    | For more information, see page 19.                                                                                                    | Setting up the synchronization server on |  |
| One Identity                                                                                                    | Database server                                                                                                    |                                          |  |

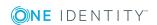

Database

connection data • SQL Server login and password

Manager

database

#### **Data**

#### **Explanation**

Specifies whether integrated Windows authentication is used.
 This type of authentication is not recommended. If you decide to use it anyway, ensure that your environment supports Windows authentication.

# Remote connection server

To configure synchronization with a target system, One Identity Manager must load the data from the target system. One Identity Manager communicates directly with the target system to do this. Sometimes direct access from the workstation, on which the Synchronization Editor is installed, is not possible. For example, because of the firewall configuration or the workstation does not fulfill the necessary hardware and software requirements. If direct access is not possible from the workstation, you can set up a remote connection.

The remote connection server and the workstation must be in the same Active Directory domain.

Remote connection server configuration:

- One Identity Manager Service is started
- RemoteConnectPlugin is installed
- SAP R/3 connector is installed

The remote connection server must be declared as a Job server in One Identity Manager. The Job server name is required.

TIP: The remote connection server requires the same configuration as the synchronization server (with regard to the installed software and entitlements). Use the synchronization as remote connection server at the same time, by simply installing the RemoteConnectPlugin as well.

For more detailed information about setting up a remote connection, see the *One Identity Manager Target System Synchronization*Reference Guide.

Additional information about setting up the synchronization project may be required depending on the configuration of the SAP R/3 system.

Table 6: Information for setting up a synchronization project

| Data                         | Explanation                                                                                                    |
|------------------------------|----------------------------------------------------------------------------------------------------|
| SAP R/3<br>router            | Name of the router that provides a network port for the SAP R/3 connector for communicating with the application server. |
| SAP R/3<br>message<br>server | Name of the message server with which the SAP R/3 connector communicates when logging in.                                |
| Login                        | Name of the login group used by the SAP R/3 connector for logging in when                                                |

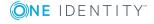

| Data                 | Explanation                                                                                                    |
|----------------------|----------------------------------------------------------------------------------------------------|
| group                | communication is working over a message server within the SAP R/3 environment.                                                                                                    |
| SNC<br>host<br>name  | SNC name of the host for the secure network connection.                                                                                                    |
| SNC<br>Name          | SCN name of the user account with which the SAP R/3 connector logs into the SAP R/3 system if a secure network connection is required. The SNC name must be entered using the same syntax as in the user account in SAP R/3.                                                          |
| SNC<br>client<br>API | API containing SNC encryption. Enter the file name and path of the synchronization server.  Only file name is required if the file is in the default search path of the operating system. If encryption has been applied to the operating system, the                                 |
|                      | file is located in the operating system directory and can be found through the standard search path. If a third-party product was used for encryption, the file can only be found if the installation directory of this product was added to the default search path (PATH variable). |

NOTE: The following sequence describes how to configure a synchronization project if the Synchronization Editor is both:

- · Executed in default mode
- · Started from the Launchpad

If you execute the project wizard in expert mode or directly from the Synchronization Editor, additional configuration settings can be made. Follow the project wizard instructions through these steps.

#### To set up an initial synchronization project for an SAP client

1. Start the Launchpad and log in to the One Identity Manager database.

NOTE: If synchronization is executed by an application server, connect the database through the application server.

2. Select the **Target system type SAP R/3** entry and click **Start**.

This starts the Synchronization Editor's project wizard.

- 3. On the **System access** page, specify how One Identity Manager can access the target system.
  - If access is possible from the workstation on which you started the Synchronization Editor, do not change any settings.
  - If access is not possible from the workstation on which you started the Synchronization Editor, you can set up a remote connection.

Enable the **Connect using remote connection server** option and select the server to be used for the connection under **Job server**.

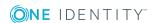

4. Select a connection type on **Connection type**.

**Table 7: Connector types** 

| Property                                     | Description                                                                                   |
|----------------------------------------------|-----------------------------------------------------------------------------------------------|
| SAP R/3 application server or SAP R/3 router | Specifies whether the connection is to be established through an application server or router |
| SAP R/3 message server                       | Specifies whether the connection is to be established through a message server                |

• Enter the connection data for connection type "SAP R/3 application server or SAP R/3 router" on **Connection data**.

**Table 8: System connection** 

| Property               | Description                                                                                  |
|------------------------|----------------------------------------------------------------------------------------------|
| SAP R/3 host or router | Name of the application server or router used by the SAP R/3 connector for communication.    |
| System<br>number       | Number of the SAP system.                                                                    |
| System ID              | System ID of the SAP system. This is used as the display name in One Identity Manager tools. |

• Enter the connection data for the "SAP R/3 message server" connection type on the **Message server** page.

**Table 9: System connection** 

| Property                     | Description                                                                                  |
|------------------------------|----------------------------------------------------------------------------------------------|
| SAP R/3<br>message<br>server | Name of the message server used to establish the connection                                  |
| Login group                  | Name of the login group used by the SAP R/3 connector for logging in.                        |
| SAP R/3 router               | Name of the router if the SAP R/3 connector communicates through a router.                   |
| System<br>number             | Number of the SAP system.                                                                    |
| System ID                    | System ID of the SAP system. This is used as the display name in One Identity Manager tools. |

5. Enter the network settings on **Secure network communication**.

**Table 10: Network settings** 

# Property Description Program Identifier for the connection established by the SAP R/3 connector with the SAP R/3 system. SNC login Specifies whether the SNC user account name is to be used when the SAP R/3 connector logs in on the SAP R/3system.

6. If you have enabled **SNC login** on **Secure connection**, **SNC connection configuration** opens. Enter the data required for logging into the target system using a secure network connection.

**Table 11: SNC system connection** 

| Property                                       | Description                                                                                                    |
|------------------------------------------------|----------------------------------------------------------------------------------------------------|
| Client                                         | Number of the client to be synchronized. Enter the central system's client number if central user administration is to be synchronized.                                                                                                    |
| SNC host<br>name                               | SNC name of the host for the secure network connection.                                                                                                    |
| SNC Name                                       | SNC name of the user account used by the SAP R/3 connector to log in on to the SAP R/3 system.                                                                                                    |
| SNC client API                                 | API containing the SNC encryption                                                                                                    |
| Authentication                                 |                                                                                                    |
| Integrity protection                           |                                                                                                    |
| Encryption                                     | Select a security level for logging in to the SAP R/3 system.                                                                                                    |
| Highest<br>available                           |                                                                                                    |
| SNC login<br>with user<br>name and<br>password | User name and password are given explicitly during SNC login.  If this option is not set, single sign-on is used for logging in.                                                                                                    |
| Login<br>language                              | Login language for logging the SAP R/3 connection in on the SAP R/3 system. The language selected determines the language for captions for all SAP objects of this client. If you select "EN", all texts from SAP groups, roles, profiles and start menus are synchronized in English. |

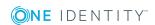

7. Enter data for logging into the target system on **Login data**.

Table 12: Login data

#### **Property Description**

| Client            | Number of the client to be synchronized. Enter the central system's client number if central user administration is to be synchronized.                                                                                                    |
|-------------------|----------------------------------------------------------------------------------------------------|
| Login<br>name     | Name of the user account used by the SAP R/3 connector to login to the SAP R/3 system. If you have enabled the option <b>SNC login</b> on the <b>Secure connection</b> page, enter the SNC name of this user account.                                                                  |
| Login<br>password | User account's password that is used by the SAP R/3 connector to $\log$ in to the SAP R/3 system.                                                                                                    |
| Login<br>language | Login language for logging the SAP R/3 connection into the SAP R/3 system. The language selected determines the language for captions for all SAP objects of this client. If you select "EN", all texts from SAP groups, roles, profiles, and start menus are synchronized in English. |

- 8. Supply additional information about synchronizing objects and properties on **Additional settings**. You can check the connection settings.
  - In Central user administration (CUA), specify whether the connection to a central user administration's central system should be established. In this case, set CUA central system.
  - You can test the entered connection data in Verify connection settings. Click on **Verify project**.

The system tries to connect to the server. If CUA central system is set, the given client is tested to see if it is the central system of a CUA.

NOTE: There is no check on whether the supplied BAPI is installed.

- Click Finish, to end the system connection wizard and return to the project wizard.
- Click Next on SAP HCM settings.

This page is only needed for synchronizing additional personnel planning data in the SAP R/3 Structural Profiles Add-on Module.

10. Click Next on SAP connector schema.

TIP: You can enter a file with additional schema types on this page. The connector schema is extended by these custom schema types. You can also enter this data after saving the synchronization project. For more information, see Adding other schema types on page 40.

11. On the One Identity Manager Connection tab, test the data for connecting to the One Identity Manager database. The data is loaded from the connected database. Reenter the password.

NOTE: If you use an unencrypted One Identity Manager database and have not yet saved any synchronization projects to the database, you need to enter all connection data again. This page is not shown if a synchronization project already exists.

- 12. The wizard loads the target system schema. This may take a few minutes depending on the type of target system access and the size of the target system.
- 13. Select a project template on the **Select project template** page to use for setting up the synchronization configuration.

**Table 13: Standard project templates** 

| Project<br>template                                   | Description                                                                                                    |
|-------------------------------------------------------|----------------------------------------------------------------------------------------------------|
| SAP R/3 (CUA subsystem)                               | Use this project template for initially setting up the synchronization project for a CUA's child systems that belong to another SAP system than the central system. |
| SAP R/3 synchron-<br>ization (base<br>administration) | Use this project template for initially setting up the synchronization project for individual clients or a CUA's central system.                                    |

NOTE:A default project template ensures that all required information is added in One Identity Manager. This includes mappings, workflows, and the synchronization base object. If you do not use a default project template you must declare the synchronization base object in One Identity Manager yourself. Use a default project template for initially setting up the synchronization project. For custom implementations, you can extend the synchronization project with the Synchronization Editor.

14. On the **Restrict target system access** page, specify how system access should work. You have the following options:

**Table 14: Specify target system access** 

| Option                             | Meaning                                                                                                    |
|------------------------------------|----------------------------------------------------------------------------------------------------|
| Read-only access to target system. | Specifies that a synchronization workflow is only to be set up for the initial loading of the target system into the One Identity Manager database.        |
|                                    | The synchronization workflow has the following characteristics:                                                                                            |
|                                    | <ul> <li>Synchronization is in the direction of One Identity<br/>Manager.</li> </ul>                                                                       |
|                                    | <ul> <li>Processing methods in the synchronization steps are<br/>only defined for synchronization in the direction of<br/>One Identity Manager.</li> </ul> |

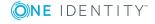

| Option                  | Me          |
|-------------------------|-------------|
| Read/write access to    | Sp          |
| target system.          | in a        |
| Provisioning available. | loa         |
|                         | <b>T</b> I- |

#### Meaning

Specifies whether a provisioning workflow is to be set up in addition to the synchronization workflow for the initial loading of the target system.

The provisioning workflow displays the following characteristics:

- Synchronization is in the direction of the Target system.
- Processing methods are only defined in the synchronization steps for synchronization in the direction of the **Target system**.
- Synchronization steps are only created for such schema classes whose schema types have write access.

This page is only shown if the project template SAP® R/3® synchronization (basic administration) was selected. If the SAP® R/3® (child CUA system) project template was selected, the Read-only access to target system option is automatically enabled.

15. On the **Synchronization server** page, select a synchronization server to execute synchronization.

If the synchronization server is not declared as a Job server in the One Identity Manager database yet, you can add a new Job server.

- a. Click to add a new Job server.
- b. Enter a name for the Job server and the full server name conforming to DNS syntax.
- c. Click OK.

The synchronization server is declared as a Job server for the target system in the One Identity Manager database.

NOTE: After you save the synchronization project, ensure that this server is set up as a synchronization server.

16. To close the project wizard, click **Finish**.

This creates and allocates a default schedule for regular synchronization. Enable the schedule for regular synchronization.

The synchronization project is created, saved, and enabled immediately.

NOTE: If enabled, a consistency check is carried out. If errors occur, a message appears. You can decide whether the synchronization project can remain activated or not.

Check the errors before you use the synchronization project. To do this, in the **General** view on the Synchronization Editor's start page, click **Verify project**.

NOTE: If you do not want the synchronization project to be activated immediately,

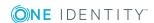

disable the **Activate and save the new synchronization project automatically** option. In this case, save the synchronization project manually before closing the Synchronization Editor.

Disable this option, if you want to add your own schema types in this synchronization project.

NOTE: The connection data for the target system is saved in a variable set and can be modified in the **Configuration | Variables** category in the Synchronization Editor.

#### To configure the content of the synchronization log

- 1. Open the synchronization project in the Synchronization Editor.
- 2. To configure the synchronization log for target system connection, select the **Configuration | Target system** category.
- 3. To configure the synchronization log for the database connection, select the **Configuration | One Identity Manager connection** category.
- 4. Select the **General** view and click **Configure**.
- 5. Select the **Synchronization log** view and set **Create synchronization log**.
- 6. Enable the data to be logged.

NOTE: Some content generates a particularly large volume of log data. The synchronization log should only contain data required for troubleshooting and other analyses.

7. Click OK.

#### To synchronize on a regular basis

- 1. Open the synchronization project in the Synchronization Editor.
- 2. Select the **Configuration | Start up configurations** category.
- 3. Select a start up configuration in the document view and click **Edit schedule**.
- 4. Edit the schedule properties.
- 5. To enable the schedule, click **Activate**.
- 6. Click OK.

#### To start initial synchronization manually

- 1. Open the synchronization project in the Synchronization Editor.
- 2. Select the **Configuration | Start up configurations** category.
- 3. Select a start up configuration in the document view and click **Execute**.
- 4. Confirm the security prompt with **Yes**.

#### NOTE:

Following a synchronization, employees are automatically created for the user accounts in the default installation. If an account definition for the client is not yet known at the

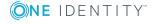

time of synchronization, user accounts are linked with employees. However, account definitions are not assigned. The user accounts are therefore in a **Linked** state.

To manage the user accounts using account definitions, assign an account definition and a manage level to these user accounts.

#### To select user accounts through account definitions

- 1. Create an account definition.
- 2. Assign an account definition to the client.
- 3. Assign the account definition and manage level to user accounts in the **linked** state.
  - a. In the Manager, select the SAP R/3 | User accounts | Linked but not configured | <Client> category.
  - b. Select the **Assign account definition to linked accounts** task.

#### **Detailed information about this topic**

One Identity Manager Target System Synchronization Reference Guide

#### **Related topics**

- Setting up the synchronization server on page 19
- Users and permissions for synchronizing with SAP R/3 on page 15
- Displaying synchronization results on page 35
- Customizing the synchronization configuration on page 36
- Speeding up synchronization with revision filtering on page 50
- Default project templates for synchronizing an SAP R/3 environment on page 212
- Setting up account definitions on page 60
- Automatic assignment of employees to SAP user accounts on page 143
- Adding other schema types on page 40

# Special features of synchronizing with a CUA central system

#### NOTE:

 Only child system roles and profiles that match the login language of the administrative user account for synchronization are mapped in One Identity Manager.

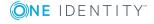

 Maintain all child system roles and profile in the target system in the language set as login language in the synchronization project for the central system in the system connection.

If a central user administration is connected to One Identity Manager, regular synchronization is only required with the central system. The synchronization configuration is created for the client labeled as central system. The CUA Application Link Enabling (ALE) distribution model is loaded during synchronization and tries to assign all clients, which are configured as child systems to the central system in One Identity Manager. All clients in the same SAP system as the central system are automatically added in One Identity Manager in the process and assigned to the central system (in **CUA central system**). All clients in another SAP system must already exist in One Identity Manager at this point in time.

If a text comparison of roles and profiles between child and central systems was executed the target system in the target system, the child system roles and profiles are taken into account by synchronization. These roles and profiles are assigned to the originating client in One Identity Manager.

Roles and profile are saved in USRSYSACTT with respect to language by text comparison of roles and profiles in the target system. Only roles and profile matching the login language of the administrative account for synchronization are read from the USRSYSACTT during synchronization with One Identity Manager. If single roles and profiles are not maintained in this language, they are not transferred to One Identity Manager. In order to map all roles and profiles from child systems in One Identity Manager, they must all be all maintained in the language specified as login language in the central system.

#### To set up an initial synchronization project for central user administration

1. Create synchronization projects the child systems, not in the same SAP system as the central system.

Follow the steps described in Creating a synchronization project for initial synchronization of an SAP client on page 22. The following special features apply:

- a. In **Select project template** in the project wizard, select the "SAP R/3 (CUA subsystem)" project template.
- b. The **Restrict target system access** page is not displayed. The target system is only loaded.
- c. Start synchronization manually to load the required data.
  - All clients from the selected system and their license data are loaded.

NOTE: Do not synchronize using schedules. Re-synchronizing is only necessary if the active price lists for charging licenses were changed in the target system.

- 2. Repeat step 1 for all child system in other SAP subsystems.
- 3. Create a synchronization project for the central system.

Follow the steps described in Creating a synchronization project for initial synchronization of an SAP client on page 22. The following special features apply:

 a. On the Additional settings page, enable the Central User Administration (CUA) instance option.

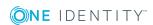

- b. On the **Select project template** page, select the "SAP R/3 synchronization (base administration)" project template.
- c. Configure the scheduled synchronization.
- 4. Start central system synchronization, after all child systems have been loaded in the SAP database from One Identity Manager subsystems.

#### **Related topics**

- General master data for SAP clients on page 113
- Excluding a child system from synchronization on page 34

# **Excluding a child system from synchronization**

Certain administrative task in SAP R/3 required that the child system is temporarily excluded from the central user administration. If these child systems are synchronized during this period, the SAP roles and SAP profile of the temporarily excluded child system are marked as outstanding or deleted in the One Identity Manager database. To prevent this, remove the child system from the synchronization scope.

SAP roles and profiles are removed from the synchronization scope by deleting the ALE model name in the client. The client properties are synchronized anyway. To ensure that the ALE model name is not reintroduced, disable the rule for mapping this schema property.

#### To exclude a child system from synchronization

- 1. Select the **SAP R/3 | Clients** category.
- 2. Select the child system in the result list. Select the **Change master data** task.
- 3. Delete the entry in the **ALE model name** field.
- 4. Save the changes.
- 5. Open the synchronization project in the Synchronization Editor.
- 6. Select the **Workflows** category.
- 7. Select the workflow to use for synchronizing the central system in the navigation view.
- 8. Double-click on the synchronization step "client" in the workflow view.
- 9. Select Rule filter.
- 10. Select "ALEModelName\_ALEModelName" in the **Exluded rules** pane.
- 11. Click **OK**.
- 12. Save the changes.

NOTE: Unsuccessful database operations for assigning SAP roles and profiles to user

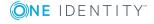

account that originate from the temporarily excluded child system are logged depending on the setting in the synchronization log. You can ignore these messages. Once the child system is available again, the memberships are handled properly.

You must reactivate synchronization of the child system's SAP role and profiles the moment it becomes part of the central user administration again.

#### To re-include a child system in synchronization

- 1. Select the SAP R/3 | Clients category.
- 2. Select the child system in the result list. Select the **Change master data** task.
- 3. Enter the ALE model name of the central system's CUA in the ALE model name field.

The child system is only synchronized if the same ALE model named is entered in the central system and the child system.

- 4. Save the changes.
- 5. Open the synchronization project in the Synchronization Editor.
- 6. Select the **Workflows** category.
- 7. Select the workflow in the navigation, to use for synchronizing the central system (default is "Initial Synchronization").
- 8. Double-click on the synchronization step "client" in the workflow view.
- Select Rule filter.
- 10. Deselect "ALEModelName ALEModelName" in the Exluded rules pane.
- 11. Click OK.
- 12. Save the changes.

For more information about editing synchronization steps, see One Identity Manager Target System Synchronization Reference Guide.

#### Related topics

General master data for SAP clients on page 113

## Displaying synchronization results

Synchronization results are summarized in the synchronization log. You can specify the extent of the synchronization log for each system connection individually. One Identity Manager provides several reports in which the synchronization results are organized under different criteria.

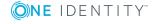

#### To display a synchronization log

- 1. Open the synchronization project in the Synchronization Editor.
- 2. Select the **Logs** category.
- Click in the navigation view toolbar.
  - Logs for all completed synchronization runs are displayed in the navigation view.
- 4. Select a log by double-clicking it.
  - An analysis of the synchronization is shown as a report. You can save the report.

#### To display a provisioning log

- 1. Open the synchronization project in the Synchronization Editor.
- 2. Select the **Logs** category.
- 3. Click / in the navigation view toolbar.
  - Logs for all completed provisioning processes are displayed in the navigation view.
- 4. Select a log by double-clicking it.
  - An analysis of the provisioning is shown as a report. You can save the report.

The log is marked in color in the navigation view. This mark shows you the execution status of the synchronization/provisioning.

TIP: The logs are also displayed in the Manager under the **<target system>** | **synchronization log** category.

Synchronization logs are stored for a fixed length of time.

#### To modify the retention period for synchronization logs

• In the Designer, enable the **DPR | Journal | LifeTime** configuration parameter and enter the maximum retention period.

# Customizing the synchronization configuration

Having used the Synchronization Editor to set up a synchronization project for initial synchronization of an SAP client, you can use the synchronization project to load SAP objects into the One Identity Manager database. If you manage user accounts and their authorizations with One Identity Manager, changes are provisioned in the SAP environment.

You must customize the synchronization configuration to be able to regularly compare the database with the SAP R/3 environment and to synchronize changes.

• To use One Identity Manager as the master system during synchronization, create a workflow with synchronization in the direction of the **Target system**.

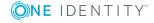

- To specify which SAP objects and database objects are included in synchronization, edit the scope of the target system connection and the One Identity Manager database connection. To prevent data inconsistencies, define the same scope in both systems. If no scope is defined, all objects will be synchronized.
- You can use variables to create generally applicable synchronization configurations that contain the necessary information about the synchronization objects when synchronization starts. Variables can be implemented in base objects, schema classes, or processing methods, for example.
- Use variables to set up a synchronization project for synchronizing different clients. Store a connection parameter as a variable for logging in to the clients.
- Update the schema in the synchronization project if the One Identity Manager schema or target system schema has changed. Then you can add the changes to the mapping.
- Add your own schema types if you want to synchronize data, which does not have schema types in the connector schema.

IMPORTANT: As long as a synchronization process is running, you must not start another synchronization process for the same target system. This especially applies, if the same synchronization objects would be processed.

- If another synchronization process is started with the same start up configuration, the process is stopped and is assigned the **Frozen** execution status. An error message is written to the One Identity Manager Service log file.
  - Ensure that start up configurations that are used in start up sequences are not started individually at the same time. Assign start up sequences and start up configurations different schedules.
- Starting another synchronization process with different start up configuration that addresses same target system may lead to synchronization errors or loss of data. Specify One Identity Manager behavior in this case, in the start up configuration.
  - Use the schedule to ensure that the start up configurations are run in sequence.
  - Group start up configurations with the same start up behavior.

For more detailed information about configuring synchronization, see the One Identity Manager Target System Synchronization Reference Guide.

#### **Detailed information about this topic**

- How to configure SAP R/3 synchronization on page 38
- Configuring synchronization of different clients on page 38
- Updating schemas on page 39
- Adding other schema types on page 40

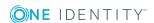

#### How to configure SAP R/3 synchronization

The synchronization project for initial synchronization provides a workflow for initial loading of target system objects (initial synchronization) and one for provisioning object modifications from the One Identity Manager database to the target system (provisioning). To use One Identity Manager as the master system during synchronization, you also require a workfow with synchronization in the direction of the **Target system**.

#### To create a synchronization configuration for synchronizing SAP R/3

- 1. Open the synchronization project in the Synchronization Editor.
- 2. Check whether existing mappings can be used for synchronizing the target system. Create new maps if required.
- Create a new workflow with the workflow wizard.
   This creates a workflow with **Target system** as its synchronization direction.
- 4. Create a new start up configuration. Use the new workflow to do this.
- 5. Save the changes.
- 6. Run a consistency check.

#### **Related topics**

• Configuring synchronization of different clients on page 38

### Configuring synchronization of different clients

#### **Prerequisites**

- The target system schema of both clients are identical.
- All virtual schema properties used in the mapping must exist in the extended schema of both clients.

#### To customize a synchronization project for synchronizing another client

- 1. Prepare a user account with sufficient permissions for synchronizing in the other client.
- 2. Open the synchronization project in the Synchronization Editor.
- 3. Create a new base object for the other clients. Use the wizard to attach a base object.
  - In the wizard, select the SAP connector and declare the connection parameters. The connection parameters are saved in a special variable set.

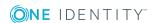

A start up configuration is created that uses the newly created variable set.

- 4. Change other elements of the synchronization configuration as required.
- 5. Save the changes.
- 6. Run a consistency check.

#### **Related topics**

• How to configure SAP R/3 synchronization on page 38

#### **Updating schemas**

All the schema data (schema types and schema properties) of the target system schema and the One Identity Manager schema are available when you are editing a synchronization project. Only a part of this data is really needed for configuring synchronization. If a synchronization project is finished, the schema is compressed to remove unnecessary data from the synchronization project. This can speed up the loading of the synchronization project. Deleted schema data can be added to the synchronization configuration again at a later point.

If the target system schema or the One Identity Manager schema has changed, these changes must also be added to the synchronization configuration. Then the changes can be added to the schema property mapping.

To include schema data that have been deleted through compression and schema modifications in the synchronization project, update each schema in the synchronization project. This may be necessary if:

- A schema was changed by:
  - Changes to a target system schema
  - Customizations to the One Identity Manager schema
  - A One Identity Manager update migration
- A schema in the synchronization project was shrunk by:
  - Enabling the synchronization project
  - Saving the synchronization project for the first time
  - · Compressing a schema

#### To update a system connection schema

- 1. Open the synchronization project in the Synchronization Editor.
- 2. Select the **Configuration | Target system** category.
  - OR -

Select the **Configuration | One Identity Manager connection** category.

3. Select the **General** view and click **Update schema**.

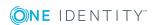

4. Confirm the security prompt with **Yes**.

This reloads the schema data.

#### To edit a mapping

- 1. Open the synchronization project in the Synchronization Editor.
- 2. Select the **Mappings** category.
- 3. Select a mapping in the navigation view.

Opens the Mapping Editor. For more detailed information about mappings, see the One Identity Manager Target System Synchronization Reference Guide.

NOTE: The synchronization is deactivated if the schema of an activated synchronization project is updated. Reactivate the synchronization project to synchronize.

#### Adding other schema types

Add your own schema types if you want to synchronize data, which does not have schema types in the connector schema. You can let your own schema types be added when setting up the initial synchronization project with the project wizard, However, you can also add them after saving the synchronization project. This method is described here.

You can obtain an overview of which schema types are defined in the connector schema in the Synchronization Editor target system browser.

IMPORTANT: Both used and unused schema types are displayed in the Target System Browser. If the synchronization project is set, unused system types are deleted from the schema. Then they are longer appear in the Target System Browser.

Check the schema type list before you enable the synchronization project.

#### To start the Target System Browser

- 1. Open the synchronization project in the Synchronization Editor.
- 2. Select Configuration | Target system.
- 3. Select the **General** view and click **Browse...**.

This opens the Target System Browser. You will see all the schema types used in this synchronization project in the upper pane of the **Schema types** view. The lower pane contains the list of unused schema types

#### To extend the connector schema with your own schema types

- 1. Find which out schema types you require.
- 2. Create a schema extension file. Save this file and keep the file name and path at the ready.
  - For more information, see Creating a schema extension file on page 41.
- 3. Open the synchronization project in the Synchronization Editor.

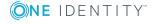

- 4. Select Configuration | Target system.
- 5. Click Edit connection.

This starts the system connection wizard.

- 6. Verify the data.
- 7. Enter the name and path of your schema extension file on the **SAP connector schema** page.
  - To check the schema extensions file for logical errors, click **Test file**.
     All defined schema types are listed.
  - b. Click Next.
- 8. Click **Finish** to end the system connection wizard.
- 9. Select the view **General** and click **Update schema**.
- 10. Confirm the security prompt with Yes.

The schema types, including your new schema types, are loaded.

11. Open the Target System Browser and check whether the schema types have been added.

The schema types are displayed in the list of used schema types.

- 12. Select the **Mapping** category and create mappings for the your new schema types. Take note of whether these are read-only or whether read/write access is permitted.
  - For detailed information about setting up mapping and schema classes, see the *One Identity Manager Target System Synchronization Reference Guide*.
- 13. Select the **Workflows** category and edit the worklows. Create additional synchronization steps for the new mappings. Take note of whether the schema types are read-only or whether read/write access is permitted.
  - For detailed information about setting up synchronization steps, see the *One Identity Manager Target System Synchronization Reference Guide*.
- 14. Save the changes.
- 15. Run a consistency check.
- 16. Activate the synchronization project.

#### Creating a schema extension file

Define all the schema types you want to use to extend the connector schema in the schema extension file. The schema extension file is an XML file with a structure identical to the connector schema. It describes the definitions for table queries and BAPI calls for the new schema types. If a new schema type has the same name as an already existing schema type, the extension is ignored.

The file is divided into three main sections:

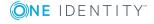

- · Table section
- · Functions section
- · Schema types section

Basically, tables, and functions required to access data for defined schema types, must be declared first. Then you can define new schema types in the schema types section. Use 'functions and tables in different schema type definitions in this case. A schema type definition must contain at least one call for an object list.

#### Schema extension file structure

#### **Predefined variables**

You can use variables in the table and function sections. These can be all the system variables known to the SAP module RFC\_READ\_TABLE.

Table 15: System variable examples

| Variable   | Description                        |
|------------|------------------------------------|
| sy-langu   | Currently selected login language. |
| sy-datum   | Current date.                      |
| sy-mandant | Current client.                    |

You can also use variables known to the SAP R/3 connector, for example, from the process parameter definition.

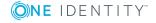

Table 16: Predefined SAP R/3connector variables

## Variable Description \$Value\$ Input parameter for the One Identity Manager Service call. \$Mandt\$ Current client's number. \$Date\$ Current date.

#### **Detailed information about this topic**

- Defining tables on page 43
- Defining functions on page 45
- Defining schema types on page 46
- Example of a schema extension file on page 219

#### **Defining tables**

In the section for tables (Tables), you can select tables and columns required for accessing the data for the schema types that will be defined. The SAP R/3 connector requires a definition for each table to load the slim object list. To do this, you define exactly those columns the SAP R/3 connector required when it loaded the synchronization objects. All columns in the table are loaded when single objects are accessed.

**Table 17: Table definition** 

| Attribute  | Description                                                                                                    |
|------------|----------------------------------------------------------------------------------------------------|
| Definition | Symbolic name for using the definition.                                                                                                    |
| TableName  | Name of the table in the SAP database.                                                                                                    |
| Key        | Key term for formatting the distinguished name. Multiple values can be entered in a comma delimited list.                                                                                                    |
| X500       | Abbreviation for the key term in the attribute Key. Multiple values can be entered in a comma delimited list.                                                                                                    |
| SQL        | Limiting WHERE clause.                                                                                                    |
|            | NOTE: There are a number of restrictions for parsing SQL operators in the SAP R/3 system. Take the following rules into account to ensure correctness:                                                                            |
|            | <ul> <li>The column name must be in front of the operator in a comparison<br/>and the comparison value after it (for example, BEGDA LT sy-datum).</li> </ul>                                                                      |
|            | <ul> <li>The comparison operators "&lt;" and "&gt;" cause parsing errors in XML.</li> <li>Use the operators LT and GT instead. For more information, see</li> <li>Permitted operators in the SQL attribute on page 44.</li> </ul> |

| Attribute | Description                                                                                                    |
|-----------|----------------------------------------------------------------------------------------------------|
| Distinct  | Counts the columns that the Distinct filter applies to (as comma delimited list).                                                                                                    |
| Load      | Columns to load when the object list is loaded. These columns can be for can be used to format the schema type's display name (DisplayPattern) as revision counters, for example, or as input parameters in a function,                                                            |
|           | If the object list is loaded from a table but single objects from a function, all the columns used within the synchronization project mapping must be given here.                                                                                                    |
|           | IMPORTANT: Each column, which must be additionally loaded when the object list is loaded, creates extra load for One Identity Manager. This can make synchronization much slower if there is a lot of data. Only enter columns that you really need for further object processing. |
|           | No data is required for single object access.                                                                                                    |

#### Advice

- Several table definitions with different symbolic names can be defined that refer to the same table in the SAP database.
- Key columns are always loaded. They should not, therefore, be given in the Load attribute.
- The Load attribute only works when loading the object list. All columns of the table are always loaded for single object access.
- The following operators are permitted in the WHERE clause:

**Table 18: Permitted operators in the SQL** attribute

| Operator | Function/Example                        |
|----------|-----------------------------------------|
| EQ       | =                                       |
| NE       | <b>&lt;&gt;</b>                         |
| GT       | >                                       |
| LT       | <                                       |
| GE       | >=                                      |
| LE       | <=                                      |
| BETWEEN  | ENDDA BETWEEN '20090101' AND '20090131' |

• A table definition can also contain a mapping block. This block is used to replace parameters that are supposed to be used in WHERE clauses but were selected with another name in the object list.

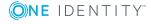

In the example, every occurrence of the \$BNAME\$ variable was replaced with the current value in the USERNAME column when single objects were loaded from the RSECUSERAUTH table before SQL selection was run. The column USERNAME must be loaded into an object list beforehand.

Table definitions with a mapping are primarily used to load single objects.

• Predefined variables can be used as well as custom defined parameters in the WHERE clause. For more information, see Creating a schema extension file on page 41.

#### **Example:**

```
<Tables>

<Table Definition = "HRP1001-Table" TableName="HRP1001"

Key="OTJID,SUBTY,BEGDA,ENDDA" X500="CN,OU,OU,OU" SQL="MANDT = sy-mandt"

Load="VARYF" Distinct="OTJID,SUBTY,VARYF" />

<Table Definition = "HRP1000-Table" TableName="HRP1000"

Key="OTJID,LANGU,BEGDA,ENDDA" X500="CN,OU,OU,OU" SQL="MANDT = sy-mandt" Load=""

Distinct="OTJID" />

<TABLE Definition = "RSECUSERAUTH-SingleUser" TableName="RSECUSERAUTH" Key="AUTH"

X500="CN" SQL="UNAME = '$BNAME$'" Load="" >

<Mapping>

<Data ParameterName = "$BNAME$" PropertyName = "USERNAME" />

</Mapping>

</Tables>

</Tables>
```

#### **Defining functions**

In the section for functions (Functions), you can describe the interfaces to BAPI functions required for accessing the data for the schema types, which will be defined.

**Table 19: Function definition** 

| Attribute    | Description                                                                                                   |
|--------------|----------------------------------------------------------------------------------------------------|
| Definition   | Symbolic name for using the definition.                                                                       |
| FunctionName | Function name in the SAP R/3 system.                                                                          |
| OutStructure | Name of an SAP structure given as a return value. (Optional)                                                  |
| Key          | Key term for formatting the distinguished name. Multiple values can be entered in a comma delimited list.     |
| X500         | Abbreviation for the key term in the attribute Key. Multiple values can be entered in a comma delimited list. |

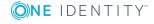

In the optional mapping block, you define how the values are passed to the function call parameters. To do this, an object list must be created before the function call. The parameters for the function call can be filled from this object list's properties. In the example below, BNAME is a property, which is determined from the object list of the table USR02.

Predefined variables can be passed to the parameters. For more information, see Creating a schema extension file on page 41. Apart from that, it is possible to pass a fixed value to a function parameter. The following notation is provided for this.

```
<Data ParameterName = "<Name>" PropertyName = "VALUE=<fixed value>" />
```

#### **Example:**

#### **Related topics**

• Example of a schema extension file on page 219

#### **Defining schema types**

In the section for schema types (SAPExtendedSchematypes), you can define schema types that exist in the SAP schema and can be used to extend the connector schema. The identifier given in the Name attribute is used as the name. This identifier must be unique in the extended connector schema.

**Table 20: Schema type definition** 

| Attribute | Description                                               |
|-----------|-----------------------------------------------------------|
| Bem       | Internal description                                      |
| Name      | Name of the schema type in the extended connector schema. |

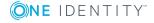

| Attribute              | Description                                                                                                    |
|------------------------|----------------------------------------------------------------------------------------------------|
| DisplayPattern         | Definition of a display pattern for displaying objects in the Synchronization Editor (for example, in the target system browser or defining schema classes). (Optional) Only columns that are loaded in the table definition (Key or Load attribute) can be used.  IMPORTANT: Each column, which must be additionally loaded when the object list is loaded, creates extra load for One Identity Manager. This can make synchronization much slower if there is a lot of data. Only enter columns that you really need for further object processing. |
| RevisionProperty       | Name of a property contain the revision counter. (Optional)                                                                                                    |
| ListObjectsDefinition  | Function or table definition for calling an object list.                                                                                                    |
| ReadObjectDefinition   | Function or table definition for calling a single object.                                                                                                    |
| WriteObjectDefinition  | Function definition for writing an object. (Optional)                                                                                                    |
| DeleteObjectDefinition | Function definition for deleting an object. (Optional)                                                                                                    |
| ParentType             | Context of the schema type. (Optional)                                                                                                    |
|                        | By default, the schema types are client-related (ParentType="SAPMANDANT"). If the new schema type is valid in all SAP R/3 system clients, enter ParentType with the value "SAPSYSTEM".                                                                                                    |
|                        | If this attribute is not defined, the schema type is client-related.                                                                                                    |

A schema type definition must contain at least one object list call (attribute ListObjectsDefinition). In this case, you can enter a table or a function definition. To call a single object (attribute ReadObjectDefinition), the object list must have been loaded previously. The list call and single object call can refer to different tables, however the key columns for identifying single objects must either have the same name or have been mapped in the table definition for the single object call. In the example below, the single objects from table RSECUSERAUTH are determined for an object from the table USR02. The key columns for identifying the objects are USR02.BNAME and RSECUSERAUTH.UNAME. The columns have different names and are therefore mapped using the parameter \$BNAME\$.

If is possible to define a Properties block for declaring any number of other object properties and the types of access to them.P One single property is defined by the Property tag, which can have the following attributes.

**Table 21: Property definition** 

| Attribute   | Description                                                     |
|-------------|-----------------------------------------------------------------|
| Name        | Name of the property. It must be unique within the schema type. |
| Description | Property description.                                           |

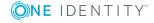

| Attribute       | Description                                                                                                    |
|-----------------|----------------------------------------------------------------------------------------------------|
| ListFunction    | Function or table for calling all values.                                                                                                    |
| AddFunction     | Function for adding a value. (Optional)                                                                                                    |
| DelFunction     | Function for deleting a value. (Optional)                                                                                                    |
| ReplaceFunction | Replaces the entire contents of the property. (Optional)                                                                                      |
| IsMultivalued   | Specifies whether the property has multiple values. (Optional)  If this attribute is not defined, the property does not have multiple values. |

#### **Example:**

```
<Tables>
```

```
<TABLE Definition = "USR04-Table" TableName="USR04" Key="BNAME, MANDT"
     X500="CN,OU" SQL="MANDT = sy-mandt" Load="" />
     <TABLE Definition = "USR02-Table" TableName="USR02" Key="BNAME" X500="CN"
     SQL="MANDT = sy-mandt" Load="MANDT,TRDAT" />
     <TABLE Definition = "RSECUSERAUTH-SingleUser" TableName="RSECUSERAUTH" Key="AUTH"</pre>
     X500="CN" SQL="UNAME = '$BNAME$'" Load="" >
           <Mapping>
                 <Data ParameterName = "$BNAME$" PropertyName = "BNAME" />
           </Mapping>
     </TABLE>
</Tables>
<Functions>
     <Function Definition = "USER GET" FunctionName="BAPI_USER_GET_DETAIL"</pre>
     OutStructure = "" Key ="USERNAME" X500 ="CN">
           <Mapping>
                 <Data ParameterName = "USERNAME" PropertyName = "BNAME" />
           </Mapping>
     </Function>
     <Function Definition = "USER SET" FunctionName="BAPI_USER_CHANGE" OutStructure</pre>
     ="" Key ="USERNAME" X500 ="CN">
           <Mapping>
                <Data ParameterName = "USERNAME" PropertyName = "BNAME" />
           </Mapping>
     </Function>
```

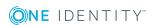

```
<Function Definition = "USER DEL" FunctionName="BAPI_USER_DELETE" OutStructure</pre>
     ="" Key ="USERNAME" X500 ="CN" >
           <Mapping>
                <Data ParameterName = "USERNAME" PropertyName = "BNAME" />
           </Mapping>
     </Function>
     <Function Definition = "USER PROFILE SET" FunctionName="BAPI_USER_PROFILES_</pre>
     ASSIGN" OutStructure ="" Key ="USERNAME" X500 ="CN">
           <Mapping>
                <Data ParameterName = "USERNAME" PropertyName = "BNAME" />
                <Data ParameterName = "BAPIPROF~BAPIPROF" PropertyName = "$Value$" />
           </Mapping>
     </Function>
     <Function Definition = "BWProfileDelFkt" FunctionName="/VIAENET/SAPHR_</pre>
     RSECUSERAUT_DEL" OutStructure ="" Key ="ZUSRNAME,ZHIER" X500 ="CN,OU">
           <Mapping>
                <Data ParameterName = "ZUSRNAME" PropertyName = "BNAME" />
                <Data ParameterName = "ZHIER" PropertyName = "$VALUE$" />
           </Mapping>
     </Function>
     <Function Definition = "BWProfileAddFkt" FunctionName="/VIAENET/SAPHR_</pre>
     RSECUSERAUT_ADD" OutStructure ="" Key ="ZUSRNAME,ZHIER" X500 ="CN,OU">
           <Mapping>
                <Data ParameterName = "ZUSRNAME" PropertyName = "BNAME" />
                <Data ParameterName = "ZHIER" PropertyName = "$VALUE$" />
           </Mapping>
     </Function>
</Functions>
<SAPExtendedSchematypes>
     <SAPExtendedSchematype Bem = "all users" Name = "UserFunctionTable"</pre>
     DisplayPattern="%BNAME% (%MANDT%)" RevisionProperty="TRDAT" ListObjectsDefinition
     = "USR02-Table" ReadObjectDefinition = "USER GET" WriteObjectDefinition = "USER
     SET" DeleteObjectDefinition = "USER DEL">
           <Properties>
                <Property Name = "SAPBWP" Description="all the user's BW profiles"</pre>
                ListFunction="RSECUSERAUTH-SingleUser" AddFunction="BWProfileAddFkt"
                DelFunction="BWProfileDelFkt" ReplaceFunction="" IsMultivalued =
```

#### **Explanation:**

The list of UserFunctionTable schema type objects is created by using the USR02 table. Reading, writing, and deleting is done with USER-BAPI functions, which each have been declared as a Function.

The schema type has a properties block. Two properties are defined here that are neither returned through the list call's table definition nor through the single object call's function definition. A multi-value property SAPBWP is defined, whose value is taken from the RSECUSERAUTH table. The single objects are identified by the columns USR02.BNAME and RSECUSERAUTH.UNAME. BAPI calls, which are defined as functions, are used for inserting and deleting values.

The property Userprofile is an example of a multi-value property, which has values read from a table (USER04) and a Replace function. Therefore, all values that need to remain in the property must always be given when changes are made. The write function is the original USER-BAPI function for setting profiles in the user (function definition for BAPI\_USER\_PROFILES\_ASSIGN). Single objects are identified using the USR02.BNAME and USR04.BNAME columns. There is no mapping required for the table definition because the key columns have the same name.

### Speeding up synchronization with revision filtering

When you start synchronization, all synchronization objects are loaded. Some of these objects have not be modified since the last synchronization and, therefore, must not be processed. Synchronization is accelerated by only loading those object pairs that have changed since the last synchronization. One Identity Manager uses revision filtering to accelerate synchronization.

SAP R/3 supports revision filtering. The SAP objects' date of last change is used as revision counter. Each synchronization saves its last execution date as a revision in the One Identity Manager database (DPRRevisionStore table, Value column). This value is used as a comparison for revision filtering when the same workflow is synchronized the next time. When this workflow is synchronized the next time, the SAP objects' change date is compared with the revision saved in the One Identity Manager database. Only those objects that have been changed since this date are loaded from the target system.

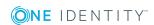

NOTE: SAP roles are given the last date the role was generated in the target system. Only SAP roles that have be regenerated since the last synchronization are updated in the database on synchronization with revision filtering.

The revision is found at start of synchronization. Objects modified by synchronization are loaded and checked by the next synchronization. This means that the second synchronization after initial synchronization is not significantly faster.

Revision filtering can be applied to workflows and start up configuration.

#### To permit revision filtering on a workflow

- Open the synchronization project in the Synchronization Editor.
- Edit the workflow properties. Select the **Use revision filter** item from **Revision filtering** menu.

#### To permit revision filtering for a start up configuration

- Open the synchronization project in the Synchronization Editor.
- Edit the start up configuration properties. Select the **Use revision filter** item from the **Revision filtering** menu.

#### **Detailed information about this topic**

• One Identity Manager Target System Synchronization Reference Guide

#### Synchronizing collective roles

Only directly assigned single and collective roles are mapped in SAPUserInSAPRole. Assignments of single roles to collective roles are mapped in SAPCollectionRPG. You can establish which single roles are indirectly assigned to a user account through both tables.

By default, the following applies to inheritance of single roles by user accounts: If a single role is assigned to a user account and the single role is part of a collective role, which is also assigned to the user account the single role is not inherited by the user account as well. This removes membership of user accounts in single roles when group memberships are provisioned in SAP R/3. This membership is deleted from the One Identity Manager database by the next synchronization or marked as outstanding, depending on the synchronization's configuration.

#### To prevent memberships being removed from single roles when single roles are part of collective roles

• Set "TargetSystem\SAP\KeepRedundantProfiles" in the Designer.

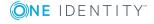

### Restricting synchronization objects using user permissions

One Identity Manager offers the ability to restrict user account and groups for synchronization by using user permissions. In this case, the only user accounts and groups that are synchronized are those used by the SAP R/3 connector to log into the target system. All other groups and user accounts are filtered out of the user lists and the groups list of the function module "/VIAENET/U". If only a small part of the user account in the SAP R/3 environment should be synchronized with the One Identity Manager then the synchronization can be accelerated with this method.

#### **Prerequisites**

- The user account used by the SAP R/3 connector to log into the target system is assigned exactly those groups in the SAP R/3 authorization object S\_USER\_GRP, characteristic CLASS, that should be synchronized.
- There are user accounts that one of these groups is assigned to in the SAP R/3 environment as user group for testing authorization (in the login data).

During synchronization, the groups are loaded into the One Identity Manager database that the user account used by the SAP R/3 connector to log into the target system has access to in the authorization object SUSER\_GRP. All user accounts that are assigned one of these groups as user group for authorization testing, are also synchronized. All other groups and user accounts are handled as non-existent objects in the target system during synchronization.

#### **Post-processing outstanding objects**

Objects, which do not exist in the target system, can be marked as outstanding in One Identity Manager by synchronizing. This prevents objects being deleted because of an incorrect data situation or an incorrect synchronization configuration.

#### Outstanding objects:

- Cannot be edited in One Identity Manager.
- Are ignored by subsequent synchronizations.
- Are ignored by inheritance calculations.

This means, all memberships and assignments remain intact until the outstanding objects have been processed.

Start target system synchronization to do this.

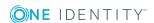

#### To post-process outstanding objects

- In the Manager, select the SAP R/3 | Target system synchronization: SAP R/3 category.
  - All the synchronization tables assigned to the **SAP R/3** target system type are displayed in the navigation view.
- 2. On the **Target system synchronization** form, in the **Table / object** column, open the node of the table for which you want to post-process outstanding objects.
  - All objects that are marked as outstanding are shown. The **Last log entry** and **Last method run** columns display the time at which the last entry was made in the synchronization log and which processing method was executed. The **No log available** entry can mean the following:
    - The synchronization log has already been deleted.
      - OR -
    - An assignment from a member list has been deleted from the target system.
      - The base object of the assignment was updated during the synchronization. A corresponding entry appears in the synchronization log. The entry in the assignment table is marked as outstanding, but there is no entry in the synchronization log.
    - An object that contains a member list has been deleted from the target system.
       During synchronization, the object and all corresponding entries in the assignment tables are marked as outstanding. However, an entry in the synchronization log appears only for the deleted object.

#### TIP:

#### To display object properties of an outstanding object

- a. Select the object on the target system synchronization form.
- b. Open the context menu and click **Show object**.
- 3. Select the objects you want to rework. Multi-select is possible.
- 4. Click one of the following icons in the form toolbar to execute the respective method.

#### Table 22: Methods for handling outstanding objects

# Delete The object is immediately deleted from the One Identity Manager database. Deferred deletion is not taken into account. The Outstanding label is removed from the object. Indirect memberships cannot be deleted. Publish The object is added to the target system. The Outstanding label is removed from the object.

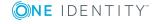

#### **Icon Method Description**

The method triggers the HandleOutstanding event. This runs a target system specific process that triggers the provisioning process for the object.

#### Prerequisites:

- The table containing the object can be published.
- The target system connector has write access to the target system.
- 5=

Reset

The **Outstanding** label is removed for the object.

5. Confirm the security prompt with **Yes**.

NOTE: By default, the selected objects are processed in parallel, which speeds up execution of the selected method. If an error occurs during processing, the action is stopped and all changes are discarded.

Bulk processing of objects must be disabled if errors are to be localized, which means the objects are processed sequentially. Failed objects are named in the error message. All changes that were made up until the error occurred are saved.

#### To disable bulk processing

• In the form's toolbar, click 🗇 to disable bulk processing.

You must customize your target system synchronization to synchronize custom tables.

#### To add custom tables to target system synchronization

- 1. In the Manager, select the SAP R/3 | Basic configuration data | Target system types category.
- 2. In the result list, select the **SAP R/3** target system type.
- 3. Select the **Assign synchronization tables** task.
- 4. In Add assignments, assign **custom** tables to the outstanding objects you want to handle.
- 5. Save the changes.
- 6. Select the **Configure tables for publishing** task.
- 7. Select the custom tables that contain the outstanding objects that can be published in the target system and set the **Publishable** option.
- 8. Save the changes.

NOTE: The target system connector must have write access to the target system in order to publish outstanding objects that are being post-processed. That means, the **Connection is read-only** option must not be set for the target system connection.

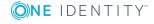

### Configuring the provisioning of memberships

Memberships, such as user accounts in groups, are saved in assignment tables in the One Identity Manager database. During provisioning of modified memberships, changes made in the target system may be overwritten. This behavior can occur under the following conditions:

- Memberships are saved in the target system as an object property in list form (Example: List of role assignments in the AGR\_NAME property of the SAP R/3 user).
- Memberships can be modified in either of the connected systems.
- A provisioning workflow and provisioning processes are set up.

If one membership in One Identity Manager changes, by default, the complete list of members is transferred to the target system. Therefore, memberships that were previously added to the target system are removed in the process and previously deleted memberships are added again.

To prevent this, provisioning can be configured such that only the modified membership is provisioned in the target system. The corresponding behavior is configured separately for each assignment table.

#### To allow separate provisioning of memberships

- 1. In the Manager, select the SAP R/3 | Basic configuration data | Target system types category.
- 2. Select SAP R/3 in the result list.
- 3. Select the **Configure tables for publishing** task.
- 4. Select the assignment tables that you want to set up for single provisioning. Multi-select is possible.
  - This option can only be enabled for assignment tables that have a base table with XDateSubItem or CCC\_XDateSubItem column.
  - Assignment tables that are grouped together in a virtual schema property in the mapping must be marked identically.
- 5. Click Enable merging.
- 6. Save the changes.

For each assignment table labeled like this, the changes made in One Identity Manager are saved in a separate table. During modification provisioning, the members list in the target system is compared to the entries in this table. This means that only modified memberships are provisioned and not the entire members list.

NOTE: The complete members list is updated by synchronization. During this process, objects with changes but incomplete provisioning are not handled. These objects are logged in the synchronization log.

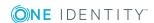

You can restrict single provisioning of memberships with a condition. Once single provisioning has been disabled for a table, the condition is deleted. Tables that have had the condition deleted or edited are marked with the following icon: . You can restore the original condition at any time.

#### To restore the default condition

- 1. Select the auxiliary table for which you want to restore the condition.
- 2. Right-click on the selected row and select the **Restore original values** context menu item.
- 3. Save the changes.

For more detailed information about provisioning memberships, see the One Identity Manager Target System Synchronization Reference Guide.

NOTE: Changes to user account memberships in single role are **always** provisioned individually. Therefore, single provisioning cannot be configured for the SAPUserInSAPRole table.

### Accelerating provisioning and single object synchronization

To smooth out spikes in data traffic, handling of processes for provisioning and single object synchronization can be distributed over several Job servers. This will also accelerate these processes.

NOTE: You should not implement load balancing for provisioning or single object synchronization on a permanent basis. Parallel processing of objects might result in dependencies not being resolved because referenced objects from another Job server have not been completely processed.

Once load balancing is no longer required, ensure that the synchronization server executes the provisioning processes and single object synchronization.

#### To configure load balancing

- 1. Configure the server and declare it as a Job server in One Identity Manager.
  - Assign the **SAP R/3 connector** server function to the Job server.

All Job servers must access the same SAP client as the synchronization server for the respective base object.

- 2. In the Synchronization Editor, assign a custom server function to the base object.
  - This server function is used to identify all the Job servers being used for load balancing.
  - If there is no custom server function for the base object, create a new one.

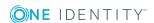

- For more information about editing base objects, see the *One Identity Manager Target System Synchronization Reference Guide*.
- 3. In the Manager, assign this server function to all the Job servers that will be processing provisioning and single object synchronization for the base object.
  Only select those Job servers that have the same configuration as the base object's synchronization server.

Once all the processes have been handled, the synchronization server takes over provisioning and single object synchronization again.

#### To use the synchronization server without load balancing.

• In the Synchronization Editor, remove the server function from the base object.

For detailed information about load balancing, see the *One Identity Manager Target System Synchronization Reference Guide*.

#### **Detailed information about this topic**

• Editing a server on page 78

### Help for the analysis of synchronization issues

You can generate a report for analyzing problems which occur during synchronization, for example, insufficient performance. The report contains information such as:

- · Consistency check results
- Revision filter settings
- Scope applied
- Analysis of the data store
- Object access times in the One Identity Manager database and in the target system

#### To generate a synchronization analysis report

- 1. Open the synchronization project in the Synchronization Editor.
- 2. Select the **Help | Generate synchronization analysis report** menu item and click **Yes** in the security prompt.
  - The report may take a few minutes to generate. It is displayed in a separate window.
- 3. Print the report or save it in one of the available output formats.

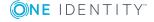

#### **Disabling synchronization**

Regular synchronization cannot be started until the synchronization project and the schedule are active.

#### To prevent regular synchronization

- 1. Open the synchronization project in the Synchronization Editor.
- 2. Select the start up configuration and deactivate the configured schedule. Now you can only start synchronization manually.

An activated synchronization project can only be edited to a limited extend. The schema in the synchronization project must be updated if schema modifications are required. The synchronization project is deactivated in this case and can be edited again.

Furthermore, the synchronization project must be deactivated if synchronization should not be started by any means (not even manually).

#### To deactivate the synchronization project

- 1. Open the synchronization project in the Synchronization Editor.
- 2. Select the **General** view on the start page.
- 3. Click **Deactivate project**.

#### **Detailed information about this topic**

 Creating a synchronization project for initial synchronization of an SAP client on page 22

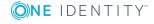

### Basic data for managing an SAP R/3 environment

To manage an SAP R/3 environment in One Identity Manager, the following basic data is relevant.

#### Configuration parameter

Use configuration parameters to configure the behavior of the system's basic settings. One Identity Manager provides default settings for different configuration parameters. Check the configuration parameters and modify them as necessary to suit your requirements.

Configuration parameters are defined in the One Identity Manager modules. Each One Identity Manager module can also install configuration parameters. In the Designer, you can find an overview of all configuration parameters in the **Base data** | **General** | **Configuration parameters** category.

For more information, see Configuration parameters for managing an SAP R/3 environment on page 207.

#### Account definitions

One Identity Manager has account definitions for automatically allocating user accounts to employees during working hours. You can create account definitions for every target system. If an employee does not yet have a user account in a target system, a new user account is created. This is done by assigning account definitions to an employee.

For more information, see Setting up account definitions on page 60.

#### Password policy

One Identity Manager provides you with support for creating complex password policies, for example, for system user passwords, the employees' central password as well as passwords for individual target systems. Password polices apply not only when the user enters a password but also when random passwords are generated.

Predefined password policies are supplied with the default installation that you can use or customize if required. You can also define your own password policies.

For more information, see Password policies for SAP user accounts on page 98.

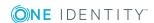

Initial password for new user accounts

You have the different options for issuing an initial password for user accounts. The central password of the assigned employee can be aligned with the user account password, a predefined, fixed password can be used, or a randomly generated initial password can be issued.

For more information, see Initial password for new SAP user accounts on page 108.

· Email notifications about credentials

When a new user account is created, the login data are sent to a specified recipient. In this case, two messages are sent with the user name and the initial password. Mail templates are used to generate the messages.

For more information, see Email notifications about login data on page 110.

Login languages

User accounts can be assigned a default login language. Login languages can be loaded in to the One Identity Manager database through synchronization.

For more information, see Login languages on page 95.

Target system types

Target system types are required for configuring target system comparisons. Tables containing outstanding objects are maintained on target system types.

For more information, see Post-processing outstanding objects on page 52.

Server

In order to handle SAP R/3 -specific processes in One Identity Manager, the synchronization server and its server functions must be declared.

For more information, see Editing a server on page 78.

• Target system managers

A default application role exists for the target system manager in One Identity Manager. Assign the employees who are authorized to edit all clients in One Identity Manager to this application role.

Define additional application roles if you want to limit the edit permissions for target system managers to individual clients. The application roles must be added under the default application role.

For more information, see Target system managers on page 83.

#### Setting up account definitions

One Identity Manager has account definitions for automatically allocating user accounts to employees during working hours. You can create account definitions for every target system. If an employee does not yet have a user account in a target system, a new user account is created. This is done by assigning account definitions to an employee.

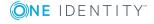

The data for the user accounts in the respective target system comes from the basic employee data. The employee must own a central SAP user account. The assignment of the IT operating data to the employee's user account is controlled through the primary assignment of the employee to a location, a department, a cost center, or a business role. Processing is done through templates. There are predefined templates for determining the data required for user accounts included in the default installation. You can customize templates as required.

For detailed information about account definitions, see the *One Identity Manager Target System Base Module Administration Guide*.

The following steps are required to implement an account definition:

- Creating an account definition
- Creating manage levels
- Creating a formatting rule for IT operating data
- Collecting IT operating data
- Assigning account definitions to employees
- Assigning account definitions to a target system

In SAP R/3, if user accounts are managed through the central user administration (CUA), you can use account definitions to grant user accounts access to the child systems and the central system. For more information, see Central user administration in One Identity Manager on page 122.

#### Creating an account definition

#### To create a new account definition

- 1. In the Manager, select the SAP R/3 | Basic configuration data | Account definitions | Account definitions category.
- 2. Select an account definition in the result list. Select the **Change master data** task.
  - -OR-
  - Click in the result list.
- 3. Enter the account definition's master data.
- 4. Save the changes.

#### **Detailed information about this topic**

Master data for an account definition on page 61

#### Master data for an account definition

Enter the following data for an account definition:

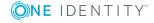

Table 23: Master data for an account definition

| Property                    | Description                                                                                                    |
|-----------------------------|----------------------------------------------------------------------------------------------------|
| Account definition          | Account definition name.                                                                                                    |
| User                        | Table in the One Identity Manager schema that maps user accounts.                                                                                                    |
| account<br>table            | For an account definition to create user accounts, select <b>SAPUser</b> .                                                                                                    |
| table                       | To guarantee access to the clients of central user administration (CUA) system, select <b>SAPUserMandant</b> .                                                                                                    |
| Target<br>system            | Target system to which the account definition applies.                                                                                                    |
| Required account definition | Required account definition. Define the dependencies between account definitions. When this account definition is requested or assigned, the required account definition is automatically requested or assigned with it.                                                                                    |
|                             | If you want the account definition to provide access to clients of the CUA system, assign the account definitions with which the user accounts are created in the central system. A user account is then created in the central system if the employee does not yet have a user account.                    |
|                             | For an account definition to create user accounts, leave this field empty.                                                                                                    |
| Description                 | Text field for additional explanation.                                                                                                    |
| Manage                      | Manage level to use by default when you add new user accounts.                                                                                                    |
| level<br>(initial)          | If the account definition is valid for the child system of a CUA system, assign the <b>Unmanaged</b> manage level.                                                                                                    |
| Risk index                  | Value for evaluating the risk of account definition assignments to employees. Enter a value between 0 and 1. This input field is only visible if the <b>QER   CalculateRiskIndex</b> configuration parameter is set.                                                                                        |
|                             | For more detailed information, see the <i>One Identity Manager Risk Assessment Administration Guide</i> .                                                                                                    |
| Service item                | Service item through which you can request the account definition in the IT Shop. Assign an existing service item or add a new one.                                                                                                    |
| IT Shop                     | Specifies whether the account definition can be requested through the IT Shop. The account definition can be ordered by an employee over the Web Portal and distributed using a defined approval process. The account definition can also be assigned directly to employees and roles outside the IT Shop.  |
| Only for use in IT Shop     | Specifies whether the account definition can only be requested through the IT Shop. The account definition can be ordered by an employee over the Web Portal and distributed using a defined approval process. This means, the account definition cannot be directly assigned to roles outside the IT Shop. |

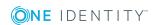

| Property                                   | Description                                                                                                    |
|--------------------------------------------|----------------------------------------------------------------------------------------------------|
| Automatic<br>assignment<br>to<br>employees | Specifies whether the account definition is assigned automatically to all internal employees. The account definition is assigned to every employee not marked as external, on saving. New employees automatically obtain this account definition as soon as they are added. |
|                                            | IMPORTANT: Only set this option if you can ensure that all current internal employees in the database and all pending newly added internal employees obtain a user account in this target system.                                                                           |
|                                            | Disable this option to remove automatic assignment of the account definition to all employees. The account definition cannot be reassigned to employees from this point on. Existing account definition assignments remain intact.                                          |
| Retain<br>account                          | Specifies the account definition assignment to permanently disabled employees.                                                                                                    |
| definition if<br>permanently<br>disabled   | Option set: the account definition assignment remains in effect. The user account stays the same.                                                                                                    |
|                                            | Option not set: the account definition assignment is not in effect. The associated user account is deleted.                                                                                                    |
| Retain<br>account                          | Specifies the account definition assignment to temporarily disabled employees.                                                                                                    |
| definition if<br>temporarily<br>disabled   | Option set: the account definition assignment remains in effect. The user account stays the same.                                                                                                    |
|                                            | Option not set: the account definition assignment is not in effect. The associated user account is deleted.                                                                                                    |
| Retain<br>account                          | Specifies the account definition assignment on deferred deletion of employees.                                                                                                    |
| definition on<br>deferred<br>deletion      | Option set: the account definition assignment remains in effect. The user account stays the same.                                                                                                    |
|                                            | Option not set: the account definition assignment is not in effect. The associated user account is deleted.                                                                                                    |
| Retain<br>account                          | Specifies the account definition assignment to employees posing a security risk.                                                                                                    |
| definition on<br>security risk             | Option set: the account definition assignment remains in effect. The user account stays the same.                                                                                                    |
|                                            | Option not set: the account definition assignment is not in effect. The associated user account is deleted.                                                                                                    |
| Resource<br>type                           | Resource type for grouping account definitions.                                                                                                    |
| Spare field                                | Additional company-specific information. Use the Designer to customize                                                                                                    |

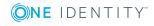

#### Property D

**Description** 

01 - spare field 10 display names, formats, and templates for the input fields.

#### **Creating manage levels**

Specify the manage level for an account definition for managing user accounts. The user account's manage level specifies the extent of the employee's properties that are inherited by the user account. This allows an employee to have several user accounts in one target system, for example:

- Default user account that inherits all properties from the employee.
- Administrative user account that is associated to an employee but should not inherit the properties from the employee.

One Identity Manager supplies a default configuration for manage levels:

- **Unmanaged**: User accounts with the **Unmanaged** manage level are linked to the employee but they do no inherit any further properties. When a new user account is added with this manage level and an employee is assigned, some of the employee's properties are transferred initially. If the employee properties are changed at a later date, the changes are not passed onto the user account.
- **Full managed**: User accounts with the **Full managed** manage level inherit defined properties of the assigned employee. When a new user account is created with this manage level and an employee is assigned, the employee's properties are transferred in an initial state. If the employee properties are changed at a later date, the changes are passed onto the user account.

NOTE: The **Full managed** and **Unmanaged** manage levels are analyzed in templates. You can customize the supplied templates in the Designer.

You can define other manage levels depending on your requirements. You need to amend the templates to include manage level approaches.

Specify the effect of temporarily or permanently disabling, deleting, or the security risk of an employee on its user accounts and group memberships for each manage level. For detailed information about manage levels, see the *One Identity Manager Target System Base Module Administration Guide*.

- Employee user accounts can be locked when they are disabled, deleted, or rated as a security risk so that permissions are immediately withdrawn. If the employee is reinstated at a later date, the user accounts are also reactivated.
- You can also define group membership inheritance. Inheritance can be discontinued if desired when, for example, the employee's user accounts are disabled and therefore cannot be members in groups. During this time, no inheritance processes should be calculated for this employee. Existing group memberships are deleted.

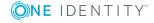

#### To assign manage levels to an account definition

- 1. In the Manager, select the SAP R/3 | Basic configuration data | Account definitions | Account definitions category.
- 2. Select an account definition in the result list.
- 3. Select the **Assign manage level** task.
- 4. Assign the manage levels in **Add assignments**.
  - OR -

Delete the manage levels in **Remove assignments**.

5. Save the changes.

IMPORTANT: The **Unmanaged** manage level is assigned automatically when you create an account definition and it cannot be removed.

#### To edit a manage level

- 1. In the Manager, select the SAP R/3 | Basic configuration data | Account definitions | Manage levels category.
- 2. Select the manage level in the result list. Select the **Change master data** task.
  - OR -
  - Click in the result list.
- 3. Edit the manage level's master data.
- 4. Save the changes.

#### **Detailed information about this topic**

Master data for manage levels on page 65

#### Master data for manage levels

Enter the following data for a manage level.

Table 24: Master data for manage levels

| Property                     | Description                                                                                                    |
|------------------------------|----------------------------------------------------------------------------------------------------|
| Manage level                 | Name of the manage level.                                                                                            |
| Description                  | Text field for additional explanation.                                                                               |
| IT operating data overwrites | Specifies whether user account data formatted from IT operating data is automatically updated. Permitted values are: |
|                              | <ul> <li>Never: Data is not updated.</li> </ul>                                                                      |
|                              | <ul> <li>Always: Data is always updated.</li> </ul>                                                                  |

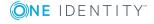

| Property                                   | Description                                                                                         |
|--------------------------------------------|----------------------------------------------------------------------------------------------------|
|                                            | • Only initially: Data is only determined at the start.                                             |
| Retain groups if temporarily disabled      | Specifies whether user accounts of temporarily disabled employees retain their group memberships.   |
| Lock user accounts if temporarily disabled | Specifies whether user accounts of temporarily disabled employees are locked.                       |
| Retain groups if permanently disabled      | Specifies whether user accounts of permanently disabled employees retain group memberships.         |
| Lock user accounts if permanently disabled | Specifies whether user accounts of permanently disabled employees are locked.                       |
| Retain groups on deferred deletion         | Specifies whether user accounts of employees marked for deletion retain their group memberships.    |
| Lock user accounts if deletion is deferred | Specifies whether user accounts of employees marked for deletion are locked.                        |
| Retain groups on security risk             | Specifies whether user accounts of employees posing a security risk retain their group memberships. |
| Lock user accounts if security is at risk  | Specifies whether user accounts of employees posing a security risk are locked.                     |
| Retain groups if user account disabled     | Specifies whether disabled user accounts retain their group memberships.                            |

### Creating a formatting rule for IT operating data

An account definition specifies which rules are used to form the IT operating data and which default values will be used if no IT operating data can be found through the employee's primary roles.

The following IT operating data is used in the One Identity Manager default configuration for automatically creating user accounts for an employee in the target system and modifying them.

- Groups can be inherited
- Identity
- · Privileged user account

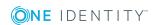

#### To create a mapping rule for IT operating data

- 1. In the Manager, select the SAP R/3 | Basic configuration data | Account definitions | Account definitions category.
- 2. Select an account definition in the result list.
- 3. Select the **Edit IT operating data mapping** task and enter the following data.

**Table 25: Mapping rule for IT operating data** 

| Property                                      | Description                                                                                                    |  |
|-----------------------------------------------|----------------------------------------------------------------------------------------------------|--|
| Column                                        | User account property for which the value is set. In the menu, you can select the columns that use the TSB_ITDataFromOrg script in their template. For detailed information, see the <i>One Identity Manager Target System Base Module Administration Guide</i> .                                                                                                    |  |
| Source                                        | Specifies which roles to use in order to find the user account properties. You have the following options:  Primary department Primary location Primary cost center Primary business roles NOTE: Only use the primary business role if the Business Roles Module is installed. Empty If you select a role, you must specify a default value and set the Always use default value option. |  |
| Default<br>value                              | Default value of the property for an employee's user account if the value is not determined dynamically from the IT operating data.                                                                                                    |  |
| Always<br>use<br>default<br>value             | Specifies whether user account properties are always filled with the default value. IT operating data is not determined dynamically from a role.                                                                                                    |  |
| Notify<br>when<br>applying<br>the<br>standard | Specifies whether email notification to a defined mailbox is sent when the default value is used. The <b>Employee - new user account with default properties created</b> mail template is used. To change the mail template, adjust the <b>TargetSystem   SAPR3   Accounts   MailTemplateDefaultValues</b> configuration parameter.                                                      |  |

4. Save the changes.

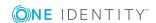

#### **Collecting IT operating data**

To create user accounts with the **Full managed** manage level, the required IT operating data must be determined. The operating data required to automatically supply an employee with IT resources is shown in the business roles, departments, locations, or cost centers. An employee is assigned a primary business role, primary location, primary department, or primary cost center. The necessary IT operating data is ascertained from these assignments and used in creating the user accounts. Default values are used if valid IT operating data cannot be found over the primary roles.

You can also specify IT operating data directly for a specific account definition.

#### **Example**

Normally, each employee in department A obtains a default user account in the client A. In addition, certain employees in department A obtain administrative user accounts in the client A.

Create an account definition A for the default user account of the client A and an account definition B for the administrative user account of client A. Specify the "Department" property in the IT operating data formatting rule for the account definitions A and B in order to determine the valid IT operating data.

Specify the effective IT operating data of department A for the client A. This IT operating data is used for standard user accounts. In addition, specify the effective account definition B IT operating data for department A. This IT operating data is used for administrative user accounts.

#### To define IT operating data

- 1. In the Manager, select the role in the **Organizations** or **Business roles** category.
- 2. Select the **Edit IT operating data** task.

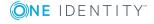

3. Click **Add** and enter the following data.

#### Table 26: IT operating data

#### **Property Description**

Effects on IT operating data application scope. The IT operating data can be used for a target system or a defined account definition.

To specify an application scope

- a. Click > next to the field.
- b. Under Table, select the table that maps the target system for select the TSBAccountDef table or an account definition.
- c. Select the specific target system or account definition under Effects on.
- d. Click OK.

#### Column

User account property for which the value is set.

In the menu, you can select the columns that use the TSB\_ITDataFromOrg script in their template. For detailed information, see the *One Identity* Manager Target System Base Module Administration Guide.

Value

Concrete value which is assigned to the user account property.

4. Save the changes.

#### Modify IT operating data

If IT operating data changes, you must transfer the changes to the existing user accounts. To do this, templates must be rerun on the affected columns. Before you can run the templates, you can check what effect a change to the IT operating data has on the existing user accounts. You can decide whether the change is transferred to the One Identity Manager database in the case of each affected column in each affected database.

#### **Prerequisites**

- The IT operating data of a department, a cost center, a business role, or a location have been changed.
  - OR -
- The default values in the IT operating data template were modified for an account definition.

NOTE: If the assignment of an employee to a primary department, cost center, business role or to a primary location changes, the templates are automatically executed.

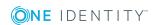

#### To execute the template

- 1. In the Manager, select the SAP R/3 | Basic configuration data | Account definitions | Account definitions category.
- 2. Select an account definition in the result list.
- 3. Select the **Execute templates** task.

This displays a list of all user accounts that were created with the selected account definition and whose properties were changed by modifying the IT operating data.

Old Current value of the object property.

value:

New Value that the object property would have following modification of the

value: IT operating data.

Selection: Specifies whether or not the new value is transferred to the user

account.

4. Mark all the object properties in the **selection** column that will be given the new value.

5. Click **Apply**.

The templates are applied to all selected user accounts and properties.

#### Assigning account definitions to employees

Account definitions are assigned to company employees.

Indirect assignment is the default method for assigning account definitions to employees. Account definitions are assigned to departments, cost centers, locations, or roles. The employees are categorized into these departments, cost centers, locations, or roles depending on their function in the company and thus obtain their account definitions. To react quickly to special requests, you can assign individual account definitions directly to employees.

You can automatically assign special account definitions to all company employees. It is possible to assign account definitions to the IT Shop as requestable products. Department managers can then request user accounts from the Web Portal for their staff. It is also possible to add account definitions to system roles. These system roles can be assigned to employees through hierarchical roles or added directly to the IT Shop as products.

In the One Identity Manager default installation, the processes are checked at the start to see if the employee already has a user account in the target system that has an account definition. If no user account exists, a new user account is created with the account definition's default manage level.

NOTE: If a user account already exists and is disabled, then it is re-enabled. In this case, you must change the user account manage level afterward.

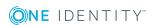

#### Prerequisites for indirect assignment of account definitions to employees

• Assignment of employees and account definitions is permitted for role classes (departments, cost centers, locations, or business roles).

NOTE: As long as an account definition for an employee is valid, the employee retains the user account that was created by it. If the assignment of an account definition is removed, the user account that was created from this account definition is deleted.

For detailed information about preparing role classes to be assigned, see the *One Identity Manager Identity Management Base Module Administration Guide*.

#### **Detailed information about this topic**

- Assigning account definitions to departments, cost centers, and locations on page 71
- Assigning an account definition to business roles on page 72
- Assigning account definitions to all employees on page 72
- Assigning account definitions directly to employees on page 73
- Assigning account definitions to a target system on page 75

### Assigning account definitions to departments, cost centers, and locations

#### To add account definitions to hierarchical roles

- 1. In the Manager, select the SAP R/3 | Basic configuration data | Account definitions | Account definitions category.
- 2. Select an account definition in the result list.
- 3. Select the **Assign organizations** task.
- 4. In the **Add assignments** pane, assign the organizations:
  - On the **Departments** tab, assign departments.
  - On the Locations tab, assign locations.
  - On the **Cost centers** tab, assign cost centers.

TIP: In the **Remove assignments** pane, you can remove assigned organizations.

#### To remove an assignment

- Select the organization and double-click 

  ✓.
- 5. Save the changes.

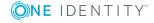

#### Assigning an account definition to business roles

Installed modules: Business Roles Module

#### To add account definitions to hierarchical roles

- 1. In the Manager, select the SAP R/3 | Basic configuration data | Account definitions | Account definitions category.
- 2. Select an account definition in the result list.
- 3. Select the **Assign business roles** task.
- 4. In the **Add assignments** pane, assign business roles.

TIP: In the **Remove assignments** pane, you can remove assigned business roles.

#### To remove an assignment

- Select the business role and double-click .
- 5. Save the changes.

#### Assigning account definitions to all employees

#### To assign an account definition to all employees

- 1. In the Manager, select the SAP R/3 | Basic configuration data | Account definitions | Account definitions category.
- 2. Select an account definition in the result list.
- 3. Select the **Change master data** task.
- 4. On the General tab, enable the Automatic assignment to employees option.

IMPORTANT: Only set this option if you can ensure that all current internal employees in the database and all pending newly added internal employees obtain a user account in this target system.

5. Save the changes.

The account definition is assigned to every employee that is not marked as external. New employees automatically obtain this account definition as soon as they are added. The assignment is calculated by the DBQueue Processor.

NOTE: Disable **Automatic assignment to employees** to remove automatic assignment of the account definition to all employees. The account definition cannot be reassigned to employees from this point on. Existing assignments remain intact.

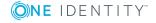

## Assigning account definitions directly to employees

#### To assign an account definition directly to employees

- 1. In the Manager, select the SAP R/3 | Basic configuration data | Account definitions | Account definitions category.
- 2. Select an account definition in the result list.
- 3. Select the **Assign to employees** task.
- 4. In the **Add assignments** pane, add employees.

TIP: In **Remove assignments** pane, you can remove assigned employees.

#### To remove an assignment

- Select the employee and double-click ♥.
- 5. Save the changes.

### Assigning account definitions to system roles

Installed modules: System Roles Module

NOTE: Account definitions with the **Only use in IT Shop** option can only be assigned to system roles that also have this option set.

#### To add account definitions to a system role

- 1. In the Manager, select the SAP R/3 | Basic configuration data | Account definitions | Account definitions category.
- 2. Select an account definition in the result list.
- 3. Select the **Assign system roles** task.
- 4. In the **Add assignments** pane, assign system roles.

TIP: In the **Remove assignments** pane, you can remove assigned system roles.

#### To remove an assignment

- Select the system role and double-click ♥.
- 5. Save the changes.

### Adding account definitions in the IT Shop

An account definition can be requested by shop customers when it is assigned to an IT Shop shelf. To ensure it can be requested, further prerequisites need to be guaranteed.

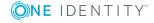

- The account definition must be labeled with the **IT Shop** option.
- The account definition must be assigned to a service item.
  - TIP: In the Web Portal, all products that can be requested are grouped together by service category. To make the account definition easier to find in the Web Portal, assign a service category to the service item.
- If the account definition is only assigned to employees using IT Shop assignments, you must also set the **Only for use in IT Shop** option. Direct assignment to hierarchical roles may not be possible.

NOTE: IT Shop administrators can assign account definitions to IT Shop shelves if login is role-based. Target system administrators are not authorized to add account definitions in the IT Shop.

#### To add an account definition to the IT Shop

- 1. In the Manager, select the SAP R/3 | Basic configuration data | Account definitions | Account definitions (non role-based login) category.
  - OR -

In the Manager, select the **Entitlements | Account definitions** (role-based login) category.

- 2. Select an account definition in the result list.
- 3. Select the **Add to IT Shop** task.
- 4. In the **Add assignments** pane, assign the account definitions to the IT Shop shelves.
- 5. Save the changes.

#### To remove an account definition from individual IT Shop shelves

- 1. In the Manager, select the SAP R/3 | Basic configuration data | Account definitions | Account definitions (non role-based login) category.
  - OR -

In the Manager, select the **Entitlements | Account definitions** (role-based login) category.

- 2. Select an account definition in the result list.
- 3. Select the **Add to IT Shop** task.
- 4. In the **Remove assignments** pane, remove the account definitions from the IT Shop shelves.
- 5. Save the changes.

#### To remove an account definition from all IT Shop shelves

- 1. In the Manager, select the SAP R/3 | Basic configuration data | Account definitions | Account definitions (non role-based login) category.
  - OR -

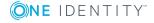

In the Manager, select the **Entitlements | Account definitions** (role-based login) category.

- 2. Select an account definition in the result list.
- 3. Select the **Remove from all shelves (IT Shop)** task.
- 4. Confirm the security prompt with **Yes**.
- 5. Click OK.

The account definition is removed from all shelves by the One Identity Manager Service. At the same time, any requests and assignment requests with this account definition are canceled.

For more information about requests from company resources through the IT Shop, see the One Identity Manager IT Shop Administration Guide.

#### Related topics

- Master data for an account definition on page 61
- Assigning account definitions to departments, cost centers, and locations on page 71
- Assigning an account definition to business roles on page 72
- Assigning account definitions directly to employees on page 73
- Assigning account definitions to system roles on page 73

# Assigning account definitions to a target system

NOTE: To use automatic employee assignment for central user administration (CUA) user accounts, assign an account definition to the CUA central system using the **SAPUser** user table.

The following prerequisites must be fulfilled if you implement automatic assignment of user accounts and employees resulting in administered user accounts (**Linked configured** state):

- The account definition is assigned to the target system.
- The account definition has the default manage level.

User accounts are only linked to the employee (**Linked** state) if no account definition is given. This is the case on initial synchronization, for example.

#### To assign the account definition to a target system

- 1. In the Manager, select the client in the SAP R/3 | Clients category.
- 2. Select the Change master data task.
- 3. From the Account definition (initial) menu, select the account definition for user

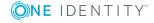

accounts.

4. Save the changes.

## **Deleting an account definition**

You can delete account definitions if they are not assigned to target systems, employees, hierarchical roles or any other account definitions.

#### To delete an account definition

- 1. Remove automatic assignments of the account definition from all employees.
  - a. In the Manager, select the SAP R/3 | Basic configuration data | Account definitions | Account definitions category.
  - b. Select an account definition in the result list.
  - c. Select the Change master data task.
  - d. On the **General** tab, disable the **Automatic assignment to employees** option.
  - e. Save the changes.
- 2. Remove direct assignments of the account definition to employees.
  - a. In the Manager, select the SAP R/3 | Basic configuration data | Account definitions | Account definitions category.
  - b. Select an account definition in the result list.
  - c. Select the **Assign to employees** task.
  - d. In the **Remove assignments** pane, remove the employees.
  - e. Save the changes.
- 3. Remove the account definition's assignments to departments, cost centers, and locations.
  - a. In the Manager, select the SAP R/3 | Basic configuration data | Account definitions | Account definitions category.
  - b. Select an account definition in the result list.
  - c. Select the **Assign organizations** task.
  - d. In the **Remove assignments** pane, remove the relevant departments, cost centers, and locations.
  - e. Save the changes.
- 4. Remove the account definition's assignments to business roles.
  - a. In the Manager, select the SAP R/3 | Basic configuration data | Account definitions | Account definitions category.
  - b. Select an account definition in the result list.

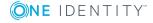

- c. Select the **Assign business roles** task.
  - In the **Remove assignments** pane, remove the business roles.
- d. Save the changes.
- 5. If the account definition was requested through the IT Shop, it must be canceled and removed from all IT Shop shelves.

For more detailed information about unsubscribing requests, see the *One Identity Manager Web Portal User Guide*.

#### To remove an account definition from all IT Shop shelves

- a. In the Manager, select the SAP R/3 | Basic configuration data | Account definitions | Account definitions (non role-based login) category.
  - OR -

In the Manager, select the **Entitlements | Account definitions** (role-based login) category.

- b. Select an account definition in the result list.
- c. Select the Remove from all shelves (IT Shop) task.
- d. Confirm the security prompt with Yes.
- e. Click OK.

The account definition is removed from all shelves by the One Identity Manager Service. At the same time, any requests and assignment requests with this account definition are canceled.

- 6. Remove the required account definition assignment. As long as the account definition is required for another account definition, it cannot be deleted. Check all the account definitions.
  - a. In the Manager, select the SAP R/3 | Basic configuration data | Account definitions | Account definitions category.
  - b. Select an account definition in the result list.
  - c. Select the Change master data task.
  - d. From the **Required account definition** menu, remove the account definition.
  - e. Save the changes.
- 7. Remove the account definition's assignments to target systems.
  - a. In the Manager, select the client in the **SAP R/3 | Clients** category.
  - b. Select the **Change master data** task.
  - c. On the **General** tab, remove the assigned account definitions.
  - d. Save the changes.
- 8. Delete the account definition.
  - a. In the Manager, select the SAP R/3 | Basic configuration data | Account definitions | Account definitions category.

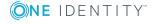

- b. Select an account definition in the result list.
- c. Click to delete an account definition.

## **Editing a server**

In order to handle SAP R/3 -specific processes in One Identity Manager, the synchronization server and its server functions must be declared. You have several options for defining a server's functionality:

- In the Designer, create an entry for the Job server in the Base Data | Installation | Job server category. For detailed information, see One Identity Manager Configuration Guide.
- Select an entry for the Job server in Manager | Basic configuration data |
   Server in SAP R/3 and edit the Job server master data.

Use this task if the Job server has already been declared in One Identity Manager and you want to configure special functions for the Job server.

NOTE: One Identity Manager must be installed, configured, and started in order for a server to perform its function in the One Identity Manager Service network. Proceed as described in the *One Identity Manager Installation Guide*.

#### To edit a Job server and its functions

- 1. In the Manager, select the SAP R/3 | Basic configuration data | Server category.
- 2. Select the Job server entry in the result list.
- 3. Select the **Change master data** task.
- 4. Edit the Job server's master data.
- 5. Select the **Assign server functions** task and specify server functionality.
- 6. Save the changes.

#### **Detailed information about this topic**

- Master data for a Job server on page 79
- Specifying server functions on page 81

#### **Related topics**

Setting up the synchronization server on page 19

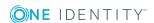

## Master data for a Job server

NOTE: All editing options are also available in the Designer under **Base Data** | **Installation** | **Job server**.

NOTE: More properties may be available depending on which modules are installed.

#### **Table 27: Job server properties**

| Drai | nortv | MAS  | nina |
|------|-------|------|------|
| FIU  | perty | rica | ning |

| Server                                | Job server name.                                                                                                    |
|---------------------------------------|----------------------------------------------------------------------------------------------------|
| Full<br>server<br>name                | Full server name in accordance with DNS syntax.  Example:                                                                                                    |
|                                       | <name of="" server="">.<fully domain="" name="" qualified=""></fully></name>                                                                                                    |
| Target<br>system                      | Computer account target system.                                                                                                    |
| Language                              | Language of the server.                                                                                                    |
| Server is cluster                     | Specifies whether the server maps a cluster.                                                                                                    |
| Server                                | Cluster to which the server belongs.                                                                                                    |
| belongs<br>to cluster                 | NOTE: The <b>Server is cluster</b> and <b>Server belongs to cluster</b> properties are mutually exclusive.                                                                                                    |
| IP<br>address<br>(IPv6)               | Internet protocol version 6 (IPv6) server address.                                                                                                    |
| IP<br>address<br>(IPv4)               | Internet protocol version 4 (IPv4) server address.                                                                                                    |
| Copy<br>process<br>(source<br>server) | Permitted copying methods that can be used when this server is the source of a copy action. At present, only copy methods that support the Robocopy and rsync programs are supported.                                                                                                    |
|                                       | If no method is given, the One Identity Manager Service determines the operating system of the server during runtime. Replication is then performed with the Robocopy program between servers with a Windows operating system or with the rsync program between servers with a Linux operating system. If the operating systems of the source and destination servers differ, it is important that the right copy method is applied for successful replication. A copy method is chosen that supports both servers. |
| Copy<br>process<br>(target            | Permitted copying methods that can be used when this server is the destination of a copy action.                                                                                                    |

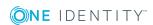

#### **Property Meaning**

|                                                    | <del>.</del>                                                                                                    |
|----------------------------------------------------|----------------------------------------------------------------------------------------------------|
| server)                                            |                                                                                                    |
| Coding                                             | Character set coding that is used to write files to the server.                                                                                                    |
| Parent<br>Job<br>server                            | Name of the parent Job server.                                                                                                    |
| Executing server                                   | Name of the executing server. The name of the server that exists physically and where the processes are handled.                                                                                                    |
|                                                    | This input is evaluated when the One Identity Manager Service is automatically updated. If the server is handling several queues, the process steps are not supplied until all the queues that are being processed on the same server have completed their automatic update.                                                                                                    |
| Queue                                              | Name of the queue to handle the process steps. Each One Identity Manager Service within the network must have a unique queue identifier. The process steps are requested by the Job queue using this exact queue name. The queue identifier is entered in the One Identity Manager Service configuration file.                                                                           |
| Server operating system                            | Operating system of the server. This input is required to resolve the path name for replicating software profiles. The values <b>Win32</b> , <b>Windows</b> , <b>Linux</b> , and <b>Unix</b> are permitted. If no value is specified, <b>Win32</b> is used.                                                                                                    |
| Service<br>account<br>data                         | One Identity Manager Service user account information. In order to replicate between non-trusted systems (non-trusted domains, Linux server), the One Identity Manager Service user information has to be declared for the servers in the database. This means that the service account, the service account domain, and the service account password have to be entered for the server. |
| One<br>Identity<br>Manager<br>Service<br>installed | Specifies whether a One Identity Manager Service is installed on this server. This option is enabled by the QBM_PJobQueueLoad procedure the moment the queue is called for the first time.                                                                                                    |
|                                                    | The option is not automatically removed. If necessary, you can reset this option manually for servers whose queue is no longer enabled.                                                                                                    |
| Stop One<br>Identity<br>Manager<br>Service         | Specifies whether the One Identity Manager Service has stopped. If this option is set for the Job server, the One Identity Manager Service does not process any more tasks.                                                                                                    |
|                                                    | You can make the service start and stop with the appropriate administrative permissions in the Job Queue Info program. For more detailed information, see the <i>One Identity Manager Process Monitoring and Troubleshooting Guide</i> .                                                                                                    |
| No<br>automatic<br>software<br>update              | Specifies whether to exclude the server from automatic software updating.  NOTE: Servers must be manually updated if this option is set.                                                                                                    |

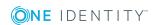

| Property                 | Meaning                                                                                                    |
|--------------------------|----------------------------------------------------------------------------------------------------|
| Software update running  | Specifies whether a software update is currently running.                                                                                                    |
| Last fetch<br>time       | Last time the process was collected.                                                                                                    |
| Last<br>timeout<br>check | The time of the last check for loaded process steps with a dispatch value that exceeds the one in the <b>Common   Jobservice   LoadedJobsTimeOut</b> configuration parameter. |
| Server function          | Server functionality in One Identity Manager. One Identity Manager processes are handled depending on the server function.                                                    |

#### **Related topics**

• Specifying server functions on page 81

## **Specifying server functions**

NOTE: All editing options are also available in the Designer under Base Data Installation | Job server.

The server function defines the functionality of a server in One Identity Manager. One Identity Manager processes are handled depending on the server function.

NOTE: More server functions may be available depending on which modules are installed.

**Table 28: Permitted server functions** 

| Server function      | Remark                                                                                                    |
|----------------------|----------------------------------------------------------------------------------------------------|
| CSV connector        | Server on which the CSV connector for synchronization is installed.                                                                                                    |
| Domain<br>controller | The Active Directory domain controller. Servers that are not labeled as domain controllers are considered to be member servers.                                                                                   |
| Printer server       | Server that acts as a print server.                                                                                                    |
| Generic server       | Server for generic synchronization with a custom target system.                                                                                                    |
| Home server          | Server for adding home directories for user accounts.                                                                                                    |
| Update server        | This server automatically updates the software on all the other servers. The server requires a direct connection to the database server that One Identity Manager database is installed on. It can run SQL tasks. |
|                      | The server with the One Identity Manager database installed on it is labeled with this functionality during initial installation of the schema.                                                                   |

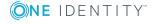

| Server function                                  | Remark                                                                                                    |
|--------------------------------------------------|----------------------------------------------------------------------------------------------------|
| SQL processing server                            | This server can run SQL tasks. Several SQL processing servers can be set up to spread the load of SQL processes. The system distributes the generated SQL processes throughout all the Job servers with this server function. |
| CSV script<br>server                             | This server can process CSV files using the ScriptComponent process component.                                                                                                    |
| Native<br>database<br>connector                  | This server can connect to an ADO.Net database.                                                                                                    |
| One Identity<br>Manager<br>database<br>connector | Server on which the One Identity Manager connector is installed. This server synchronizes the One Identity Manager target system.                                                                                             |
| One Identity<br>Manager<br>Service<br>installed  | Server on which a One Identity Manager Service is installed.                                                                                                    |
| Primary<br>domain<br>controller                  | Primary domain controller.                                                                                                    |
| Profile server                                   | Server for setting up profile directories for user accounts.                                                                                                    |
| SAM<br>synchronization<br>Server                 | Server for running synchronization with an SMB-based target system.                                                                                                    |
| SAP R/3 connector                                | Server on which the SAP R/3 connector is installed. This server synchronizes the SAP R/3 target system.                                                                                                    |
| SMTP host                                        | Server from which One Identity Manager Service sends email notifications. Prerequisite for sending mails using One Identity Manager Service is SMTP host configuration.                                                       |
| Default report server                            | Server on which reports are generated.                                                                                                    |
| Windows<br>PowerShell<br>connector               | The server can run Windows PowerShell version 3.0 or later.                                                                                                    |

#### **Related topics**

• Master data for a Job server on page 79

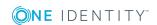

## **Target system managers**

A default application role exists for the target system manager in One Identity Manager. Assign the employees who are authorized to edit all clients in One Identity Manager to this application role.

Define additional application roles if you want to limit the edit permissions for target system managers to individual clients. The application roles must be added under the default application role.

For detailed information about implementing and editing application roles, see the *One Identity Manager Authorization and Authentication Guide*.

#### Implementing application roles for target system managers

- 1. The One Identity Manager administrator allocates employees to be target system administrators.
- 2. These target system administrators add employees to the default application role for target system managers.
  - Target system managers with the default application role are authorized to edit all the clients in One Identity Manager.
- 3. Target system managers can authorize other employees within their area of responsibility as target system managers and if necessary, create additional child application roles and assign these to individual clients.

Table 29: Default application roles for target system managers

| User             | Tasks                                                                                                    |
|------------------|----------------------------------------------------------------------------------------------------|
| Target<br>system | Target system managers must be assigned to the <b>Target systems   SAP R/3</b> application role or a child application role.                                      |
| managers         | Users with this application role:                                                                                                    |
|                  | <ul> <li>Assume administrative tasks for the target system.</li> </ul>                                                                                            |
|                  | <ul> <li>Create, change, or delete target system objects like user accounts<br/>or groups.</li> </ul>                                                             |
|                  | <ul> <li>Edit password policies for the target system.</li> </ul>                                                                                                 |
|                  | <ul> <li>Prepare system entitlements to add to the IT Shop.</li> </ul>                                                                                            |
|                  | <ul> <li>Can add employees who have an other identity than the Primary<br/>identity.</li> </ul>                                                                   |
|                  | <ul> <li>Configure synchronization in the Synchronization Editor and define<br/>the mapping for comparing target systems and One Identity<br/>Manager.</li> </ul> |
|                  | <ul> <li>Edit the synchronization's target system types and outstanding<br/>objects.</li> </ul>                                                                   |

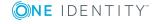

 Authorize other employees within their area of responsibility as target system managers and create child application roles if required.

#### To initially specify employees to be target system administrators

- Log in to the Manager as a One Identity Manager administrator (Base role | Administrators application role)
- 2. Select the **One Identity Manager Administration | Target systems | Administrators** category.
- 3. Select the **Assign employees** task.
- 4. Assign the employee you want and save the changes.

## To add the first employees to the default application as target system managers

- 1. Log in to the Manager as a target system administrator (**Target systems** | **Administrators** application role).
- Select the One Identity Manager Administration | Target systems | SAP R/3 category.
- 3. Select the **Assign employees** task.
- 4. Assign the employees you want and save the changes.

## To authorize other employees as target system managers when you are a target system manager

- 1. Log in to the Manager as a target system manager.
- 2. Select the application role in the SAP R/3 | Basic configuration data | Target system managers category.
- 3. Select the **Assign employees** task.
- 4. Assign the employees you want and save the changes.

#### To specify target system managers for individual clients

- 1. Log in to the Manager as a target system manager.
- 2. Select the SAP R/3 | Clients category.
- 3. Select the client in the result list.
- 4. Select the **Change master data** task.
- 5. On the **General** tab, select the application role in the **Target system** manager menu.
  - OR -

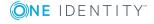

Next to the **Target system manager** menu, click **1** to create a new application role.

- a. Enter the application role name and assign the **Target systems | SAP R/3** parent application role.
- b. Click **OK** to add the new application role.
- 6. Save the changes.
- 7. Assign employees to this application role who are permitted to edit the client in One Identity Manager.

#### **Related topics**

- One Identity Manager users for managing an SAP R/3 environment on page 12
- General master data for SAP clients on page 113

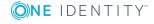

# Basic data for user account administration

One Identity Manager supplies the following basic data for user administration, by default:

- User account types on page 86
- External identifier types on page 87

If configured, other basic data that cannot be edited in One Identity Manager is read from SAP R/3 during synchronization. It is used only for assignments to SAP user accounts. These include:

- SAP parameters on page 88
- Printers on page 94
- Cost centers on page 95
- Start menus on page 95
- Companies on page 95
- Login languages on page 95
- Licenses on page 96
- Special versions on page 97

Certain user account properties can be defined as default for all user accounts through the configuration settings. These include:

- Initial password for new SAP user accounts on page 108
- Email notifications about login data on page 110

## **User account types**

The user account types are available in One Identity Manager by default. SAP R/3 recognizes the user account types listed below.

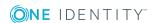

Table 30: User account types

| User account type | Meaning                                                                                                    |
|-------------------|----------------------------------------------------------------------------------------------------|
| Dialog (A)        | Dialog user in a system.                                                                                                    |
| System (B)        | Background processing within a system.                                                                                                    |
| Communication (C) | Communication between systems without a dialog.                                                                                             |
| Service (S)       | Common user account for anonymous system access, for example.  User account of this type should have heavily restricted access permissions. |
| Reference (L)     | Common user account for additional granting of permissions.                                                                                 |

The default user account type for new user accounts is specified in "TargetSystem | SAPR3 | UserDefaults | Ustyp".

#### To modify the default user account type

• In the Designer, edit the value of "TargetSystem | SAPR3 | UserDefaults | Ustyp".

## **External identifier types**

External authentication methods for logging in to a system can be used in SAP R/3. One Identity Manager supplies the following types as user identifiers to find the login data necessary for different authentication mechanisms for external systems on an SAP system:

**Table 31: External identifier types** 

| Type | Description                                                                                               |
|------|----------------------------------------------------------------------------------------------------|
| DN   | Distinguished Name for X.509.                                                                             |
| NT   | $\label{thm:controller} \mbox{Windows NTLM or password verification with the Windows domain controller.}$ |
| LD   | LDAP bind <user-defined> (For other external authentication mechanisms).</user-defined>                   |
| SA   | SAML Token.                                                                                               |

#### To specify a default type for external identifiers

• In the Designer, set the "TargetSystem | SAPR3 | UserDefaults | ExtID\_Type" configuration parameter and specify a value.

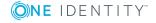

## **SAP** parameters

Parameters can be loaded into the One Identity Manager database by synchronization and be either directly or indirectly assigned to user accounts. In the case of indirect assignment, employees and parameters are arranged in hierarchical roles. The number of parameters assigned to an employee is calculated from the position in the hierarchy and the direction of inheritance. If you add an employee to hierarchical roles and that employee owns a user account, the parameter is assigned to the user account.

Prerequisites for assigning employees to user accounts are:

- Assignment of employees and SAP parameters is permitted for role classes (departments, cost centers, locations, or business roles).
- User accounts and parameters belong to the same SAP system.

A different parameter value can be specified for each hierarchical role that is assigned a parameter. Thus, the parameter values are also inherited by the user account. You can use membership in hierarchical roles to control which parameter values the parameter obtain from the user account.

#### **Detaillierte Informationen zum Thema**

- Displaying master data for SAP parameters on page 88
- General master data for SAP parameters on page 89
- Assigning SAP parameters to departments, cost centers, and locations on page 89
- Assigning SAP parameters to business roles on page 90
- Editing parameter values for indirect SAP parameter assignment on page 91
- Inheritance of parameter values by SAP user accounts on page 93

#### **Related topics**

Directly assigning SAP parameters on page 134

## Displaying master data for SAP parameters

#### To display the properties of a parameter

- 1. In the Manager, select the **SAP R/3 | Parameters** category.
- 2. Select the parameter in the result list.
- 3. Select the Change master data task.

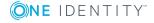

#### To obtain an overview of a parameter

- 1. In the Manager, select the **SAP R/3 | Parameters** category.
- 2. Select the parameter in the result list.
- 3. Select the **Parameter overview** task.

On the parameter's overview form, you can click the assigned user account to open the user account's master data form. You can adjust the values of the parameters that modify this assignment.

#### **Detailed information about this topic**

• Directly assigning SAP parameters on page 134

## **General master data for SAP parameters**

The following properties are mapped for parameters

#### **Table 32: Parameter properties**

| Property  | Description                            |
|-----------|----------------------------------------|
| System    | System to which the parameter belongs. |
| Parameter | Parameter name.                        |
| Text      | Description of the parameter.          |

# Assigning SAP parameters to departments, cost centers, and locations

Assign parameters to departments, cost centers, and locations so that they are assigned to user accounts through these organizations.

## To assign a parameter to departments, cost centers, or locations (non role-based login)

- 1. In the Manager, select the **SAP R/3 | Parameters** category.
- 2. Select the parameter in the result list.
- 3. Select the **Assign organizations** task.
- 4. In the **Add assignments** pane, assign the organizations:
  - On the **Departments** tab, assign departments.
  - On the **Locations** tab, assign locations.

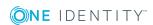

On the Cost centers tab, assign cost centers.

TIP: In the **Remove assignments** pane, you can remove assigned organizations.

#### To remove an assignment

- Select the organization and double-click .
- 5. Save the changes.

#### To assign parameters to a department, cost center, or location (rolebased login)

- 1. In the Manager, select the **Organizations | Departments** category.

In the Manager, select the **Organizations | Cost centers** category.

- OR -

In the Manager, select the **Organizations** | **Locations** category.

- 2. Select the department, cost center, or location in the result list.
- 3. Select the **Assign SAP parameters** task.
- 4. Assign parameters in **Add assignments**. To filter the parameter list, select a system in the SAP systems field.

TIP: In **Remove assignments**, you can remove the assignment of parameters.

#### To remove an assignment

- Select the parameter and double-click ♥.
- 5. Save the changes.

#### **Related topics**

- Assigning SAP parameters to business roles on page 90
- Editing parameter values for indirect SAP parameter assignment on page 91
- Directly assigning SAP parameters on page 134
- One Identity Manager users for managing an SAP R/3 environment on page 12

## Assigning SAP parameters to business roles

NOTE: This function is only available if the Business Roles Module is installed.

By assigning a parameter to business roles, you are assigning the parameter to user accounts through these business roles.

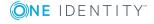

#### To assign a parameter to a business role (non role-based login)

- 1. In the Manager, select the **SAP R/3 | Parameters** category.
- 2. Select the parameter in the result list.
- 3. Select the **Assign business roles** task.
- 4. In the **Add assignments** pane, assign business roles.

TIP: In the **Remove assignments** pane, you can remove assigned business roles.

#### To remove an assignment

- Select the business role and double-click .
- 5. Save the changes.

#### To assign parameters to a business role (non role-based login)

- 1. In the Manager, select the **Business roles** | <**role class**> category.
- 2. Select the business role in the result list.
- 3. Select the **Assign SAP parameters** task.
- 4. Assign parameters in **Add assignments**. To filter the parameter list, select a system in the **SAP systems** field.

TIP: In **Remove assignments**, you can remove the assignment of parameters.

#### To remove an assignment

- Select the parameter and double-click 

  ✓.
- 5. Save the changes.

#### **Related topics**

- Assigning SAP parameters to departments, cost centers, and locations on page 89
- Editing parameter values for indirect SAP parameter assignment on page 91
- Directly assigning SAP parameters on page 134
- One Identity Manager users for managing an SAP R/3 environment on page 12

# Editing parameter values for indirect SAP parameter assignment

#### To add, change or delete a parameter value for indirect parameter assignment

- 1. In the Manager, select the **Organizations | Departments** category.
- 2. In the result list, select the department the parameter is assigned to.
- 3. Select the **Department overview** task.

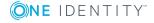

4. In the **SAP parameter** form element, select a parameter.

This opens the parameter assignment master data form.

- 5. Add, edit, or delete the parameter value.
- 6. Save the changes.

#### - OR -

- 1. In the Manager, select the **Organizations | Cost centers** category.
- 2. In the result list, select the cost center the parameter is assigned to.
- 3. Select the **Cost center overview** task.
- 4. In the **SAP parameter** form element, select a parameter.

This opens the parameter assignment master data form.

- 5. Add, edit, or delete the parameter value.
- 6. Save the changes.

#### - OR -

- 1. In the Manager, select the **Organizations | Locations** category.
- 2. In the result list, select the location the parameter is assigned to.
- 3. Select the **Location overview** task.
- 4. In the **SAP parameter** form element, select a parameter.

This opens the parameter assignment master data form.

- 5. Add, edit, or delete the parameter value.
- 6. Save the changes.

#### - OR -

- 1. In the Manager, select the **Business roles | <role class>** category.
- 2. In the result list, select the business role the parameter is assigned to.
- 3. Select the **Business role overview** task.
- 4. In the **SAP parameter** form element, select a parameter.

This opens the parameter assignment master data form.

- 5. Add, edit, or delete the parameter value.
- 6. Save the changes.

#### **Related topics**

- Assigning SAP parameters to departments, cost centers, and locations on page 89
- Assigning SAP parameters to business roles on page 90
- Directly assigning SAP parameters on page 134
- Inheritance of parameter values by SAP user accounts on page 93

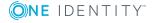

## Inheritance of parameter values by SAP user accounts

If parameter values are directly assigned to user accounts, you can enter a parameter value. You can also specify a parameter value if parameters are assigned to hierarchical roles. This parameter value is inherited by the user account along with the parameter. If a parameter is inherited by a user account by different methods, the actual parameter value is calculated as followed:

1. Directly assigned parameters are determined.

Direct assignments occur by:

- Synchronizing user accounts including their parameter values
- Direct assignment of parameters in the Manager
- 2. Indirectly assigned parameter are determined in the following order:
  - a. Primary department
  - b. Primary location
  - c. Primary cost center
  - d. Primary business roles
  - e. Secondary department
  - f. Secondary location
  - g. Secondary cost center
  - h. Secondary business role
- 3. If the parameter inheritance goes through different roles of a role class, the actual parameter value is calculated by the shortest inheritance path within the role hierarchy. The direction of inheritance of the role class is taken into account.

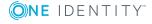

Figure 4: Example of SAP parameter inheritance

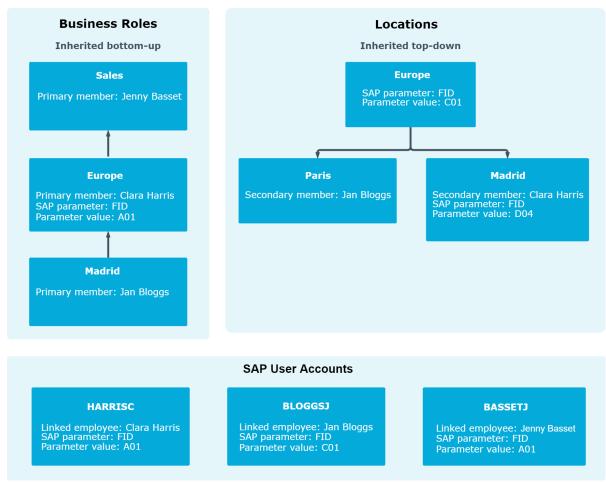

#### **Related topics**

- Editing parameter values for indirect SAP parameter assignment on page 91
- Directly assigning SAP parameters on page 134

## **Printers**

#### To display a printer

- 1. Select the SAP R/3 | Printers category.
- 2. Select the printer in the result list.

The printer's properties, assigned SAP system and assigned user accounts are displayed on the overview form.

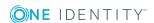

### **Cost centers**

#### To display a cost center

- 1. Select SAP R/3 | Cost centers.
- 2. Select the cost center in the result list.

The cost center properties and assigned client are displayed on the overview form.

### Start menus

#### To display a start menu

- 1. Select the SAP R/3 | Start menus category.
- 2. Select the start menu in the result list.

The start menu's properties, assigned client and assigned user accounts are displayed on the overview form.

## **Companies**

#### To display a company

- 1. Select the **SAP R/3 | Companies** category.
- 2. Select the company in the result list.

The company's properties, assigned client and assigned user accounts are displayed on the overview form.

## Login languages

#### To display a login language

- Select the SAP R/3 | Basic configuration data | Login languages category.
- 2. Select the login language in the result list.

The login language's properties, the associated SAP system and assigned user accounts are displayed on the overview form.

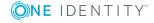

## **Security policies**

You can load security policies into the One Identity Manager database using synchronization and assign then to a user account.

#### To display security policies

- 1. Select the **SAP R/3 | Security policies** category.
- 2. Select the security policy in the result list. Select the **Change master data** task.

Valid security policy attributes, the assigned client, and user account accounts are displayed on the overview form.

## **Communication types**

Communication types can be loaded into the One Identity Manager database by synchronization and assigned to user accounts.

#### To display communication types

- 1. Select the **SAP R/3 | Communication types** category.
- 2. Select the communication type from the result list.

The assign user accounts are shown on the overview form.

### **Licenses**

Licenses are required for user account system measurement. Select the following objects in the synchronization configuration to be able to synchronize licenses and their properties with the database after initial migration.

#### To enter a rating for a license

- 1. Select the **SAP R/3 | Licenses** category.
- 2. Select the license in the result list. Select the **Change master data** task.
- 3. Enter a value in **Rating**.
- 4. Save the changes.

The following information is shown for Licenses:

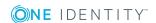

Table 33: License master data

| Property              | Description                                                                                                    |
|-----------------------|----------------------------------------------------------------------------------------------------|
| License               | Unique license identifier. Used to determine the system measurement rating if no license rating is entered.                                                                           |
| system                | Associated SAP system.                                                                                                    |
| User type             | User type of the SAP system to which the license applies.                                                                                                    |
| Price list<br>(token) | Number in the price list.                                                                                                    |
| Price list<br>(text)  | Description in the price list.                                                                                                    |
| Rating                | License rating as alphanumeric string. Enter any alphanumeric character string. Case sensitivity is not taken into account when determining the rating for system measurement.        |
|                       | The license rating is evaluated when the system measurement ratings are determined. If no rating is entered the license ID for determining the rating for system measurement is used. |
| Enabled               | Specifies whether the license is enabled.                                                                                                    |
| Special version       | Specifies whether special versions can be selected for this license.                                                                                                    |
| Country surcharge     | Specifies whether country surcharges can be selected for this license.                                                                                                    |

#### **Detailed information about this topic**

Providing system measurement data on page 194

## **Special versions**

If, in SAP R/3, special versions are installed for license extension, user accounts for system measurement must be classified accordingly.

You can see the CUA assignment to user accounts on the special version overview form. Navigate to the user account with the mouse and edit the special version assignment.

#### To obtain an overview of an e special version

- 1. Select the **SAP R/3 | Special versions** category.
- 2. Select the special version in the result list.

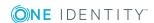

# Password policies for SAP user accounts

One Identity Manager provides you with support for creating complex password policies, for example, for system user passwords, the employees' central password as well as passwords for individual target systems. Password polices apply not only when the user enters a password but also when random passwords are generated.

Predefined password policies are supplied with the default installation that you can use or customize if required. You can also define your own password policies.

#### **Detailed information about this topic**

- Predefined password policies on page 98
- Using password policies on page 99
- Editing password policies on page 101
- Custom scripts for password requirements on page 104
- Password exclusion list on page 107
- Checking a password on page 107
- Testing password generation on page 108

## **Predefined password policies**

You can customize predefined password policies to meet your own requirements, if necessary.

#### **Password for logging in to One Identity Manager**

The **One Identity Manager password policy** is applied for logging in to One Identity Manager. This password policy defines the settings for the system user passwords (DialogUser.Password and Person.DialogUserPassword) as well as the passcode for a one time log in on the Web Portal (Person.Passcode).

NOTE: The **One Identity Manager password policy** is marked as the default policy. This password policy is applied if no other password policy can be found for employees, user accounts, or system users.

For detailed information about password policies for employees, see the *One Identity Manager Identity Management Base Module Administration Guide*.

#### Password policy for forming employees' central passwords

An employee's central password is formed from the target system specific user accounts by respective configuration. The **Employee central password policy** defines the

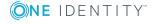

settings for the (Person.CentralPassword) central password. Members of the **Identity Management | Employees | Administrators** application role can adjust this password policy.

IMPORTANT: Ensure that the **Employee central password policy** does not violate the target system-specific requirements for passwords.

For detailed information about password policies for employees, see the *One Identity Manager Identity Management Base Module Administration Guide*.

#### Password policies for user accounts

Predefined password policies are provided, which you can apply to the user account password columns of the user accounts.

IMPORTANT: If you do not use password policies that are specific to the target system, the **One Identity Manager password policy** default policy applies. In this case, ensure that the default policy does not violate the target systems requirements.

NOTE: When you update One Identity Manager version 7.x to One Identity Manager version 8.1.2, the configuration parameter settings for forming passwords are passed on to the target system-specific password policies.

The **SAP R/3 password policy** is predefined for SAP R/3. You can apply this password policy to SAP user accounts (SAPUser.Password) of an SAP client.

If the clients' password requirements differ, it is recommended that you set up your own password policies for each client.

Furthermore, you can apply password policies based on the account definition of the user accounts or based on the manage level of the user accounts.

## Using password policies

The **SAP R/3 password policy** is predefined for SAP R/3. You can apply this password policy to SAP user accounts (SAPUser.Password) of an SAP client.

If the clients' password requirements differ, it is recommended that you set up your own password policies for each client.

Furthermore, you can apply password policies based on the account definition of the user accounts or based on the manage level of the user accounts.

The password policy that is to be used for a user account is determined in the following sequence:

- 1. Password policy of the account definition of the user account.
- 2. Password policy of the manage level of the user account.
- 3. Password policy for the client of the user account.
- 4. The **One Identity Manager password policy** (default policy).

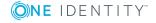

IMPORTANT: If you do not use password policies that are specific to the target system, the **One Identity Manager password policy** default policy applies. In this case, ensure that the default policy does not violate the target systems requirements.

#### To reassign a password policy

- 1. In the Manager, select the SAP R/3 | Basic configuration data | Password policies category.
- 2. Select the password policy in the result list.
- 3. Select Assign objects.
- 4. Click **Add** in the **Assignments** section and enter the following data.

#### Table 34: Assigning a password policy

#### **Property Description**

Apply to Application scope of the password policy.

#### To specify an application scope

- a. Click > next to the field.
- b. Select one of the following references under **Table**:
  - The table that contains the base objects of synchronization.
  - To apply the password policy based on the account definition, select the TSBAccountDef table.
  - To apply the password policy based on the manage level, select the TSBBehavior table.
- c. Under **Apply to**, select the table that contains the base objects.
  - If you have selected the table containing the base objects of synchronization, next select the specific target system.
  - If you have selected the TSBAccountDef table, next select the specific account definition.
  - If you have selected the TSBBehavior table, next select the specific manage level.
- d. Click **OK**.

| Password column | The password column's identifier.                 |
|-----------------|---------------------------------------------------|
| Password policy | The identifier of the password policy to be used. |

5. Save the changes.

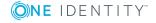

#### To change a password policy's assignment

- In the Manager, select the SAP R/3 | Basic configuration data | Password policies category.
- 2. Select the password policy in the result list.
- 3. Select the **Assign objects** task.
- 4. In the **Assignments** pane, select the assignment you want to change.
- 5. From the **Password Policies** menu, select the new password policy you want to apply.
- 6. Save the changes.

## **Editing password policies**

#### To edit a password policy

- 1. In the Manager, select the SAP R/3 | Basic configuration data | Password policies category.
- 2. Select the password policy in the result list and select **Change master data**.
  - OR -
  - Click in the result list.
- 3. Edit the password policy's master data.
- 4. Save the changes.

#### **Detailed information about this topic**

- General master data for password policies on page 101
- Policy settings on page 102
- Character classes for passwords on page 103
- Custom scripts for password requirements on page 104

### General master data for password policies

Enter the following master data for a password policy.

#### Table 35: Master data for a password policy

| Property     | Meaning                                                          |
|--------------|------------------------------------------------------------------|
| Display name | Password policy name. Translate the given text using the button. |

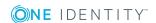

| Property                 | Meaning                                                                                                    |
|--------------------------|----------------------------------------------------------------------------------------------------|
| Description              | Text field for additional explanation. Translate the given text using the $\bigcirc$ button.                                                                                                    |
| Error Message            | Custom error message generated if the policy is not fulfilled. Translate the given text using the $\bigcirc$ button.                                                                                                    |
| Owner (Application Role) | Application roles whose members can configure the password policies.                                                                                                    |
| Default policy           | Mark as default policy for passwords.  NOTE: The <b>One Identity Manager password policy</b> is marked as the default policy. This password policy is applied if no other password policy can be found for employees, user accounts, or system users. |

## **Policy settings**

Define the following settings for a password policy on the **Password** tab.

**Table 36: Policy settings** 

| Property              | Meaning                                                                                                    |
|-----------------------|----------------------------------------------------------------------------------------------------|
| Initial password      | Initial password for newly created user accounts. The initial password is used if a password is not entered when you create a user account or if a random password is not generated.                                                                                           |
| Password confirmation | Reconfirm password.                                                                                                    |
| Minimum Length        | Minimum length of the password. Specify the number of characters a password must have.                                                                                                    |
| Max. length           | Maximum length of the password. Specify the number of characters a password can have. The maximum permitted value is <b>256</b> .                                                                                                    |
| Max. errors           | Maximum number of errors. Set the number of invalid passwords attempts. Only taken into account when logging in to One Identity Manager.                                                                                                    |
|                       | This data is only taken into account if the One Identity Manager login was through a system user or employee based authentication module. If a user has reached the number of maximum failed logins, the employee or system user can no longer log in to One Identity Manager. |
|                       | You can use the Password Reset Portal to reset the passwords of employees and system users who have been blocked. For                                                                                                    |

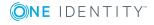

| Property                  | Meaning                                                                                                    |
|---------------------------|----------------------------------------------------------------------------------------------------|
|                           | more detailed information, see the <i>One Identity Manager</i> Web Portal User Guide.                                                                                                    |
| Validity period           | Maximum age of the password. Enter the length of time a password can be used before it expires.                                                                                                    |
| Password history          | Enter the number of passwords to be saved. If, for example, a value of <b>5</b> is entered, the user's last five passwords are stored.                                                                                                    |
| Minimum password strength | Specifies how secure the password must be. The higher the password strength, the more secure it is. The value <b>0</b> means that the password strength is not tested. The values <b>1</b> , <b>2</b> , <b>3</b> and <b>4</b> specify the required complexity of the password. The value <b>1</b> represents the lowest requirements in terms of password strength. The value <b>4</b> requires the highest level of complexity. |
| Name properties denied    | Specifies whether name properties are permitted in the password. If this option is set, name properties are not permitted in passwords. The values of these columns are taken into account if the <b>Contains name properties for password check</b> option is set. In the Designer, adjust this option in the column definition. For more detailed information, see the <i>One Identity Manager Configuration Guide</i> .       |

## **Character classes for passwords**

Use the **Character classes** tab to specify which characters are permitted for a password.

**Table 37: Character classes for passwords** 

| Property               | Meaning                                                                            |
|------------------------|------------------------------------------------------------------------------------|
| Min. number<br>letters | Specifies the minimum number of alphabetical characters the password must contain. |
| Min. number lowercase  | Specifies the minimum number of lowercase letters the password must contain.       |
| Min. number uppercase  | Specifies the minimum number of uppercase letters the password must contain.       |
| Min. number digits     | Specifies the minimum number of digits the password must contain.                  |
| Min. number special    | Specifies the minimum number of special characters the password must contain.      |

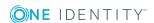

| Property                                    | Meaning                                                                                                    |
|---------------------------------------------|----------------------------------------------------------------------------------------------------|
| characters                                  |                                                                                                    |
| Permitted<br>special<br>characters          | List of permitted special characters.                                                                                                    |
| Max.<br>identical<br>characters<br>in total | Specifies the maximum number of identical characters that can be present in the password in total.                                                                                                    |
| Max. identical characters in succession     | Specifies the maximum number of identical character that can be repeated after each other.                                                                                                    |
| Denied<br>special<br>characters             | List of special characters that are not permitted.                                                                                                    |
| Do not<br>generate<br>lowercase<br>letters  | Specifies whether or not a generated password can contain lowercase letters. This setting only applies when passwords are generated.                                                                                     |
| Do not<br>generate<br>uppercase<br>letters  | Specifies whether or not a generated password can contain uppercase letters. This setting only applies when passwords are generated.                                                                                     |
| Do not<br>generate<br>digits                | Specifies whether or not a generated password can contain digits. This setting only applies when passwords are generated.                                                                                                |
| Do not<br>generate<br>special<br>characters | Specifies whether or not a generated password can contain special characters. If this option is set, only letters, numbers, and spaces are allowed in passwords. This setting only applies when passwords are generated. |

## **Custom scripts for password requirements**

You can implement custom scripts for testing and generating passwords if the password requirements cannot be mapped with the existing settings options. Scripts are applied in addition to the other settings.

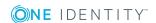

#### **Detailed information about this topic**

- Script for checking passwords on page 105
- Script for generating a password on page 106

### Script for checking passwords

You can implement a script if additional policies need to be used for checking a password, which cannot be mapped with the available settings.

#### Syntax of check scripts

```
Public Sub CCC_CustomPwdValidate( policy As VI.DB.Passwords.PasswordPolicy, spwd As
System.Security.SecureString)
With parameters:
policy = password policy object
spwd = password to check
TIP: To use a base object, take the Entity property of the PasswordPolicy class.
```

#### Example of a script that checks a password

```
A password cannot start with ? or ! . The script checks a given password for validity.
```

Public Sub CCC\_PwdValidate( policy As VI.DB.Passwords.PasswordPolicy, spwd As System.Security.SecureString)

```
Dim pwd = spwd.ToInsecureArray()

If pwd.Length>0

If pwd(0)="?" Or pwd(0)="!"

Throw New Exception(#LD("Password can't start with '?' or '!'")#)

End If

End If

If pwd.Length>2

If pwd(0) = pwd(1) AndAlso pwd(1) = pwd(2)

Throw New Exception(#LD("Invalid character sequence in password")#)

End If

End If

End Sub
```

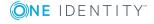

#### To use a custom script for checking a password

- 1. In the Designer, create your script in the **Script Library** category.
- 2. Edit the password policy.
  - In the Manager, select the SAP R/3 | Basic configuration data |
     Password policies category.
  - b. In the result list, select the password policy.
  - c. Select the Change master data task.
  - d. On the **Scripts** tab, enter the name of the script to be used to check a password in the **Check script** field.
  - e. Save the changes.

#### **Related topics**

Script for generating a password on page 106

### Script for generating a password

You can implement a generating script if additional policies need to be used for generating a random password, which cannot be mapped with the available settings.

#### Syntax for generating script

```
Public Sub CCC_PwdGenerate( policy As VI.DB.Passwords.PasswordPolicy, spwd As
System.Security.SecureString)
With parameters:
policy = password policy object
spwd = generated password
TIP: To use a base object, take the Entity property of the PasswordPolicy class.
```

#### Example for a script to generate a password

In random passwords, the script replaces the ? and ! characters, which are not permitted.

Public Sub CCC\_PwdGenerate( policy As VI.DB.Passwords.PasswordPolicy, spwd As System.Security.SecureString)

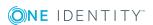

End Sub

#### To use a custom script for generating a password

- In the Designer, create your script in the Script Library category.
- 2. Edit the password policy.
  - a. In the Manager, select the SAP R/3 | Basic configuration data |
     Password policies category.
  - b. In the result list, select the password policy.
  - c. Select the Change master data task.
  - d. On the **Scripts** tab, enter the name of the script to be used to generate a password in the **Generating script** field.
  - e. Save the changes.

#### **Related topics**

Script for checking passwords on page 105

#### Password exclusion list

You can add words to a list of restricted terms to prohibit them from being used in passwords.

NOTE: The restricted list applies globally to all password policies.

#### To add a term to the restricted list

- 1. In the Designer, select the **Base Data | Security settings | Restricted passwords** category.
- 2. Create a new entry with the **Object | New** menu item and enter the term you want to exclude from the list.
- 3. Save the changes.

## **Checking a password**

When you check a password, all the password policy settings, custom scripts, and the restricted passwords are taken into account.

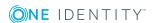

#### To check if a password conforms to the password policy

- In the Manager, select the SAP R/3 | Basic configuration data | Password policies category.
- 2. Select the password policy in the result list.
- 3. Select the **Change master data** task.
- 4. Select the **Test** tab.
- 5. Select the table and object to be tested in **Base object for test**.
- Enter a password in Enter password to test.
   A display next to the password shows whether it is valid or not.

## **Testing password generation**

When you generate a password, all the password policy settings, custom scripts and the restricted passwords are taken into account.

#### To generate a password that conforms to the password policy

- 1. In the Manager, select the SAP R/3 | Basic configuration data | Password policies category.
- 2. In the result list, select the password policy.
- 3. Select the Change master data task.
- 4. Select the **Test** tab.
- 5. Click Generate.

This generates and displays a password.

# Initial password for new SAP user accounts

## Table 38: Configuration parameters for formatting initial passwords for user accounts

| Configuration parameter           | Meaning                                                                                                    |
|-----------------------------------|----------------------------------------------------------------------------------------------------|
| QER   Person   UseCentralPassword | This configuration parameter specifies whether the employee's central password is used in the user accounts. The employee's central password is automatically mapped to the employee's user account in all permitted target systems. This excludes privileged user accounts, which are not updated. |

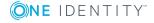

| Configuration parameter                                       | Meaning                                                                                                    |
|---------------------------------------------------------------|----------------------------------------------------------------------------------------------------|
| QER   Person   UseCentralPassword   PermanentStore            | 3 1                                                                                                    |
| TargetSystem   SAPR3<br>  Accounts  <br>InitialRandomPassword | This configuration parameter specifies whether a random generated password is issued when a new user account is added. The password must contain at least those character sets that are defined in the password policy. |

You have the following possible options for issuing an initial password for a new SAP user account.

- Create user accounts manually and enter a password in their master data.
- Assign a randomly generated initial password to enter when you create user accounts.
  - In the Designer, TargetSystem | SAPR3 | Accounts | **InitialRandomPassword** configuration parameter.
  - Apply target system specific password policies and define the character sets that the password must contain.
  - Specify which employee will receive the initial password by email.
- Use the employee's central password. The employee's central password is mapped to the user account password. For detailed information about an employee's central password, see the One Identity Manager Identity Management Base Module Administration Guide.

#### **Related topics**

- Password policies for SAP user accounts on page 98
- Email notifications about login data on page 110

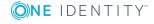

# **Email notifications about login data**

Table 39: Configuration parameters for notifications about actions in the target system

| Configuration parameter                                                                 | Meaning                                                                                                    |
|-----------------------------------------------------------------------------------------|----------------------------------------------------------------------------------------------------|
| TargetSystem   SAPR3  <br>Accounts  <br>InitialRandomPassword\SendTo                    | This configuration parameter specifies to which employee the email with the random generated password should be sent (manager cost center/department/location/business role, employee's manager or XUserInserted). If no recipient can be found, the password is sent to the address stored in the "TargetSystem   SAPR3   DefaultAddress" configuration parameter. |
| TargetSystem   SAPR3   Accounts   InitialRandomPassword\SendTo\ MailTemplateAccountName | This configuration parameter contains the name of the mail template sent to provide users with the login data for their user accounts. The <b>Employee - new user account created</b> mail template is used.                                                                                                    |
| TargetSystem   SAPR3   Accounts   InitialRandomPassword\SendTo\ MailTemplatePassword    | This configuration parameter contains the name of the mail template sent to provide users with information about their initial password. The <b>Employee - initial password for new user account</b> mail template is used.                                                                                                    |
| TargetSystem   SAPR3  <br>DefaultAddress                                                | The configuration parameter contains the recipient's default email address for sending notifications about actions in the target system.                                                                                                    |

You can configure the login information for new user accounts to be sent by email to a specified person. In this case, two messages are sent with the user name and the initial password. Mail templates are used to generate the messages. The mail text in a mail template is defined in several languages. This means the recipient's language can be taken into account when the email is generated. Mail templates are supplied in the default installation with which you can configure the notification procedure.

#### To use email notifications about login data

- 1. Ensure that the email notification system is configured in One Identity Manager. For more detailed information, see the One Identity Manager Installation Guide.
- 2. In the Designer, set the Common | MailNotification | DefaultSender configuration parameter and enter the sender address for sending the email notifications.
- 3. Ensure that all employees have a default email address. Notifications are sent to this address. For more detailed information, see the One Identity Manager Identity Management Base Module Administration Guide.

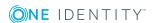

4. Ensure that a language can be determined for all employees. Only then can they receive email notifications in their own language. For more detailed information, see the *One Identity Manager Identity Management Base Module Administration Guide*.

When a randomly generated password is issued for the new user account, the initial login data for a user account is sent by email to a previously specified person.

#### To send initial login data by email

- 1. In the Designer, set the "TargetSystem | SAPR3 | Accounts | InitialRandomPassword" configuration parameter.
- 2. In the Designer, set the "TargetSystem | SAPR3 | Accounts | InitialRandomPassword | SendTo" configuration parameter and enter the message recipient as value.
- 3. In the Designer, set the "TargetSystem | SAPR3 | Accounts | InitialRandomPassword | SendTo | MailTemplateAccountName" configuration parameter.
  - By default, the message sent uses the mail template "Employee new account created". The message contains the name of the user account.
- 4. In the Designer, set the "TargetSystem | SAPR3 | Accounts | InitialRandomPassword | SendTo | MailTemplatePassword" configuration parameter.
  - By default, the message sent uses the mail template "Employee initial password for new user account". The message contains the initial password for the user account.

TIP: To use custom mail templates for emails of this type, change the value of the configuration parameter.

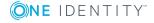

# **SAP systems**

NOTE: The Synchronization Editor sets up the SAP systems in the One Identity Manager database.

#### To edit an SAP system's master data

- 1. Select the **SAP R/3 | Systems** category.
- 2. Select an SAP system in the result list and run the **Change master data** task.
- 3. Edit the system's master data.
- 4. Save the changes.

#### Table 40: Master data for an SAP system

| Property                         | Description                                                                                                    |
|----------------------------------|----------------------------------------------------------------------------------------------------|
| Display name                     | The SAP system's display name.                                                                                                    |
| System<br>number                 | The SAP system number.                                                                                                    |
| System<br>measurement<br>enabled | Specifies whether system measurement for this system is carried out. One Identity Manager provides the measurement data but the actual system measurement takes place in the SAP R/3 environment. |

#### **Related topics**

• Providing system measurement data on page 194

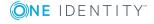

## **SAP** clients

NOTE: The Synchronization Editor sets up the clients in the One Identity Manager database.

#### To edit client master data

- 1. Select the **SAP R/3 | Clients** category.
- 2. Select the client in the result list. Select the **Change master data** task.
- 3. Edit the client's master data.
- 4. Save the changes.

## **General master data for SAP clients**

Enter the following general master data on the **General** tab.

Table 41: General master data for a client

| Property                   | Description                                                                                               |
|----------------------------|----------------------------------------------------------------------------------------------------|
| Client no.                 | Number of the client.                                                                                     |
| Name                       | Client's name.                                                                                            |
| System                     | System to which the client belongs.                                                                       |
| Canonical<br>name          | Client's canonical name.                                                                                  |
| Company                    | Company for which the client is set up. The company given here is used when a new user account is set up. |
| City                       | City where company resides.                                                                               |
| Has user<br>administration | Specifies whether the client is used for user administration.                                             |
|                            | If this option is set, the most significant license of the user account is used for system measurement.   |

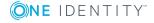

#### **Property Description** Account Initial account definition for creating user accounts. This account definition definition is used if automatic assignment of employees to user accounts is used for this client and if user accounts are to be created that are (initial) already managed (Linked configured). The account definition's default manage level is applied. User accounts are only linked to the employee (**Linked** state) if no account definition is given. This is the case on initial synchronization, for example. NOTE: If the CUA status **Child** is assigned, no account definition should be assigned. Target system Application role, in which target system managers are specified for the managers client. Target system managers only edit the objects from clients to which they are assigned. A different target system manager can be assigned to each client. Select the One Identity Manager application role whose members are responsible for administration of this client. Use the 🛢 button to add a new application role. Synchronized NOTE: You can only specify the synchronization type when adding a by new client. No changes can be made after saving. If you create a client with the Synchronization Editor, **One Identity** Manager is used. Type of synchronization through which data is synchronized between the client and One Identity Manager. Once objects are available for this client in One Identity Manager, the type of synchronization can no longer be changed. If you create a client with the Synchronization Editor, **One Identity Manager** is used. **Table 42: Permitted values Value** Synchronization by Provisioned by One Identity Manager SAP R/3 connector SAP R/3 connector No synchronization none none NOTE: If you select **No synchronization**, you can define custom

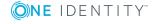

ALE name

target system.

model.

processes to exchange data between One Identity Manager and the

Name used to map the client as logical system in the SAP distribution

| Property           | Description                                                                                                    |
|--------------------|----------------------------------------------------------------------------------------------------|
| ALE model<br>name  | Name of the SAP distribution model that maps the relation between the logical systems of the central user administration. SAP roles and profiles of all child systems with the same ALE model name as the central system, are synchronized when the central system is synchronized. |
| CUA status         | Client usage when the central user administration is in use. Possible values are <b>Central</b> and <b>Child</b> .                                                                                                    |
|                    | The value <b>None</b> indicates that the client is not being used in a central user administration.                                                                                                    |
| CUA central system | Central system to which the client belongs. Assign the relevant system for clients with the CUA status <b>Child</b> .                                                                                                    |
| Description        | Text field for additional explanation.                                                                                                    |

#### **Related topics**

- Setting up account definitions on page 60
- Assigning account definitions to a target system on page 75
- Target system managers on page 83
- Special features of synchronizing with a CUA central system on page 32
- Excluding a child system from synchronization on page 34
- Providing system measurement data on page 194

# Specifying categories for inheriting SAP groups, SAP roles, and SAP profiles

NOTE: In order to easy understanding the behavior is described with respect to SAP groups in this section. It applies in the same way to roles and profiles.

In One Identity Manager, groups can be selectively inherited by user accounts. For this purpose, the groups and the user accounts are divided into categories. The categories can be freely selected and are specified using a mapping rule. Each category is given a specific position within the template. The mapping rule contains different tables. Use the user account table to specify categories for target system dependent user accounts. In the other tables enter your categories for the target system-dependent groups. Each table contains the **Position 1** to **Position 31** category positions.

NOTE: If central user administration is implemented, define the categories in the central system as well as in the child system. The same categories must be defined in the child system as in the central system so that groups from a child system can be inherited by user accounts.

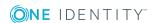

#### To define a category

- 1. In the Manager, select the client in the SAP R/3 | Clients category.
- 2. Select the **Change master data** task.
- 3. Switch to the **Mapping rule category** tab.
- 4. Extend the relevant roots of a table.
- 5. To enable the category, double-click .
- 6. Enter a category name of your choice for user accounts and groups in the login language that you use.
- 7. Save the changes.

#### Detailed information about this topic

- Inheriting SAP groups, SAP roles, and SAP profiles based on categories on page 175
- One Identity Manager Target System Base Module Administration Guide

# How to edit a synchronization project

Synchronization projects in which a client is already used as a base object can also be opened in the Manager. You can, for example, check the configuration or view the synchronization log in this mode. The Synchronization Editor is not started with its full functionality. You cannot run certain functions, such as, running synchronization or simulation, starting the target system browser and others.

NOTE: The Manager is locked for editing throughout. To edit objects in the Manager, close the Synchronization Editor.

#### To open an existing synchronization project in the Synchronization Editor

- 1. Select the **SAP R/3 | Clients** category.
- 2. Select the client in the result list. Select the **Change master data** task.
- 3. Select the **Edit synchronization project...** task.

#### Detailed information about this topic

• One Identity Manager Target System Synchronization Reference Guide

#### **Related topics**

Customizing the synchronization configuration on page 36

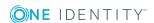

## SAP user accounts

You can manage SAP R/3 user accounts with One Identity Manager. One Identity Manager concentrates on setting up and editing SAP user accounts. Groups, roles, and profiles are mapped in SAP, in order to provide the necessary permissions for One Identity Manager user accounts. The necessary data for system measurement is also mapped. The system measurement data is available in One Identity Manager, but the measurement itself takes place in the SAP R/3 environment.

If user accounts are managed through the central user administration (CUA) in SAP R/3, access to the child client can be guaranteed for or withdrawn from user accounts in One Identity Manager.

#### **Detailed information about this topic**

- Linking user accounts to employees on page 117
- Supported user account types on page 118
- Entering master data for SAP user accounts on page 124

# Linking user accounts to employees

The main feature of One Identity Manager is to map employees together with the master data and permissions available to them in different target systems. To achieve this, information about user accounts and permissions can be read from the target system into the One Identity Manager database and linked to employees. This provides an overview of the permissions for each employee in all of the connected target systems. One Identity Manager offers the option of managing user accounts and their permissions. You can provision modifications in the target systems. Employees are supplied with the necessary permissions in the connected target systems according to their function in the company. Regular synchronization keeps data consistent between target systems and the One Identity Manager database.

Because requirements vary between companies, One Identity Manager offers different methods for supplying user accounts to employees. One Identity Manager supports the following methods for linking employees and their user accounts:

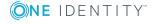

SAP user accounts

- Employees can automatically obtain their account definitions using user account resources. If an employee does not yet have a user account in a client, a new user account is created. This is done by assigning account definitions to an employee using the integrated inheritance mechanism and subsequent process handling.
  - When you manage account definitions through user accounts, you can specify the way user accounts behave when employees are enabled or deleted.
- When user accounts are inserted, they can be automatically assigned to an existing employee or a new employee can be created if necessary. In the process, the employee master data is created on the basis of existing user account master data. This mechanism can be implemented if a new user account is created manually or by synchronization. However, this is not the One Identity Manager default method. You must define criteria for finding employees for automatic employee assignment.
- Employees and user accounts can be entered manually and assigned to each other.

#### **Related topics**

- Entering master data for SAP user accounts on page 124
- Setting up account definitions on page 60
- Automatic assignment of employees to SAP user accounts on page 143

For more detailed information about employee handling and administration, see the One Identity Manager Target System Base Module Administration Guide.

## Supported user account types

Different types of user accounts, such as default user accounts, administrative user accounts, service accounts, or privileged user accounts, can be mapped in One Identity Manager.

The following properties are used for mapping different user account types.

Identity

The **Identity** property (IdentityType column) is used to describe the type of user account.

Table 43: Identities of user accounts

| Identity         | Description                      | Value of the<br>IdentityType<br>column |
|------------------|----------------------------------|----------------------------------------|
| Primary identity | Employee's default user account. | Primary                                |

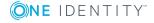

| Identity                    | Description                                                                                                    | Value of the IdentityType column |
|-----------------------------|----------------------------------------------------------------------------------------------------|----------------------------------|
| Organizational identity     | Secondary user account used for different roles in the organization, for example for subcontracts with other functional areas. | Organizational                   |
| Personalized admin identity | User account with administrative permissions, used by one employee.                                                            | Admin                            |
| Sponsored identity          | User account that is used for a specific purpose, such as training.                                                            | Sponsored                        |
| Shared identity             | User account with administrative permissions, used by several employees.                                                       | Shared                           |
| Service identity            | Service account.                                                                                                    | Service                          |

NOTE: To enable working with identities for user accounts, the employees also need identities. You can only link user accounts to which an identity is assigned with employees who have this same identity.

The primary identity, the organizational identity, and the personalized admin identity are used for different user accounts, which can be used by the same actual employee to perform their different tasks within the company.

To provide user accounts with a personalized admin identity or an organizational identity for an employee, you create subidentities for the employee. These subidentities are then linked to user accounts, enabling you to assign the required permissions to the different user accounts.

User accounts with a sponsored identity, group identity, or service identity are linked to dummy employees that do not refer to a real person. These dummy employees are needed so that permissions can be inherited by the user accounts. When evaluating reports, attestations, or compliance checks, check whether dummy employees need to be considered separately.

For detailed information about mapping employee identities, see the One Identity Manager Identity Management Base Module Administration Guide.

· Privileged user account

Privileged user accounts are used to provide employees with additional privileges. This includes administrative user accounts or service accounts, for example. The user accounts are labeled with the **Privileged user account** property (IsPrivilegedAccount column).

#### **Default user accounts**

Normally, each employee obtains a default user account, which has the permissions they require for their regular work. The user accounts are linked to the employee. The effect of the link and the scope of the employee's inherited properties on the user accounts can be configured through an account definition and its manage levels.

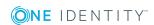

#### To create default user accounts through account definitions

- Create an account definition and assign the Unmanaged and Full managed manage levels.
- 2. Specify the effect of temporarily or permanently disabling, deleting, or the security risk of an employee on its user accounts and group memberships for each manage level.
- 3. Create a formatting rule for IT operating data.

You use the mapping rule to define which rules are used to map the IT operating data for the user accounts, and which default values are used if no IT operating data can be determined through a person's primary roles.

Which IT operating data is required depends on the target system. The following setting are recommended for default user accounts:

- In the mapping rule for the IsGroupAccount column, use the default value 1 and enable the Always use default value option.
- In the mapping rule for the IdentityType column, use the default value **Primary** and enable **Always use default value**.
- 4. Enter the effective IT operating data for the target system. Select the concrete target system under **Effects on**.
  - Specify in the departments, cost centers, locations, or business roles that IT operating data should apply when you set up a user account.
- 5. Assign the account definition to employees.
  - When the account definition is assigned to an employee, a new user account is created through the inheritance mechanism and subsequent processing.

#### **Administrative user accounts**

An administrative user account must be used for certain administrative tasks. Administrative user accounts are usually predefined by the target system and have fixed names and login names, such as **Administrator**.

Administrative user accounts are imported into One Identity Manager during synchronization.

NOTE: Some administrative user accounts can be automatically identified as privileged user accounts. To do this, in the Designer, enable the **Mark selected user accounts as privileged** schedule.

You can label administrative user accounts as a **Personalized administrator identity** or as a **Shared identity**. Proceed as follows to provide the employees who use this user account with the required permissions.

- Personalized admin identity
  - Use the UID\_Person column to link the user account with an employee.
     Use an employee with the same identity or create a new employee.

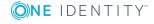

- 2. Assign this employee to hierarchical roles.
- Shared identity
  - 1. Assign all employees with usage authorization to the user account.
  - 2. Link the user account to a dummy employee using the UID\_Person column. Use an employee with the same identity or create a new employee.
  - 3. Assign this dummy employee to hierarchical roles.

The dummy employee provides the user account with its permissions.

#### **Privileged user accounts**

Privileged user accounts are used to provide employees with additional privileges. This includes administrative user accounts or service accounts, for example. The user accounts are labeled with the **Privileged user account** property (IsPrivilegedAccount column).

NOTE: The criteria according to which user accounts are automatically identified as privileged are defined as extensions to the view definition (ViewAddOn) in the TSBVAccountIsPrivDetectRule table (which is a table of the **Union** type). The evaluation is done in the TSB\_SetIsPrivilegedAccount script.

#### To create privileged users through account definitions

- 1. Create an account definition. Create a new manage level for privileged user accounts and assign this manage level to the account definition.
- If you want to prevent the properties for privileged user accounts from being overwritten, set the IT operating data overwrites property for the manage level to Only initially. In this case, the properties are populated just once when the user accounts are created.
- 3. Specify the effect of temporarily or permanently disabling or deleting, or the security risk of an employee on its user accounts and group memberships for each manage level.
- 4. Create a formatting rule for the IT operating data.

You use the mapping rule to define which rules are used to map the IT operating data for the user accounts, and which default values are used if no IT operating data can be determined through a person's primary roles.

Which IT operating data is required depends on the target system. The following settings are recommended for privileged user accounts:

- In the mapping rule for the IsPrivilegedAccount column, use the default value 1 and set the Always use default value option.
- You can also specify a mapping rule for the IdentityType column. The column owns different permitted values that represent user accounts.
- To prevent privileged user accounts from inheriting the entitlements of the default user, define a mapping rule for the IsGroupAccount column with a default value of **0** and set the **Always use default value** option.

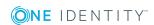

- 5. Enter the effective IT operating data for the target system.

  Specify in the departments, cost centers, locations, or business roles which IT operating data should apply when you set up a user account.
- 6. Assign the account definition directly to employees who work with privileged user accounts.
  - When the account definition is assigned to an employee, a new user account is created through the inheritance mechanism and subsequent processing.

TIP: If customization requires that the login names of privileged user accounts follow a defined naming convention, create the template according to which the login names are formed.

# **Central user administration in One Identity Manager**

If user accounts are managed through the central user administration (CUA) in SAP R/3, access to the child client can be guaranteed for or withdrawn from user accounts in One Identity Manager. To do this, clients are marked as central system or child system in One Identity Manager. User accounts are managed in the central system. You specify the client in which each user account obtains its access permissions. (SAPUserMandant table). Only SAP groups, role, or profiles from these clients can be assigned to a user account. A user account only has access authorizations in the central system if the central system is also explicitly assigned in the SAPUserMandant table.

To use automatic employee assignment for central user administration (CUA) user accounts, assign an account definition to the CUA central system using the **SAPUser** user table.

The access authorizations for central and child systems are read into theOne Identity Manager database through synchronization. In One Identity Manager, access authorization can be granted by IT Shop requests and indirect assignment, as well as by indirect assignment.

#### To grant a person access to a client by indirect assignment or request

- 1. Create an account definition to generate user accounts in the central system.
  - In the **User account table** field, select the **SAPUser** table. For more information, see Master data for an account definition on page 61.
  - This account definition is required to generate a user account in the central system if the employee does not yet have a user account.
- 2. Create an account definition for the client for which you want to grant access. The following special features apply:

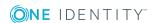

Table 44: Master data of an account definition for accessing clients

| Property                      | Description                                                                                                    |
|-------------------------------|----------------------------------------------------------------------------------------------------|
| User<br>account<br>table      | Select <b>SAPUserMandant</b> from the menu.                                                                                                    |
| Target<br>system              | Client for which you want to grant access.                                                                                                    |
| Required account definition   | From the menu, select the account definition to generate user accounts in the central system. A user account is then created in the central system if the employee does not yet have a user account.                                                  |
| Manage<br>level<br>(initial)  | Select <b>Unmanaged</b> from the menu.                                                                                                    |
| Service<br>item               | Service item through which you can request the account definition in the IT Shop. Assign an existing service item or add a new one.                                                                                                    |
| IT Shop                       | Enable the option if access to the child system can be requested in the Web Portal.                                                                                                    |
| Only for<br>use in IT<br>Shop | Enable the option if access to the child system can only be requested in the Web Portal. Indirect assignment by business roles or organizations is not possible. However, access by a user account to the child system can still be granted directly. |

An account definition is required for each child system and for the central system in which you want to grant access.

- 3. Assign the account definition for the client to a hierarchical role or IT Shop shelf.
- 4. Add the person as a member to the hierarchical role or as a customer to the IT Shop.

#### To grant a user account direct access to a client

• Assign all the clients to the user account to which it can have access permissions. For more information, see Granting access to clients of a central user administration on page 139.

You can now assign the SAP groups, roles, and profiles from this client to the user account.

#### **Detailed information about this topic**

• Setting up account definitions on page 60

#### **Related topics**

- General master data for SAP clients on page 113
- Assigning SAP groups, SAP roles, and SAP profiles to SAP user accounts on page 160

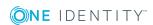

Automatic assignment of employees to SAP user accounts on page 143

# **Entering master data for SAP user accounts**

A user account can be linked to an employee in One Identity Manager. You can also manage user accounts separately from employees.

NOTE: It is recommended to use account definitions to set up user accounts for company employees. In this case, some of the master data described in the following is mapped through templates from employee master data.

NOTE: If employees are to obtain their user accounts through account definitions, the employees must own a central user account and obtain their IT operating data through assignment to a primary department, a primary location, or a primary cost center. If employees are to obtain their user accounts through account definitions, the employees must own a central SAP user account and obtain their IT operating data through assignment to a primary department, a primary location, or a primary cost center.

#### To create a user account

- 1. In the Manager, select the **SAP R/3 | User accounts** category.
- 2. Click ! in the result list.
- 3. On the master data form, edit the master data for the user account.
- 4. Save the changes.

#### To edit master data for a user account

- 1. In the Manager, select the **SAP R/3 | User accounts** category.
- 2. Select the user account in the result list and run the **Change master data** task.
- 3. Edit the user account's resource data.
- 4. Save the changes.

#### To manually assign or create a user account for an employee

- 1. In the Manager, select the **Employees | Employees** category.
- 2. Select the employee in the result list and run the **Assign SAP user accounts** task.
- 3. Assign a user account.
- 4. Save the changes.

#### Detailed information about this topic

- General master data of an SAP user account on page 125
- SAP user account login data on page 128

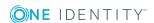

- Phone numbers on page 130
- Fax numbers on page 131
- Email addresses on page 132
- Directly assigning SAP parameters on page 134
- Fixed values for an SAP user account on page 133
- Measurement data on page 134
- SNC data for an SAP user account on page 134

### General master data of an SAP user account

Table 45: Configuration parameters for risk assessment of SAP user accounts

| Configuration parameter     | Effect when set                                                                                                    |
|-----------------------------|----------------------------------------------------------------------------------------------------|
| QER  <br>CalculateRiskIndex | Preprocessor relevant configuration parameter controlling system components for calculating an employee's risk index. Changes to the parameter require recompiling the database. |
|                             | If the parameter is enabled, values for the risk index can be entered and calculated.                                                                                            |

NOTE: You can only add user account to client which are marked as central system if user accounts in the SAP system manged with central user administration.

Enter general data for a user account on the **Address** tab.

Table 46: SAP user account address data

| Property           | Description                                                                                                    |
|--------------------|----------------------------------------------------------------------------------------------------|
| Employee           | Employee that uses this user account. An employee is already entered if the user account was generated by an account definition. If you create the user account manually, you can select an employee in the menu. If you are using automatic employee assignment, an associated employee is found and added to the user account when you save the user account. |
|                    | You can create a new employee for a user account with an identity of type Organizational identity, Personalized administrator identity, Sponsored identity, Shared identity, or Service identity. To do this, click inext to the input field and enter the required employee master data. Which login data is required depends on the selected identity type.   |
| Account definition | Account definition through which the user account was created.  Use the account definition to automatically fill user account master                                                                                                    |

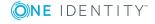

| Property                     | Description                                                                                                    |
|------------------------------|----------------------------------------------------------------------------------------------------|
|                              | data and to specify a manage level for the user account. One Identity Manager finds the IT operating data of the assigned employee and enters it in the corresponding fields in the user account.                                                |
|                              | NOTE: The account definition cannot be changed once the user account has been saved.                                                                                                    |
| Manage level                 | Manage level of the user account. Select a manage level from the menu. You can only specify the manage level can if you have also entered an account definition. All manage levels of the selected account definition are available in the menu. |
| Client                       | The client to be added in the user account. Central system, if user accounts are manged with CUA. You can only edit the client when the user account is added.                                                                                   |
| User account                 | User account identifier. If you have assigned an account definition, the input field is automatically filled out with respect to the manage level.  NOTE: Existing user accounts cannot be renamed.                                              |
| First name                   | The user's first name. If you have assigned an account definition, the input field is automatically filled out with respect to the manage level.                                                                                                 |
| Last name                    | The user's last name. If you have assigned an account definition, the input field is automatically filled out with respect to the manage level.                                                                                                  |
| Form of address              | Form of address in the associated client's language. If you have assigned an account definition, the form of address is found by template rule depending on the mange level. The form of address depends on the gender of the assigned employee. |
| Academic title               | Additional information about the user account.                                                                                                    |
| Alias                        | Alternative ID for the user account that is used as log in for certain internet transactions.                                                                                                    |
| Nickname                     | Additional information about the user account.                                                                                                    |
| Name format-<br>ting         | Name format and country for name formatting. Name and country formats determine the formatting rules for composing a full name of an employee in SAP R/3. Name formatting specifies the order in which                                           |
| Country for name format-ting | parts of names are put together so that an employee's name is represented in an extensively long form. The country serves to uniquely identify the formatting rule.                                                                              |
| ISO 639 -<br>language        | Default language for the user account according to ISO 639                                                                                                    |
| Function                     | Additional information about the user account. Used when addresses are printed.                                                                                                    |

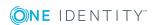

126

SAP user accounts

| Property                         | Description                                                                                                    |
|----------------------------------|----------------------------------------------------------------------------------------------------|
| Employee<br>number               | SAP internal key for identifying an employee.                                                                                                    |
| Department                       | Additional information about the user account. Used when addresses are printed.                                                                                                    |
| Room in building                 | Additional information about the user account.                                                                                                    |
| Floor                            | Additional information about the user account.                                                                                                    |
| Building<br>(number or<br>token) | Additional information about the user account.                                                                                                    |
| communications<br>type           | Unique identifier for the communications type                                                                                                    |
| Company                          | The company to which the user account is assigned.                                                                                                    |
|                                  | When a user account is added, the company of the assigned client is used. If the client is not assigned to a company, the company with the smallest address number is found and assigned to the user account.                                                                                                 |
|                                  | NOTE: <b>Company</b> is a required field. Changes to user accounts cannot be saved in SAP R/3 on synchronization if a company is not assigned to them in One Identity Manager.                                                                                                    |
|                                  | Assign a default company to these user accounts in the SAP R/3 system where possible.                                                                                                    |
| Risk index<br>(calculated)       | Maximum risk index value of all assigned groups, roles and profiles. The property is only visible if the <b>QER   CalculateRiskIndex</b> configuration parameter is set. For more detailed information, see the One Identity Manager Risk Assessment Administration Guide.                                    |
| Category                         | Categories for the inheritance of groups, roles, and profiles by the user account. Groups, roles, and profiles can be selectively inherited by user accounts. To do this, groups, roles, and profiles and user accounts or contacts are divided into categories. Select one or more categories from the menu. |
| Identity                         | User account's identity type Permitted values are:                                                                                                    |
|                                  | <ul> <li>Primary identity: Employee's default user account.</li> </ul>                                                                                                    |
|                                  | <ul> <li>Organizational identity: Secondary user account used for<br/>different roles in the organization, for example for subcontracts<br/>with other functional areas.</li> </ul>                                                                                                    |
|                                  | <ul> <li>Personalized administrator identity: User account with<br/>administrative permissions, used by one employee.</li> </ul>                                                                                                    |

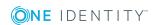

| P | r | n | n | e | r | t۱  | , |
|---|---|---|---|---|---|-----|---|
|   |   | • | ~ | • |   | • 1 | , |

#### **Description**

- **Sponsored identity**: User account that is used for a specific purpose, such as training.
- Shared identity: User account with administrative permissions, used by several employees. Assign all employees that use this user account.
- Service identity: Service account.

#### Privileged user account

Specifies whether this is a privileged user account.

#### Groups can be inherited

Specifies whether the user account can inherit groups, roles, and profiles through the employee. If this option is set, the user account inherits groups, roles, and profiles through hierarchical roles or IT Shop requests.

- If you add an employee with a user account to a department, for example, and you have assigned groups to this department, the user account inherits these groups.
- If an employee has requested group membership in the IT Shop and the request is granted approval, the employee's user account only inherits the group if the option is set.

#### **Related topics**

- Linking user accounts to employees on page 117
- Supported user account types on page 118
- Setting up account definitions on page 60
- Specifying categories for inheriting SAP groups, SAP roles, and SAP profiles on page 115
- General master data for SAP clients on page 113
- · One Identity Manager Identity Management Base Module Administration Guide
- One Identity Manager Target System Base Module Administration Guide
- One Identity Manager Risk Assessment Administration Guide

## SAP user account login data

When a user is added, you issue them with a password. Once you have saved the user account password with the Manager it cannot be changed.

Enter the following data on the **Login data** tab.

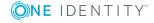

Table 47: SAP user account login data

| Property               | Description                                                                                                    |
|------------------------|----------------------------------------------------------------------------------------------------|
| Password               | Password for the user account. The employee's central password can be mapped to the user account password. For detailed information about an employee's central password, see <i>One Identity Manager Identity Management Base Module Administration Guide</i> .                        |
|                        | If you use an initial password for the user accounts, it is automatically entered when a user account is created.                                                                                                    |
|                        | NOTE: One Identity Manager password policies are taken into account when a user password is being verified. Ensure that the password policy does not violate the target system's requirements.                                                                                          |
| Password confirmation  | Reconfirm password.                                                                                                    |
| Set effective password | Specifies whether the password status "Active password" is set if it is changed in the target system.                                                                                                    |
| Disabled password      | Specifies whether the password is disabled (if single sign-on is used for logging in).                                                                                                    |
| Security policy        | Security policy for this user account.                                                                                                    |
| User group             | SAP group to use as user group for checking permissions.                                                                                                    |
| Reference              | The user account contains authorizations for this reference user.                                                                                                    |
| user                   | A reference user is user account with the user type "Reference". Use reference users to supply identical authorizations to different user accounts within one client.                                                                                                    |
| Account is valid from  | Validity period of the SAP user account.                                                                                                    |
| Account is valid until | validity period of the SAF user account.                                                                                                    |
| Accounting number      | Number for user account's accounting.                                                                                                    |
| Cost center            | Cost center for the user account's accounting.                                                                                                    |
| User<br>account type   | Type of user account. The default user account type is specified in the "TargetSystem   SAPR3   Accounts   Ustyp" configuration parameter.                                                                                                    |
| User                   | Specifies whether the user account is locked.                                                                                                    |
| account<br>locked      | If the user account is linked to an employee, the user account is unlocked when a new central password is set for the employee. This behavior is control by the configuration parameter <b>TargetSystem   SAPR3   Accounts   UnlockByCentralPassword</b> For detailed information about |

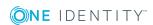

| Property   | Description                                                                                                    |
|------------|----------------------------------------------------------------------------------------------------|
|            | an employee's central password, see <i>One Identity Manager Identity Management Base Module Administration Guide</i> . |
| Last login | Date and time of last target SAP system login.                                                                         |

#### **Related topics**

- Password policies for SAP user accounts on page 98
- Initial password for new SAP user accounts on page 108
- Email notifications about login data on page 110
- User account types on page 86
- Locking and unlocking SAP user accounts on page 141
- Security policies on page 96

### **Phone numbers**

You can edit user account email addresses in **Phone numbers**.

#### To assign a phone number to a user account

- 1. Select Phone numbers.
- 2. Click Add.

This inserts a new row in the table.

- 3. Mark this row. Edit the telephone number master data.
- 4. Save the changes.

#### To edit a phone number

- 1. Select **Phone numbers**.
- 2. Select the phone number in the list.
- 3. Edit the telephone number master data.
- 4. Save the changes.

#### To remove a phone number assignment

- 1. Select Phone numbers.
- 2. Select the phone number in the list.
- 3. Click Delete.
- 4. Save the changes.

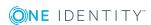

**Table 48: Phone number properties** 

| Property                      | Description                                                                                                    |
|-------------------------------|----------------------------------------------------------------------------------------------------|
| Туре                          | Type of phone connection Select either "Phone", "Phone (default)", "Mobile (default)" or "Mobile".                                                                                                   |
| Country                       | Country for determining the country code.                                                                                                    |
| Phone                         | Phone number with local code. Enter an extension number in the extra field. If you have assigned an account definition, the telephone number is found by template rule depending on the mange level. |
| Phone<br>number<br>(complete) | Full phone number. Contains dialing code, connection, and extension numbers.                                                                                                    |
| Preferred                     | Specifies the user's preferred telephone number.                                                                                                    |
| Home<br>address               | Specifies whether this phone number is the user's home number.                                                                                                    |
| SMS-<br>enabled               | Specifies whether text messages can be sent through this phone number.                                                                                                    |

## **Fax numbers**

You can edit user account email addresses in Fax numbers.

#### To assign a fax number to a user account

- 1. Select Fax numbers.
- 2. Click Add.

This inserts a new row in the table.

- 3. Mark this row. Edit the fax number master data.
- 4. Save the changes.

#### To edit a fax number

- 1. Select Fax numbers.
- 2. Select the fax number in the list.
- 3. Edit the fax number master data.
- 4. Save the changes.

#### To remove a fax number assignment

- 1. Select Fax numbers.
- 2. Select the fax number in the list.

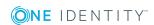

- 3. Click Delete.
- 4. Save the changes.

#### Table 49: Fax numbers

| Property              | Description                                                                    |
|-----------------------|--------------------------------------------------------------------------------|
| Country               | Country for determining the country code.                                      |
| Fax number            | Fax number with local area code. Enter an extension number in the extra field. |
| Fax number (complete) | Full fax number. Contains dialing code, connection, and extension numbers.     |
| Preferred             | Specifies the user's preferred fax number.                                     |
| Home address          | Specifies whether this fax number is the user's home number.                   |

### **Email addresses**

You can edit user account email addresses on the **Email addresses** tab.

#### To assign an email address to a user account

- 1. Select the **Email addresses** tab.
- 2. Click Add.

This inserts a new row in the table.

- 3. Mark this row. Edit the email address master data.
- 4. Save the changes.

#### To edit an email address

- 1. Select the **Email addresses** tab.
- 2. Select the email address in the list.
- 3. Edit the email address master data.
- 4. Save the changes.

#### To remove an email address assignment

- 1. Select the **Email addresses** tab.
- 2. Select the email address in the list.
- 3. Click Delete.
- 4. Save the changes.

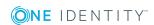

Table 50: Email address data

| Property                | Description                                                               |
|-------------------------|---------------------------------------------------------------------------|
| Email address<br>(SMTP) | Email address.                                                            |
| Email address search    | Contains the first 20 characters of the email address in normalized form. |
| Preferred               | Specifies the user's preferred email address.                             |
| Home address            | Specifies the user's home address.                                        |

## Fixed values for an SAP user account

**Table 51: Configuration parameters for setting up user accounts** 

| Configuration parameter                        | Effect when set                                                            |
|------------------------------------------------|----------------------------------------------------------------------------|
| TargetSystem   SAPR3  <br>Accounts   Datfm     | Specifies the default date format for SAP user accounts.                   |
| TargetSystem   SAPR3  <br>Accounts   Dcpfm     | Specifies the default decimal point format for SAP user accounts.          |
| TargetSystem   SAPR3  <br>Accounts   Fax_Group | Specifies the default fax group for SAP user accounts.                     |
| TargetSystem   SAPR3  <br>Accounts   Guiflag   | Specifies whether secure communication is permitted for SAP user accounts. |
| TargetSystem   SAPR3  <br>Accounts   Spda      | Specifies default setting for printer parameter 3 (delete after print).    |
| TargetSystem   SAPR3  <br>Accounts   Spdb      | Specifies default setting for printer parameter 3 (print immediately).     |
| TargetSystem   SAPR3  <br>Accounts   Splg      | Specifies the default printer (print parameter 1).                         |
| TargetSystem   SAPR3  <br>Accounts   Time_zone | Specifies the default time zone value for the SAP user account's address.  |
| TargetSystem   SAPR3  <br>Accounts   Tzone     | Specifies the default value for the time zone.                             |

Enter the default values that are to be put into effect for the user account in **Fixed values**. This includes data such as the start menu, which should be shown after login, the default login language, personal time zone, decimal representation, or date format that the user is going to work with.

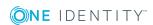

#### To specify default values for fixed values

• In the Designer, set the configuration parameter values under "TargetSystem | SAPR3 | Accounts".

#### Measurement data

The license data for system measurement is shown in **Measurement data**. For more information, see Providing system measurement data on page 194.

### SNC data for an SAP user account

Enter the data required for logging into the system over secure network communications (SNC) on the **SNC** tab.

Table 52: User account SNC data

| Properties                          | Description                                                                            |
|-------------------------------------|----------------------------------------------------------------------------------------|
| SNC Name                            | User account's SNC name. You can find the syntax for SNC names in the SNC user manual. |
| Insecure commu-<br>nication allowed | Specifies whether insecure communication is permitted for this user account.           |

# **Directly assigning SAP parameters**

You can directly assign a user account parameter on the **Parameter** tab and specify its values. You can also see if a parameter is assigned directly, indirectly, or both ways.

#### To assign a parameter to a user account

- 1. In the Manager, select the SAP R/3 | User accounts category.
- 2. Select the user account in the result list and run the **Change master data** task.
- 3. Select Parameter.
- 4. Click Add.

This inserts a new row in the table.

- 5. Click to mark this row.
- 6. Select a parameter from the **Parameter** menu and specify a parameter value.
- 7. Save the changes.

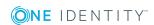

#### To edit a parameter value

- 1. Select the Parameter tab.
- 2. Select the parameter whose value you want to edit, in the list.
- 3. Change the parameter value.
- 4. Save the changes.

#### To remove a parameter's direct assignment

- 1. Select the **Parameter** tab.
- 2. Select the parameter you want to remove.
- 3. If the parameter is only assigned directly, click **remove**.
  - OR -

If the parameter is assigned both directly and indirectly, disable **Direct assignment**.

4. Save the changes.

#### **Related topics**

- SAP parameters on page 88
- Assigning SAP parameters to departments, cost centers, and locations on page 89
- Assigning SAP parameters to business roles on page 90
- Inheritance of parameter values by SAP user accounts on page 93

# Additional tasks for managing SAP user accounts

After you have entered the master data, you can run the following tasks.

### **Overview of SAP user accounts**

#### To obtain an overview of a user account

- 1. Select the SAP R/3 | User accounts category.
- 2. Select the user account in the result list.
- 3. Select the SAP user account overview task.

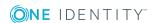

# Changing the manage level of a SAP user account

The default manage level is applied if you create user accounts using automatic employee assignment. You can change a user account manage level later.

#### To change the manage level for a user account

- 1. In the Manager, select the SAP R/3 | User accounts category.
- 2. Select the user account in the result list.
- 3. Select the **Change master data** task.
- 4. On the **Address** tab, select the manage level in the **Manage level** menu.
- 5. Save the changes.

#### **Related topics**

• General master data of an SAP user account on page 125

# Assigning SAP groups and SAP profiles directly to an SAP user account

Groups and profiles can be assigned directly or indirectly to a user account. Indirect assignment is carried out by allocating the employee, groups, and profiles in hierarchical roles, like departments, cost centers, locations, or business roles. If the employee has an SAP user account, the groups and profiles in the role are inherited by the user account.

To react quickly to special requests, you can assign groups and profiles directly to the user account.

#### NOTE:

- Only profiles that are not assigned to SAP roles can be assigned to user accounts.
- Generated profiles cannot be assigned to user accounts.
- If the user account is managed through a CUA, groups, and profiles can be selected from all clients assigned to this user account.

#### To assign groups and profiles directly to user accounts

- 1. Select the **SAP R/3 | User accounts** category.
- 2. Select the user account in the result list.

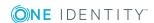

- 3. Select one of the following tasks.
  - Assign groups, to assign SAP groups directly.
  - **Assign profiles**, to assign SAP profiles directly.
- 4. Assign groups or profiles in **Add assignments**.

In **Remove assignments**, delete the groups or profiles.

5. Save the changes.

#### **Related topics**

Assigning SAP groups, SAP roles, and SAP profiles to SAP user accounts on page 160

## Assigning SAP roles directly to an SAP user account

Roles can be assigned directly or indirectly to a user account. Indirect assignment is carried out by allocating the employee and roles in hierarchical roles, like departments, cost centers, locations, or business roles. If the employee has a SAP user account, the SAP roles in the hierarchical roles are inherited by the user account.

To react quickly to special requests, you can assign roles directly to the user account.

If the user account is managed through a CUA, roles can be selected from all clients assigned to this user account.

#### To assign roles directly to user accounts

- 1. Select the **SAP R/3 | User accounts** category.
- 2. Select the user account in the result list.
- 3. Select the **Assign roles** task.

#### To assign a role

Click Add.

This inserts a new row in the table.

- 2. Select the role you want to assign from the **Role** menu.
- 3. Enter a validity period for the role assignment in the Valid from and Valid until fields, if that applies.
- 4. Assign more roles as necessary.
- 5. Save the changes.

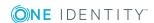

#### To edit a role assignment

- 1. Select the role assignment you want to edit in the table. Edit the validity period.
- 2. Save the changes.

#### To remove a role assignment.

- 1. Select the role assignment you want to remove in the table.
- 2. Click Delete.
- 3. Save the changes.

#### Related topics

Assigning SAP user accounts directly to SAP roles on page 165

## **Assigning structural profiles**

Installed modules: SAP R/3 Structural Profiles Add-on Module

Structural profiles can be assigned directly or indirectly to a user account. Indirect assignment is carried out by allocating the employee and structural profiles in hierarchical roles, like departments, cost centers, locations, or business roles. If the employee has an SAP user account, the structural profiles in the role are inherited by the user account.

To react quickly to special requests, you can assign structural profiles directly to the user account.

#### To assign structural profiles directly to user accounts

- 1. Select the **SAP R/3 | User accounts** category.
- 2. Select the user account in the result list.
- 3. Select the **Assign structural profiles** task.

#### To assign a structural profile

1. Click Add.

This inserts a new row in the table.

- 2. Select the structural profile to assign from the **Structural profile** menu.
- 3. If applicable, enter a validity period for the profile assignment in the **Valid from** and **Valid until** fields.
- 4. Assign more structural profiles as necessary.
- 5. Save the changes.

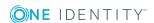

#### To edit a profile assignment

- 1. Select the profile assignment you want to edit in the table. Edit the validity period.
- 2. Save the changes.

#### To remove a profile assignment

- 1. Select the profile assignment you want to remove in the table.
- 2. Click Delete.
- 3. Save the changes.

#### **Detailed information about this topic**

• One Identity Manager Administration Guide for SAP R/3 Structural Profiles Add-on

# Granting access to clients of a central user administration

User accounts, administered through central user administration (CUA), have control over access permissions in several clients. You specify the client in which each user account obtains its access permissions. Clients can be assigned directly and indirectly. For indirect assignments, create account definitions for the clients and assign these to hierarchical roles. For more information, see Central user administration in One Identity Manager on page 122.

To react quickly to special requests, you can assign the clients directly to a user account. You can select the central system and the child system in this process. Only SAP groups, role, or profiles from these clients can be assigned to a user account.

This task is only available if the client of the selected user account is labeled as central system.

#### To assign a user account directly to a client

- 1. Select the **SAP R/3 | User accounts** category.
- 2. Select the user account in the result list.
- 3. Select the **Assign access to clients** task.

#### To assign a client

1. Click Add.

This inserts a new row in the table.

- 2. From the **Client** menu, select the client in which you want the user account to receive access permissions.
- 3. Assign an account definition, if necessary.

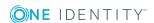

- 4. Assign more clients, if necessary.
- 5. Save the changes.

#### To edit an assignment

- 1. In the table, select the assignment that you want to edit. Edit the account definition's assignment.
- 2. Save the changes.

#### To remove an assignment

- 1. In the table, select the assignment that you want to remove.
- 2. Click Delete.
- 3. Save the changes.

## **Assigning SAP licenses**

NOTE: This task is only available for user account managed through CUA.

SAP licenses in child system and in the central system can be assigned to user account for system measurement. For more information, see Providing system measurement data on page 194.

#### To assign licenses to a user account

- 1. Select the **SAP R/3 | User accounts** category.
- 2. Select the user account in the result list.
- 3. Select the **Assign SAP licenses in client systems** task.
- 4. Click Add.

This inserts a new row in the table.

- 5. Mark this row. Enter the measurement data.
- 6. Save the changes.

#### To edit a license assignment

- 1. Select the SAP R/3 | User accounts category.
- 2. Select the user account in the result list.
- 3. Select the **Assign SAP licenses in client systems** task.
- 4. Select an assignment in the table.
- 5. Edit the measurement data.
- 6. Save the changes.

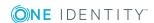

#### To remove a license assignment

- 1. Select the **SAP R/3 | User accounts** category.
- 2. Select the user account in the result list.
- 3. Select the **Assign SAP licenses in client systems** task.
- 4. Select an assignment in the table.
- 5. Click Delete.
- 6. Save the changes.

The following license information is displayed on the form.

Table 53: Measurement data for a centrally administrated user account

| Property                | Description                                                                                                    |  |
|-------------------------|----------------------------------------------------------------------------------------------------|--|
| Recipient client        | Client containing the user account which is assigned a license. You can select the central system or a assigned child system.                    |  |
| License                 | User account license in the selected client.                                                                                                    |  |
| License<br>extension    | License extension for the installed special version. Select the special version ID from the menu.                                                |  |
| Country<br>surcharge    | Additional license fee.                                                                                                    |  |
| Chargeable system       | SAP system containing the client to be charged. This field is only shown if "04 (substitute)" or "11 (Multi-client/system)" is entered.          |  |
| Chargeable client       | Client containing the user account to be charged. This field is only shown if "04 (substitute)" or "11 (Multi-client/system)" is entered.        |  |
| Chargeable user account | User account to be charged if "04 (substitute)" or "11 (Multi-client/system)" is entered.                                                        |  |
| Substituted from        | Time period in which another user account assumes responsibility. This input field is enabled if the active license is set to "04 (substitute)". |  |
| Substituted until       |                                                                                                    |  |

#### **Related topics**

Special versions on page 97

# Locking and unlocking SAP user accounts

The way that user accounts are managed determines how you lock them. User accounts that are not linked to an employee, can be locked with the **Lock user account** task.

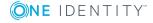

#### To lock a user account

- 1. Select the **SAP R/3 | User accounts** category.
- 2. Select the user account in the result list.
- Select the Lock user account task.
- 4. Confirm the prompt with **OK**.

This generates a process that publishes the change in the target system. The **User account locked** option is enabled as soon as the process is successfully completed.

If the user account is linked to an employee, the user account is unlocked when a new central password is set for the employee. This behavior is control by the configuration parameter **TargetSystem | SAPR3 | Accounts | UnlockByCentralPassword** For detailed information about an employee's central password, see *One Identity Manager Identity Management Base Module Administration Guide*.

#### To unlock a user account manually

- 1. Select the **SAP R/3 | User accounts** category.
- 2. Select the SAP user account in the result list.
- 3. Select the **Unlock user account** task.
- 4. Confirm the prompt with **OK**.

This generates a process that publishes the change in the target system. The **User account locked** option is disabled as soon as the process is successfully completed.

#### **Detailed information about this topic**

• Locking SAP user accounts on page 149

## Assigning extended properties

Extended properties are meta objects, such as operating codes, cost codes, or cost accounting areas that cannot be mapped directly in One Identity Manager.

#### To specify extended properties for a user account

- 1. Select the **SAP R/3 | User accounts** category.
- 2. Select the user account in the result list.
- 3. Select the **Assign extended properties** task.
- 4. Assign extended properties in **Add assignments**.
  - OR -

Remove extended properties in **Remove assignments** category...

5. Save the changes.

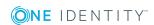

#### **Detailed information about this topic**

• One Identity Manager Identity Management Base Module Administration Guide

## Renaming SAP user accounts

You can rename user accounts by deleting them and recreating them under a different name. In this case, existing assignments are transferred to the new user account.

NOTE: User accounts with the **Full managed** manage level cannot be renamed.

#### To rename a user account

- 1. In the Manager, select the SAP R/3 | User accounts category.
- 2. Select the user account in the result list.
- 3. Select the **Change master data** task.
- 4. Select the Rename SAP user account task.
- 5. Enter the new name of the user account and the initial password.
- 6. Click OK.

This generates a process that publishes these changes to the target system.

#### **Related topics**

• Initial password for new SAP user accounts on page 108

# Automatic assignment of employees to SAP user accounts

Table 54: Configuration parameters for automatic employee assignment

| Configuration parameter               | Meaning                                                                                                    |
|---------------------------------------|----------------------------------------------------------------------------------------------------|
| TargetSystem\SAPR3\PersonAutoFullSync | This configuration parameter specifies the mode for automatic employee assignment for user accounts added to or updated in the database through synchronization. |
| TargetSystem\SAPR3\PersonAutoDefault  | This configuration parameter specifies the mode for automatic employee assignment for user accounts added to the database                                        |

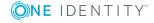

| Configuration parameter                       | Meaning                                                                                                    |
|-----------------------------------------------|----------------------------------------------------------------------------------------------------|
|                                               | outside synchronization.                                                                                                    |
| TargetSystem\SAPR3\PersonExcludeList          | List of all user accounts for which automatic employee assignment should not take place. Names are listed in a pipe ( ) delimited list that is handled as a regular search pattern. |
|                                               | Example:                                                                                                    |
|                                               | SAP* SAPCPIC SAPJSF DDIC J2EE_<br>ADMIN J2EE_GUEST                                                                                                    |
| TargetSystem\SAPR3\PersonAutoDisabledAccounts | This configuration parameter specifies whether employees are automatically assigned to disabled user accounts. User accounts do not obtain an account definition.                   |

When you add a user account, an existing employee can be assigned automatically or added if necessary. In the process, the employee master data is created on the basis of existing user account master data. This mechanism can be triggered after a new user account is created either manually or through synchronization. Define criteria for finding employees to apply to automatic employee assignment. If a user account is linked to an employee through the current mode, the user account is given, through an internal process, the default manage level of the account definition entered in the user account's target system. You can customize user account properties depending on how the behavior of the manage level is defined.

If you run this procedure during working hours, automatic assignment of employees to user accounts takes place from that moment onwards. If you disable the procedure again later, the changes only affect user accounts added or updated after this point in time. Existing employee assignments to user accounts remain intact.

NOTE: It is not recommended to assign employees using automatic employee assignment in the case of administrative user accounts. Use **Change master data** to assign employees to administrative user accounts for the respective user account.

Run the following tasks to assign employees automatically.

- If employees can be assigned by user accounts during synchronization, in the Designer, set the "TargetSystem | SAPR3 | PersonAutoFullsync" configuration parameter and select the mode.
- If employees can be assigned by user accounts outside synchronization, in the Designer, set the "TargetSystem | SAPR3 | PersonAutoDefault" configuration parameter and select the required mode.
- In the "TargetSystem | SAPR3 | PersonExcludeList" configuration parameter, specify the user accounts that must not be assigned automatically to employees.
   Example:

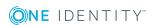

SAP\*|SAPCPIC|SAPJSF|DDIC|J2EE ADMIN|J2EE GUEST

- Use the "TargetSystem | SAPR3 | PersonAutoDisabledAccounts" configuration parameter to specify whether employees can be automatically assigned to disabled user accounts. User accounts do not obtain an account definition.
- Assign an account definition to the client. Ensure that the manage level to be used is entered as the default manage level.
- Define the search criteria for employee assignment in the client.

#### NOTE:

The following applies for synchronization:

 Automatic employee assignment takes effect if user accounts are added or updated.

The following applies outside synchronization:

• Automatic employee assignment takes effect if user accounts are added.

#### NOTE:

Following a synchronization, employees are automatically created for the user accounts in the default installation. If an account definition for the client is not yet known at the time of synchronization, user accounts are linked with employees. However, account definitions are not assigned. The user accounts are therefore in a **Linked** state.

To manage the user accounts using account definitions, assign an account definition and a manage level to these user accounts.

#### To select user accounts through account definitions

- 1. Create an account definition.
- 2. Assign an account definition to the client.
- 3. Assign the account definition and manage level to user accounts in the **linked** state.
  - In the Manager, select the SAP R/3 | User accounts | Linked but not configured | <Client> category.
  - b. Select the **Assign account definition to linked accounts** task.

#### **Detailed information about this topic**

One Identity Manager Target System Base Module Administration Guide

#### Related topics

- Creating an account definition on page 61
- Assigning account definitions to a target system on page 75
- Editing search criteria for automatic employee assignment on page 146

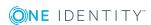

## Editing search criteria for automatic employee assignment

The criteria for employee assignments are defined for the client. In this case, you specify which user account properties must match the employee's properties such that the employee can be assigned to the user account. You can limit search criteria further by using format definitions. The search criterion is written in XML notation to the **Search criteria for automatic employee assignment** column (AccountToPersonMatchingRule) in the SAPMandant table.

Search criteria are evaluated when employees are automatically assigned to user accounts. Furthermore, you can create a suggestion list for assignments of employees to user accounts based on the search criteria and make the assignment directly.

NOTE: When the employees are assigned to user accounts on the basis of search criteria, user accounts are given the default manage level of the account definition entered in the user account's target system. You can customize user account properties depending on how the behavior of the manage level is defined.

It is not recommended to make assignments to administrative user accounts based on search criteria. Use **Change master data** to assign employees to administrative user accounts for the respective user account.

NOTE: One Identity Manager supplies a default mapping for employee assignment. Only carry out the following steps when you want to customize the default mapping.

#### To specify criteria for employee assignment

- 1. Select the SAP R/3 | Clients category.
- 2. Select the client in the result list.
- 3. Select the **Define search criteria for employee assignment** task.
- 4. Specify which user account properties must match with which employee so that the employee is linked to the user account.

Table 55: Standard search criteria for user accounts

| Apply to                               | Column for employee                          | Column for user account |
|----------------------------------------|----------------------------------------------|-------------------------|
| SAP user accounts of the type "Dialog" | Central SAP user account (CentralSAPAccount) | User account (Accnt)    |

5. Save the changes.

## Direct assignment of employees to user accounts based on a suggestion list

In the **Assignments** pane, you can create a suggestion list for assignments of employees to user accounts based on the search criteria and make the assignment directly. User

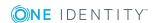

accounts are grouped in different views for this.

Table 56: Manual assignment view

| View                              | Description                                                                                                    |
|-----------------------------------|----------------------------------------------------------------------------------------------------|
| Suggested assignments             | This view lists all user accounts to which One Identity Manager can assign an employee. All employees are shown who were found using the search criteria and can be assigned. |
| Assigned user accounts            | This view lists all user accounts to which an employee is assigned.                                                                                                    |
| Without<br>employee<br>assignment | This view lists all user accounts to which no employee is assigned and for which no employee was found using the search criteria.                                             |

TIP: By double-clicking on an entry in the view, you can view the user account and employee master data.

#### To apply search criteria to user accounts

· Click Reload.

All possible assignments based on the search criteria are found in the target system for all user accounts. The three views are updated.

#### To assign employees directly using a suggestion list

- 1. Click Suggested assignments.
  - a. Check the **Selection** box of all the user accounts to which you want to assign the suggested employees. Multi-select is possible.
  - b. Click Assign selected.
  - c. Confirm the security prompt with Yes.

The employees found using the search criteria are assigned to the selected user accounts.

- OR -

- 2. Click No employee assignment.
  - a. Click the **Select employee** option of the user account to which you want to assign an employee. Select an employee from the menu.
  - b. Check the **Selection** box of all the user accounts to which you want to assign the selected employees. Multi-select is possible.
  - c. Click Assign selected.
  - d. Confirm the security prompt with Yes.

The employees displayed in the **Employee** column are assigned to the selected user accounts.

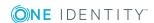

#### To remove assignments

- 1. Click Assigned user accounts.
  - a. Click the **Selection** box of all user accounts you want to delete the employee assignment from. Multi-select is possible.
  - b. Click Remove selected.
  - c. Confirm the security prompt with **Yes**.

The assigned employees are removed from the selected user accounts.

For more information about defining search criteria, see the One Identity Manager Target System Base Module Administration Guide.

#### **Related topics**

• Automatic assignment of employees to SAP user accounts on page 143

### **Automatically creating departments** based on SAP user account information

You can create new departments in One Identity Manager based on user accounts' department data. In addition, you can specify that departments of user account's employees are classified as the primary department. These employees can obtain their company resources through these assignments if One Identity Manager is configured correspondingly.

#### Prerequisites for using this method

• Employees must be created automatically when user accounts are added or modified. At least one of the following configuration parameters must be activated and the corresponding method implemented.

Table 57: Configuration Parameter for automatic employee assignment

| Configuration parameter                         | Effect when set                                                                                                    |
|-------------------------------------------------|----------------------------------------------------------------------------------------------------|
| TargetSystem  <br>SAPR3  <br>PersonAutoDefault  | Based on the given mode, employees that were added to the database outside the synchronization are automatically assigned to user accounts.      |
| TargetSystem  <br>SAPR3  <br>PersonAutoFullsync | Based on the given mode, employees that were added to or updated in the database by synchronization are automatically assigned to user accounts. |

• There is no synchronization project set up for personnel planning data.

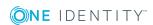

During synchronization of personnel planning data, departments that have been created already from SAP user account data are marked as outstanding. Use this method to automatically create departments from user account data only when departments are not added by synchronizing personnel planning data. For more detailed information about synchronizing personnel planning data, see the One Identity Manager Administration Guide for SAP R/3 Structural Profiles Add-on.

#### To create departments from user account data

• In the Designer, enable the **TargetSystem | SAPR3 | AutoCreateDepartment** configuration parameter.

For all objects imported into the One Identity Manager database in this way, the data source is given as import SAP R/3 (column ImportSource = 'SAP').

#### **Related topics**

- General master data of an SAP user account on page 125
- Automatic assignment of employees to SAP user accounts on page 143

### Locking SAP user accounts

The way you lock user accounts depends on how they are managed.

#### Scenario:

• The user account is linked to employees and is managed through account definitions.

User accounts managed through account definitions are locked when the employee is temporarily or permanently disabled. The behavior depends on the user account manage level. Accounts with the Full managed manage level are disabled depending on the account definition settings. The Lock user account and Unlock user account tasks cannot be applied to these accounts. For user accounts with a manage level, configure the required behavior using the template in the SAPUser.U Flag column.

#### Scenario:

The user accounts are linked to employees. No account definition is applied.

User accounts managed through user account definitions are locked when the employee is temporarily or permanently disabled. The behavior depends on the QER | Person | **TemporaryDeactivation** configuration parameter

- If the configuration parameter is set, the employee's user accounts are locked when the employee is permanently or temporarily disabled. The Lock user account and **Unlock user account** tasks cannot be applied to these accounts.
- If the configuration parameter is not set, the employee's properties do not have any effect on the associated user accounts.

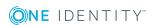

#### To lock the user account when the configuration parameter is disabled

- 1. In the Manager, select the **SAP R/3 | User accounts** category.
- 2. Select the user account in the result list.
- Select the Lock user account task.
- 4. Confirm the prompt with **OK**.

#### Scenario:

User accounts not linked to employees.

#### To lock a user account that is no longer linked to an employee

- 1. In the Manager, select the **SAP R/3 | User accounts** category.
- 2. Select the user account in the result list.
- Select the Lock user account task.
- 4. Confirm the prompt with **OK**.

A process is generated, which publishes this user account modification in the target system. Once the lock has been published in the target system, the User account locked option is enabled on Login data. The user can no longer log in with this user account.

#### To unlock a user account

- 1. Select the **SAP R/3 | User accounts** category.
- 2. Select the user account in the result list.
- Select the Unlock user account task.
- 4. Confirm the prompt with **OK**.

This generates a process that publishes the change in the target system. The **User** account locked option is disabled as soon as the process is successfully completed.

#### **Detailed information about this topic**

For more information, see the One Identity Manager Target System Base Module Administration Guide.

#### **Related topics**

- Setting up account definitions on page 60
- Creating manage levels on page 64

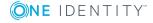

### **Deleting and restoring SAP user** accounts

NOTE: As long as an account definition for an employee is valid, the employee retains the user account that was created by it. If the assignment of an account definition is removed, the user account that was created from this account definition is deleted.

#### To delete a user account

- 1. Select the category **SAP R/3 | User accounts**.
- 2. Select the user account in the result list.
- 3. Click to delete the user account.
- 4. Confirm the security prompt with **Yes**.

#### To restore a user account

- 1. Select the category **SAP R/3 | User accounts**.
- 2. Select the user account in the result list.
- 3. Click 🗐 in the result list.

#### **Configuring deferred deletion**

By default, user accounts are finally deleted from the database after 30 days. The user accounts are initially disabled. You can reenable the user accounts until deferred deletion is run. After deferred deletion is run, the user accounts are deleted from the database and cannot be restored anymore. In the Designer, you can set an alternative delay on the SAPUser table. Deferred deletion has no influence over the login permission in assigned CUA child systems.

### Entering external user identifiers for an SAP user account

External authentication methods for logging in to a system can be used in SAP R/3. With One Identity Manager, you can maintain login data for logging in external system users, for example, Active Directory on an SAP R/3 environment.

You can use One Identity Manager to enter external user IDs and delete them. You can only change the option "Account is enabled" for existing user ID's.

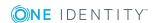

#### To enter external IDs

- 1. Select the **SAP R/3 | External IDs** category.
- 2. Select the external identifier in the result list. Select the **Change master data** task.
  - OR -
  - Click in the result list.
- 3. Enter the required data on the master data form.
- 4. Save the changes.

Enter the following data for an external identifier.

**Table 58: External ID properties** 

| Property                 | Description                                                                                                    |                                                                                                    |  |
|--------------------------|----------------------------------------------------------------------------------------------------|----------------------------------------------------------------------------------------------------|--|
| External<br>user ID      | User login name for the user to log into external systems. The syntax you require depends on the type of authentication selected. The complete user identifier is compiled by template.                      |                                                                                                    |  |
|                          | NOTE: The BAPI One Identity Manager uses the default settings RSUSREXT for generating the user identifier, which means that the user name is reset. The value provided in the interface is passed as prefix. |                                                                                                    |  |
|                          |                                                                                                    | ment uses something other than these default nplate for column SAPUserExtId.EXTID respectively.                                                      |  |
| External identifier type | Authentication type for the external identifier.                                                                                                    | he external user. This results in the syntax for the                                                                                                 |  |
| , ·                      | Table 59: External ide                                                                                                    | Table 59: External identifier types                                                                                                    |  |
|                          | Distinguished Name L<br>for X.509                                                                                                    | ogin uses the distinguished name for X.509.                                                                                                    |  |
|                          |                                                                                                    | ogin uses Windows NT Lan Manager or password verification with the Windows domain controller.                                                        |  |
|                          |                                                                                                    | ogin uses LDAP bind (for other authentication nechanisms).                                                                                           |  |
|                          | SAML token A                                                                                                    | Authentication uses an SAML token profile.                                                                                                    |  |
|                          | The default type is specified in the "TargetSystem   SAPR3   Accounts   ExtID_Type" configuration parameter.                                                                                                 |                                                                                                    |  |
| Target<br>system<br>type | default type is specified i                                                                                                    | r with the external ID type to test the login data. The in the "TargetSystem   SAPR3   Accounts   uration parameter. Permitted values are ADSACCOUNT |  |
| Account is               | Specifies whether the us                                                                                                    | er or an external authentication system can log in to                                                                                                |  |

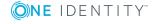

# Property Description enabled the system. User Assignment of the external user ID to a user account.

Sequential Sequential number, if a user account has more than one external identifiers. number

Valid from Date from which the external user ID is valid.

#### **Related topics**

• External identifier types on page 87

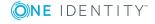

## SAP groups, SAP roles, and SAP profiles

Groups, roles, and profiles are mapped in the One Identity Manager, in order to provide the necessary permissions for user accounts. Groups, roles, and profiles can be assigned to user accounts, requested, or inherited through hierarchical roles in One Identity Manager. No groups, roles, or profiles can be added or deleted.

#### **Groups**

You can share maintenance of user accounts over different administrators by assigning user accounts to groups.

#### Roles

A role includes all transactions and user menus that an SAP user requires to fulfill its tasks. Roles are separated into single and collective roles. Single roles can be group together into collective roles. User account member in the roles can be set for a limit period.

#### **Profiles**

Access permissions to the system are regulated though profiles. Profiles are assigned through single roles or directly to user accounts. Profiles can be grouped into collective profiles.

## Editing master data for SAP groups, SAP roles, and SAP profiles

You can edit the following data about groups, roles, and profiles in One Identity Manager:

- Assigned SAP user accounts
- · Usage in the IT Shop
- Risk assessment

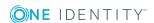

- Inheritance through roles and inheritance restrictions
- · License information for system measurement

#### To edit group master data

- 1. Select the **SAP R/3 | Groups** category.
- 2. Select the group in the result list. Select the **Change master data** task.
- 3. Enter the required data on the master data form.
- 4. Save the changes.

#### To edit profile master data

- 1. Select the **SAP R/3 | Profiles** category.
- 2. Select a profile in the result list. Select the **Change master data** task.
- 3. Enter the required data on the master data form.
- 4. Save the changes.

#### To edit role master data

- 1. Select the SAP R/3 | Roles category.
- 2. Select the role in the result list. Select the **Change master data** task.
- 3. Enter the required data on the master data form.
- 4. Save the changes.

#### **Detailed information about this topic**

- General master data for SAP groups on page 155
- General master data for SAP roles on page 157
- General master data for SAP profiles on page 158

### **General master data for SAP groups**

#### Table 60: Configuration parameters for risk assessment of SAP user accounts

| Configuration parameter |          | Effect when set                                                                                                    |
|-------------------------|----------|----------------------------------------------------------------------------------------------------|
| QER\CalculateR          | iskIndex | Preprocessor relevant configuration parameter controlling system components for calculating an employee's risk index. Changes to the parameter require recompiling the database. |
|                         |          | If the parameter is enabled, values for the risk index can be entered and calculated.                                                                                            |

Edit the following master data for a group.

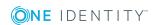

Table 61: SAP group master data

| Property                      | Description                                                                                                    |
|-------------------------------|----------------------------------------------------------------------------------------------------|
| Display<br>name               | Name of the group as displayed in One Identity Manager tools. The group name is taken from the group identifier by default.                                                                                                    |
| Name                          | Name of group in the target system.                                                                                                    |
| Client                        | Client, in which the group is added.                                                                                                    |
| Service<br>item               | Service item data for requesting the group through the IT Shop.                                                                                                    |
| Risk index                    | Value for evaluating the risk of assigning the group to user accounts. Enter a value between 0 and 1. This input field is only visible if the <b>QER</b>   <b>CalculateRiskIndex</b> configuration parameter is activated.                                                                                |
| Category                      | Categories for group inheritance. Groups can be selectively inherited by user accounts. To do this, groups and user accounts are divided into categories. Select one or more categories from the menu.                                                                                                    |
| Description                   | Text field for additional explanation.                                                                                                    |
| IT Shop                       | Specifies whether the group can be requested through the IT Shop. If this option is set, the group can be requested by the employees through the Web Portal and distributed with a defined approval process. The group can still be assigned directly to hierarchical roles.                              |
| Only for<br>use in IT<br>Shop | Specifies whether the group can only be requested through the IT Shop. If this option is set, the group can be requested by the employees through the Web Portal and distributed with a defined approval process. Direct assignment of the group to hierarchical roles or user accounts is not permitted. |

#### **Detailed information about this topic**

- Specifying categories for inheriting SAP groups, SAP roles, and SAP profiles on page 115
- One Identity Manager IT Shop Administration Guide
- One Identity Manager Identity Management Base Module Administration Guide
- One Identity Manager Target System Base Module Administration Guide
- One Identity Manager Risk Assessment Administration Guide

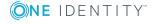

### **General master data for SAP roles**

Table 62: Configuration parameters for risk assessment of SAP user accounts

| Configuration parameter | Effect when set                                                                                                    |
|-------------------------|----------------------------------------------------------------------------------------------------|
| QER\CalculateRiskIndex  | Preprocessor relevant configuration parameter controlling system components for calculating an employee's risk index. Changes to the parameter require recompiling the database. |
|                         | If the parameter is enabled, values for the risk index can be entered and calculated.                                                                                            |

Edit the following master data for a role.

Table 63: SAP role master data

| Property            | Description                                                                                                    |
|---------------------|----------------------------------------------------------------------------------------------------|
| Display<br>name     | Name of the role as displayed in One Identity Manager tools. Taken from the role identifier by default.                                                                                                    |
| Name                | Name of role in the target system.                                                                                                    |
| Client              | Client, in which the role is added.                                                                                                    |
| License             | Role license. This task is needed for finding system measurement for user accounts and is assigned once after synchronization.                                                                                                    |
| Role type           | Role type for differentiating between single and collective roles.                                                                                                    |
| Service<br>item     | Service item data for requesting the role through the IT Shop.                                                                                                    |
| Risk index          | Value for evaluating the risk of assigning the role to user accounts. Enter a value between 0 and 1. This property is only visible if the configuration parameter "QER\CalculateRiskIndex" is set.                                                         |
| Category            | Categories for role inheritance. User accounts can inherit roles selectively. To do this, roles, and user accounts are divided into categories. Use this menu to allocate one or more categories to the role.                                              |
| Description         | Text field for additional explanation.                                                                                                    |
| Role<br>description | Text field for additional explanation.                                                                                                    |
| IT Shop             | Specifies whether the role can be requested through the IT Shop. This role can be requested by staff through the Web Portal and granted through a defined approval procedure. The role can still be assigned directly to employees and hierarchical roles. |

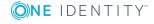

| Property                      | Description                                                                                                    |
|-------------------------------|----------------------------------------------------------------------------------------------------|
| Only for<br>use in IT<br>Shop | Specifies whether the role can only be requested through the IT Shop. This role can be requested by staff through the Web Portal and granted through a defined approval procedure. The role may not assigned directly to hierarchical roles. |

#### **Detailed information about this topic**

- Licenses on page 96
- Providing system measurement data on page 194
- Specifying categories for inheriting SAP groups, SAP roles, and SAP profiles on page 115
- One Identity Manager IT Shop Administration Guide
- One Identity Manager Identity Management Base Module Administration Guide
- One Identity Manager Target System Base Module Administration Guide
- One Identity Manager Risk Assessment Administration Guide

### General master data for SAP profiles

Table 64: Configuration parameters for risk assessment of SAP user accounts

| Configuration parameter       | Effect when set                                                                                                    |
|-------------------------------|----------------------------------------------------------------------------------------------------|
| QER   Calcu-<br>lateRiskIndex | Preprocessor relevant configuration parameter controlling system components for calculating an employee's risk index. Changes to the parameter require recompiling the database. |
|                               | If the parameter is enabled, values for the risk index can be entered and calculated.                                                                                            |

Edit the following master data for a profile.

Table 65: SAP profile master data

| Property        | Description                                                                                                    |
|-----------------|----------------------------------------------------------------------------------------------------|
| Display<br>name | Name of the profile as displayed in One Identity Manager tools. The profile name is taken from the profile identifier by default. |
| Name            | Name of profile in the target system.                                                                                             |
| Client          | Client, in which the profile is added.                                                                                            |
| License         | Profile license. This task is needed for finding system measurement for SAP                                                       |

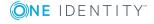

| Property                      | Description                                                                                                    |
|-------------------------------|----------------------------------------------------------------------------------------------------|
|                               | user accounts and is assigned once after synchronization.                                                                                                    |
| Profile type                  | Profile type for differentiating between single, collective, and generated profiles.                                                                                                    |
| Service<br>item               | Service item data for requesting the profile through the IT Shop.                                                                                                    |
| Risk index                    | Value for evaluating the risk of assigning the profile to account accounts. Enter a value between 0 and 1. This property is only visible if the "QER   CalculateRiskIndex" configuration parameter is set.                                                                                                  |
| Category                      | Category for profile inheritance. User accounts can selectively inherit profiles. To do this, profiles, and user accounts are divided into categories. Use this menu to allocate one or more categories to the profile.                                                                                     |
| Description                   | Text field for additional explanation.                                                                                                    |
| Profile is enabled            | Specifies whether the profile is enabled or a maintenance version.                                                                                                    |
| Limited<br>assignment         | Specifies whether the profile is assigned to an SAP role. The profile then no longer be directly assigned to user accounts, business roles, organizations, or IT Shop shelves.                                                                                                    |
| IT Shop                       | Specifies whether the profile can be requested through the IT Shop. This profile can be requested by staff through the Web Portal and granted through a defined approval procedure. The profile can still be assigned directly to hierarchical roles. This option cannot be enabled for generated profiles. |
| Only for<br>use in IT<br>Shop | Specifies whether the profile can only be requested through the IT Shop. This profile can be requested by staff through the Web Portal and granted through a defined approval procedure. The profile may not assigned directly to hierarchical roles. This option cannot be enabled for generated profiles. |

#### **Detailed information about this topic**

- Licenses on page 96
- Providing system measurement data on page 194
- Specifying categories for inheriting SAP groups, SAP roles, and SAP profiles on page 115
- One Identity Manager IT Shop Administration Guide
- One Identity Manager Identity Management Base Module Administration Guide
- One Identity Manager Target System Base Module Administration Guide
- One Identity Manager Risk Assessment Administration Guide

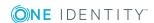

## Assigning SAP groups, SAP roles, and SAP profiles to SAP user accounts

Groups, roles, and profiles can be directly and indirectly assigned to user accounts. In the case of indirect assignment, employees, groups, roles, and profiles are arranged in hierarchical roles. The number of groups, roles, and profiles assigned to an employee is calculated from the position in the hierarchy and the direction of inheritance. If you add an employee to roles and that employee owns a user account, the user account is added to the group, role, or profile. Prerequisites for indirect assignment of employees to user accounts:

- Assignment of employees and groups, roles, and profiles is permitted for role classes (departments, cost centers, locations, or business roles).
- User accounts are marked with the **Groups can be inherited** option.
- The user accounts, groups, roles, and profiles belong to the same SAP client.

Furthermore, groups, roles, and profiles can be assigned to employees through IT Shop requests. Add employees to a shop as customers so that groups, roles, and profiles can be assigned through IT Shop requests. All groups, roles, and profiles are assigned to this shop can be requested by the customers. Requested groups, roles, and profiles are assigned to the employees after approval is granted.

NOTE: Only profiles that are not assigned to an SAP role can be assigned to hierarchical roles.

#### **Detailed information about this topic**

- Assigning SAP groups, SAP roles, and SAP profiles to organizations on page 160
- Assigning SAP groups, SAP roles, and SAP profiles to business roles on page 162
- Assigning SAP user accounts directly to SAP groups and SAP profiles on page 164
- Adding SAP groups, SAP roles, and SAP profiles to system roles on page 166
- Adding SAP groups, SAP roles, and SAP profiles to the IT Shop on page 167
- Assignment and inheritance of SAP profiles and SAP roles to SAP user accounts on page 171
- One Identity Manager Identity Management Base Module Administration Guide

## Assigning SAP groups, SAP roles, and SAP profiles to organizations

Assign groups, roles, and profiles to departments, cost centers, and locations in order to assign user accounts to them through these organizations.

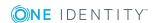

#### To assign a group to departments, cost centers, or locations (non rolebased login)

- 1. Select the SAP R/3 | Groups category.
- 2. Select the group in the result list.
- 3. Select the **Assign organizations** task.
- 4. Assign organizations in **Add assignments**.
  - Assign departments on the **Departments** tab.
  - Assign locations on the **Locations** tab.
  - Assign cost centers on the Cost centers tab.
  - OR -

Remove the organizations in **Remove assignments**.

5. Save the changes.

#### To assign a role to departments, cost centers, or locations (non rolebased login)

- 1. Select the SAP R/3 | Roles category.
- 2. Select the role in the result list.
- 3. Select the **Assign organizations** task.
- 4. Assign organizations in **Add assignments**.
  - Assign departments on the **Departments** tab.
  - Assign locations on the Locations tab.
  - Assign cost centers on the Cost centers tab.
  - OR -

Remove the organizations in **Remove assignments**.

5. Save the changes.

#### To assign a profile to departments, cost centers, or locations (non rolebased login)

- 1. Select the SAP R/3 | Profiles category.
- 2. Select a profile in the result list.
- 3. Select the **Assign organizations** task.
- 4. Assign organizations in **Add assignments**.
  - Assign departments on the **Departments** tab.
  - Assign locations on the Locations tab.
  - Assign cost centers on the Cost centers tab.
  - OR -

Remove the organizations in **Remove assignments**.

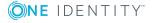

5. Save the changes.

#### To assign groups, roles, or profiles to departments, cost centers, or locations (non role-based login)

- 1. Select the **Organizations | Departments** category.

Select the **Organizations** | **Cost centers** category.

Select the **Organizations** | **Locations** category.

- 2. Select the department, cost center, or location in the result list.
- 3. Select the **Assign SAP groups** task.
  - OR -

Select the **Assign SAP roles** task.

- OR -

Select the **Assign SAP profiles** task.

- 4. Select the groups, roles, or profiles in **Add assignments**.

In **Remove assignments** remove the groups, roles, or profiles.

5. Save the changes.

#### **Related topics**

- Assigning SAP groups, SAP roles, and SAP profiles to business roles on page 162
- Assigning SAP user accounts directly to SAP groups and SAP profiles on page 164
- Adding SAP groups, SAP roles, and SAP profiles to system roles on page 166
- Adding SAP groups, SAP roles, and SAP profiles to the IT Shop on page 167
- One Identity Manager users for managing an SAP R/3 environment on page 12

### Assigning SAP groups, SAP roles, and SAP profiles to business roles

Installed modules: Business Roles Module

You assign groups, roles, and profiles to business roles in order to assign them to user accounts over business roles.

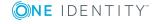

#### To assign a group to a business role (non role-based login)

- 1. Select the **SAP R/3 | Groups** category.
- 2. Select the group in the result list.
- 3. Select the **Assign business roles** task.
- 4. Assign business roles in **Add assignments**.
  - OR -

Remove the business roles in **Remove assignments**.

5. Save the changes.

#### To assign a role to a business role (non role-based login)

- 1. Select the SAP R/3 | Roles category.
- 2. Select the role in the result list.
- 3. Select the **Assign business roles** task.
- 4. Assign business roles in **Add assignments**.
  - OR -

Remove the business roles in **Remove assignments**.

5. Save the changes.

#### To assign a profile to a business role (non role-based login)

- 1. Select the SAP R/3 | Profiles category.
- 2. Select a profile in the result list.
- 3. Select the **Assign business roles** task.
- 4. Assign business roles in **Add assignments**.
  - OR -

Remove the business roles in **Remove assignments**.

5. Save the changes.

#### To assign groups, roles, or profiles to a business role (non role-based login)

- 1. Select the **Business roles | <Role class>** category.
- 2. Select the business role in the result list.
- 3. Select the Assign SAP groups task.
  - OR -

Select the **Assign SAP roles** task.

- OR -

Select the **Assign SAP profiles** task.

- 4. Select the groups, roles, or profiles in **Add assignments**.
  - OR -

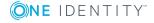

In **Remove assignments**, remove the groups, roles, or profiles.

5. Save the changes.

#### Related topics

- Assigning SAP groups, SAP roles, and SAP profiles to organizations on page 160
- Assigning SAP user accounts directly to SAP groups and SAP profiles on page 164
- Adding SAP groups, SAP roles, and SAP profiles to system roles on page 166
- Adding SAP groups, SAP roles, and SAP profiles to the IT Shop on page 167
- One Identity Manager users for managing an SAP R/3 environment on page 12

## Assigning SAP user accounts directly to SAP groups and SAP profiles

To react quickly to special requests, you can assign groups and profiles directly to user accounts.

#### NOTE:

- Only profiles that are not assigned to SAP roles can be assigned to user accounts.
- Generated profiles cannot be assigned to user accounts.

The following applies if user accounts are managed by CUA:

- The group (the profile) is assigned to the central system, or
- The group's (the profile's) client is assigned as a child system to the user accounts

#### To assign a group directly to user accounts

- 1. Select the **SAP R/3 | Groups** category.
- 2. Select the group in the result list.
- 3. Select the **Assign user accounts** task.
- 4. Assign user accounts in **Add assignments**.
  - OR -

Remove user accounts from **Remove assignments**.

5. Save the changes.

#### To assign a profile directly to user accounts

- 1. Select the SAP R/3 | Profiles category.
- 2. Select a profile in the result list.
- 3. Select the **Assign user accounts** task.

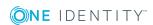

- 4. Assign user accounts in **Add assignments**.
  - OR -

Remove user accounts from **Remove assignments**.

5. Save the changes.

#### **Related topics**

- Assigning SAP groups and SAP profiles directly to an SAP user account on page 136
- Assigning SAP groups, SAP roles, and SAP profiles to organizations on page 160
- Assigning SAP groups, SAP roles, and SAP profiles to business roles on page 162
- Adding SAP groups, SAP roles, and SAP profiles to system roles on page 166
- Adding SAP groups, SAP roles, and SAP profiles to the IT Shop on page 167

## Assigning SAP user accounts directly to SAP roles

To react quickly to special requests, you can assign roles directly to user accounts.

The following applies if user accounts are managed by CUA:

- The role is assigned to the central system, or
- The role's client is assigned as a child system to the user accounts.

#### To assign a role directly to user accounts

- 1. Select the **SAP R/3 | Roles** category.
- 2. Select the role in the result list.
- 3. Select the **Assign user accounts** task.

#### To assign a role to a user account

1. Click Add.

This inserts a new row in the table.

- 2. Select the user account you want to assign to the role from the **User account** menu.
- Enter a validity period for the role assignment in the Valid from and Valid until fields, if that applies.
- 4. Enter another user account if required.
- 5. Save the changes.

#### To edit a role assignment

- 1. Select the role assignment you want to edit in the table. Edit the validity period.
- 2. Save the changes.

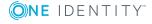

#### To remove a role assignment.

- 1. Select the role assignment you want to remove in the table.
- 2. Click **Delete**.
- 3. Save the changes.

#### **Related topics**

- Assigning SAP roles directly to an SAP user account on page 137
- Assigning SAP groups, SAP roles, and SAP profiles to organizations on page 160
- Assigning SAP groups, SAP roles, and SAP profiles to business roles on page 162
- Adding SAP groups, SAP roles, and SAP profiles to system roles on page 166
- Adding SAP groups, SAP roles, and SAP profiles to the IT Shop on page 167

### Adding SAP groups, SAP roles, and SAP profiles to system roles

Installed modules: System Roles Module

Groups, roles, and profiles can be added to different system roles. When you assign a system role to an employee, the groups, roles, and profiles are inherited by all SAP user accounts that these employees have. System roles that exclusively contain SAP groups, roles, or profiles can be labeled with "SAP product". Groups, roles, and profiles can also be added to system roles that are not SAP products.

NOTE: Only profiles that are not assigned to an SAP role can be assigned to system roles.

NOTE: Groups, roles, and profiles with **Only use in IT Shop** can only be assigned to system roles that also have this option set. For more detailed information about providing system roles in the IT Shop, see the One Identity Manager System Roles Administration Guide.

#### To assign a group to system roles

- 1. Select the **SAP R/3 | Groups** category.
- 2. Select the group in the result list.
- Select the Assign system roles task.
- 4. In the **Add assignments** pane, assign system roles.

TIP: In the **Remove assignments** pane, you can remove assigned system roles.

#### To remove an assignment

- Select the system role and double-click 

  ✓.
- 5. Save the changes.

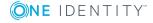

#### To assign a role to system roles

- 1. Select the **SAP R/3 | Roles** category.
- 2. Select the role in the result list.
- 3. Select the **Assign system roles** task.
- 4. In the **Add assignments** pane, assign system roles.

TIP: In the **Remove assignments** pane, you can remove assigned system roles.

#### To remove an assignment

- Select the system role and double-click 

  ✓.
- 5. Save the changes.

#### To assign a profile to system roles

- 1. Select the **SAP R/3 | Profiles** category.
- 2. Select a profile in the result list.
- 3. Select the **Assign system roles** task.
- 4. In the **Add assignments** pane, assign system roles.

TIP: In the **Remove assignments** pane, you can remove assigned system roles.

#### To remove an assignment

- Select the system role and double-click ♥.
- 5. Save the changes.

#### **Detailed information about this topic**

SAP products on page 182

#### **Related topics**

- Assigning SAP groups, SAP roles, and SAP profiles to organizations on page 160
- Assigning SAP groups, SAP roles, and SAP profiles to business roles on page 162
- Assigning SAP user accounts directly to SAP groups and SAP profiles on page 164
- Adding SAP groups, SAP roles, and SAP profiles to the IT Shop on page 167

## Adding SAP groups, SAP roles, and SAP profiles to the IT Shop

NOTE: Only profiles that are not assigned to IT Shop roles can be assigned to SAP shelves.

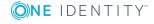

When you assign a group, a role, or a profile to an IT Shop shelf, it can be requested by the shop customers. To ensure it can be requested, further prerequisites need to be quaranteed:

- The group , the role, or the profile must be labeled with the **IT Shop** option.
- The group, the role or profile must be assigned a service item.
  - TIP: In the Web Portal, all products that can be requested are grouped together by service category. To make the group, the role, or profile easier to find in the Web Portal, assign a service category to the service item.
- If you only want the group, the role or profile to be assigned to employees through IT Shop requests, the group, the role or the profile must also be labeled with the Use only in IT Shop option. Direct assignment to hierarchical roles or user accounts is no longer permitted.

NOTE: With role-based login, the IT Shop administrators can assign groups, roles, and profiles to IT Shop shelves. Target system administrators are not authorized to add groups, roles, and profiles to IT Shop.

#### To add a group, a role, or a profile to the IT Shop.

- 1. In the Manager, select the SAP R/3 | Groups or SAP R/3 | Roles or SAP R/3 | **Profiles** (non role-based login) category.
  - OR -

In the Manager, select the Entitlements | SAP Groups or Entitlements | SAP **Roles** or **Entitlements | SAP Profiles** (role-based login) category.

- 2. In the result list, select the group, the role or the profile.
- 3. Select the **Add to IT Shop** task.
- 4. In the Add assignments pane, assign the group, the role or profile to the IT Shop shelves.
- 5. Save the changes.

#### To remove a group, a role or profile from individual shelves of the IT Shop

- 1. In the Manager, select the SAP R/3 | Groups or SAP R/3 | Roles or SAP R/3 | **Profiles** (non role-based login) category.
  - OR -

In the Manager, select the Entitlements | SAP Groups or Entitlements | SAP Roles or Entitlements | SAP Profiles (role-based login) category.

- 2. In the result list, select the group, the role or the profile.
- 3. Select the **Add to IT Shop** task.
- 4. In the **Remove assignments** pane, remove the group the role or profile from the IT Shop shelves.
- 5. Save the changes.

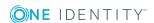

#### To remove a group, a role or profile from all shelves of the IT Shop

- In the Manager, select the SAP R/3 | Groups or SAP R/3 | Roles or SAP R/3 |
   Profiles (non role-based login) category.
  - OR -

In the Manager, select the **Entitlements | SAP Groups** or **Entitlements | SAP Roles** or **Entitlements | SAP Profiles** (role-based login) category.

- 2. In the result list, select the group, the role or the profile.
- 3. Select the **Remove from all shelves (IT Shop)** task.
- 4. Confirm the security prompt with Yes.
- 5. Click OK.

The group, the role or profile is removed from all shelves by the One Identity Manager Service. All requests and assignment requests with this group, this role or profile are canceled.

For more detailed information about requesting company resources through the IT Shop, see the *One Identity Manager IT Shop Administration Guide*.

#### Related topics

- General master data for SAP groups on page 155
- Assigning SAP groups, SAP roles, and SAP profiles to organizations on page 160
- Assigning SAP groups, SAP roles, and SAP profiles to business roles on page 162
- Assigning SAP user accounts directly to SAP groups and SAP profiles on page 164
- Adding SAP groups, SAP roles, and SAP profiles to system roles on page 166

### Validity period of role assignments

### Table 66: Configuration parameter for handling the validity period of requested SAP roles

| Configuration parameter                                    | Effect when set                                                                                                    |
|------------------------------------------------------------|----------------------------------------------------------------------------------------------------|
| TargetSystem  <br>SAPR3  <br>ValidDateHandling             | Configuration parameter for handling the validity period in SAP user account assignments to SAP roles.                                                                                                    |
| TargetSystem   SAPR3   ValidDateHandling   DoNotUsePWODate | This configuration parameter specifies whether the validity dates from request procedure are copied from SAP user account assignments to SAP roles. If the configuration parameter is set, the "Valid from" and "Valid to" dates from the request procedure are <b>not</b> copied from SAP user account assignments to SAP roles. |

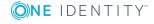

Assignment of SAP roles to user accounts can be limited to set periods in your SAP R/3 environment. There are different ways of specifying time limits for role assignments in One Identity Manager.

1. Synchronizing Role Assignments

The columns "Valid from" and "Valid to" are taken into account in the default mapping. Synchronization writes the validity period of role assignments into the One Identity Manager database.

2. Direct assignment of SAP roles to user accounts in the Manager

A validity period can be entered for direct assignment of roles to user accounts. "Valid from" and "Valid to" dates are provisioned in the target system.

3. Limited time period requests in the IT Shop

A validity period for a request can be entered in the IT Shop. An entry in SAPUserInSAPRole only exist between the first and last days of the request's validity period.

a. Directly requesting an SAP role

Once the request is approved and the "Valid from" date has been reached, the request recipient's SAP user account inherits the SAP role. The role assignments are automatically canceled and deleted when the validity period expires.

The request's validity period is copied to SAPUserInSAPRole by default. This means that the data is provisioned in the SAP environment.

#### To prevent the request's validity date is copied to the role assignment

- In the Designer, set the "TargetSystem | SAPR3 | ValidDateHandling | DoNotUsePWODate" configuration parameter.
- b. Membership request in a hierarchical role (for example, a department)
  - An SAP role is assigned to the hierarchical role.

Once the request is approved and the "Valid from" date is reached, the employees becomes a member in the hierarchical role. The employee's SAP user account inherits the SAP role. The membership is automatically canceled and the role assignment deleted when the validity period expires.

- c. Request for assignment of an SAP role to a hierarchical role.
  - Employees with an SAP user account are members of this hierarchical role.

Once the request is approved and the "Valid from" date is reached, the SAP role is assigned to the hierarchical role. The role member's SAP user accounts inherit the SAP role. The assignment is automatically canceled and the role assignment deleted when the validity period expires.

The request's validity period is copied to the SAPUserInSAPRole table by default. This means that the data is provisioned in the SAP environment.

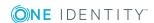

### To prevent the request's validity date is copied to the role assignment

• In the Designer, set the "TargetSystem | SAPR3 | ValidDateHandling | DoNotUsePWODate" configuration parameter.

The SAPUserInSAPRole table contains all role assignments, limited, and unlimited. The HelperSAPUserInSAPRole table only contains current valid role assignments. Tables are calculated on a schedule.

#### **Detailed information about this topic**

- Assigning SAP roles directly to an SAP user account on page 137
- Adding SAP groups, SAP roles, and SAP profiles to the IT Shop on page 167
- One Identity Manager Web Portal User Guide

#### Related topics

• Assigning SAP groups, SAP roles, and SAP profiles to SAP user accounts on page 160

## Assignment and inheritance of SAP profiles and SAP roles to SAP user accounts

The following SAP sided limitation influence the user account assignment and inheritance of profiles and roles in One Identity Manager.

- Collective profiles can be put together from 0...n profiles or collective profiles. If a user account is assigned an collective profile, the target system only returns the user account membership in the assigned collective profile and not the membership in subprofiles.
- Single roles can put together from 0..n profiles. Only profiles that are not collective profiles can be assigned. Profiles that are assigned to a single role can no longer be assigned to a user account.
- Collective roles can be made up of 0...n single roles. Assignment of profiles or collective profiles to collective roles is not possible.

These limitations result in the following:

#### In assignment:

• Triggering prevents the assignment of roles which are assigned to single roles, to user accounts, products, roles, and employees.

#### In inheritance behavior:

• If a user account is assigned a collective role that owns single roles, the single roles are not added to the SAPuserInSAPGroupTotal table.

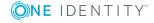

- If a user account is assigned a single role that owns profiles, the profiles are not added to the SAPUserInSAPProfile table.
- If a user account is assigned a single role and this single role is part of a collective role that is also assigned to this user account, the single role is not added to the SAPUserInSAPRole table.
- If a user account is assigned a collective profile with child profiles, the child profiles are not added to the SAPUserInSAPProfile table.

If a user account obtains additional roles or profiles through a reference user, these roles or profiles are only added in the SAPUserInSAPRole and SAPUserInSAPProfile tables for the reference user. When company resources assigned to an employee (PersonHasObject table) are calculated, the roles and profiles inherited by a user account through single roles, collective roles, collective profiles, and reference users are also taken into account.

## Additional tasks for managing SAP groups, SAP roles, and SAP profiles

After you have entered the master data, you can run the following tasks.

## Overview of SAP groups, SAP roles, and SAP profiles

#### To obtain an overview of a group

- 1. Select the **SAP R/3 | Groups** category.
- 2. Select the group in the result list.
- 3. Select the **SAP group overview** task.

#### To obtain an overview of a profile

- 1. Select the **SAP R/3 | Profiles** category.
- 2. Select a profile in the result list.
- 3. Select the **SAP profile overview** task.

#### To obtain an overview of a role

- 1. Select the SAP R/3 | Roles category.
- 2. Select the role in the result list.
- 3. Select the SAP role overview task.

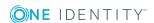

### Effectiveness of SAP groups, SAP roles, and **SAP** profiles

NOTE: In order to easy understanding the behavior is described with respect to SAP groups in this section. It applies in the same way to roles and profiles.

#### Table 67: Configuration parameters for conditional inheritance

#### **Configuration Effect when set** parameter

| QER            | Preprocessor relevant configuration parameter for controlling     |
|----------------|-------------------------------------------------------------------|
| Structures     | effectiveness of group memberships. If the parameter is set,      |
| Inherite       | memberships can be reduced on the basis of exclusion definitions. |
| GroupExclusion | Changes to this parameter require the database to be recompiled.  |

When groups are assigned to user accounts an employee may obtain two or more groups, which are not permitted in this combination. To prevent this, you can declare mutually exclusive groups. To do this, you specify which of the two groups should apply to the user accounts if both are assigned.

It is possible to assign an excluded group directly, indirectly or by IT Shop request at any time. One Identity Manager determines whether the assignment is effective.

- You cannot define a pair of mutually exclusive groups. That means, the definition "Group A excludes group B" AND "Group B excludes groups A" is not permitted.
- You must declare each group to be excluded from a group separately. Exclusion definitions cannot be inherited.

The effectiveness of the assignments is mapped in the SAPUserInSAPGrp and BaseTreeHasSAPGrp tables by the XIsInEffect column.

#### **Example of the effect of group memberships**

- Group A is defined with permissions for triggering requests in a client A group B is authorized to make payments. A group C is authorized to check invoices.
- Group A is assigned through the "Marketing" department, group B through "Finance", and group C through the "Control group" business role.

Clara Harris has a user account in this client. She primarily belongs to the "marketing" department. The "Control group" business role and the "Finance" department are assigned to her secondarily. Without an exclusion definition, the user account obtains all the permissions of groups A, B, and C.

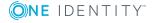

By using suitable controls, you want to prevent an employee from being able to trigger a request and to pay invoices. That means, groups A, B, and C are mutually exclusive. An employee that checks invoices may not be able to make invoice payments as well. That means, groups B and C are mutually exclusive.

Table 68: Specifying excluded groups (SAPGrpExclusion table)

| Effective Group | Excluded Group |  |
|-----------------|----------------|--|
| Group A         |                |  |
| Group B         | Group A        |  |
| Group C         | Group B        |  |

**Table 69: Effective assignments** 

| Employee     | Member in Role                    | Effective Group  |
|--------------|-----------------------------------|------------------|
| Ben King     | Marketing                         | Group A          |
| Jan Bloggs   | Marketing, finance                | Group B          |
| Clara Harris | Marketing, finance, control group | Group C          |
| Jenny Basset | Marketing, control group          | Group A, Group C |

Only the group C assignment is in effect for Clara Harris. It is published in the target system. If Clara Harris leaves the "control group" business role at a later date, group B also takes effect.

The groups A and C are in effect for Jenny Basset because the groups are not defined as mutually exclusive. If this should not be allowed, define further exclusion for group C.

**Table 70: Excluded groups and effective assignments** 

| Employee | Member in<br>Role | Assigned<br>Group | Excluded<br>Group  | Effective<br>Group |
|----------|-------------------|-------------------|--------------------|--------------------|
| Jenny    | Marketing         | Group A           |                    | Croup C            |
| Basset   | Control group     | Group C           | Group B<br>Group A | — Group C          |

#### **Prerequisites**

- The "QER\Structures\Inherite\GroupExclusion" configuration parameter is enabled.
- Mutually exclusive groups, roles and profiles belong to the same client.

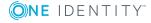

#### To exclude a group

- Select the category SAP R/3 | Groups.
- 2. Select the group in the result list.
- 3. Select Exclude groups.
- 4. Assign the groups that are mutually exclusive to the selected group in **Add assignments**.
  - OR -

In **Remove assignments**, remove the groups that are not longer mutually exclusive.

5. Save the changes.

#### To exclude roles

- 1. Select SAP R/3 | Roles.
- 2. Select the role in the result list.
- 3. Select Exclude SAP roles in the task view.
- 4. Assign the roles that are mutually exclusive to the selected role in **Add assignments**.
  - OR -

In the **Remove assignments** view, remove the roles that no longer exclude each other.

5. Save the changes.

#### To exclude profiles

- 1. Select SAP R/3 | Profiles.
- 2. Select a profile in the result list.
- 3. Select Exclude roles.
- 4. Assign the profiles that are mutually exclusive to the selected profile in **Add assignments**.
  - OR -

In **Remove assignments**, remove the profiles that are no longer mutually exclusive.

5. Save the changes.

## Inheriting SAP groups, SAP roles, and SAP profiles based on categories

NOTE: In order to easy understanding the behavior is described with respect to SAP groups in this section. It applies in the same way to roles and profiles.

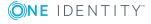

In One Identity Manager, groups can be selectively inherited by user accounts. For this purpose, the groups and the user accounts are divided into categories. The categories can be freely selected and are specified using a mapping rule. Each category is given a specific position within the template. The mapping rule contains different tables. Use the user account table to specify categories for target system dependent user accounts. In the other tables enter your categories for the target system-dependent groups. Each table contains the **Position 1** to **Position 31** category positions.

Every user account can be assigned to one or more categories. Each group can also be assigned to one or more categories. The group is inherited by the user account when at least one user account category items matches an assigned group. The group is also inherited by the user account if the group or the user account is not put into categories.

NOTE: Inheritance through categories is only taken into account when groups are assigned indirectly through hierarchical roles. Categories are not taken into account when groups are directly assigned to user accounts.

**Table 71: Category examples** 

| Category iter | n Categories  | for user accounts    | <b>Categories for groups</b> |
|---------------|---------------|----------------------|------------------------------|
| Category rter | II Caleudiies | i i i usei accouiits | categories for groups        |

| 1 | Default user         | Default permissions              |
|---|----------------------|----------------------------------|
| 2 | System users         | System user permissions          |
| 3 | System administrator | System administrator permissions |

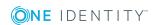

Figure 5: Example of inheriting through categories.

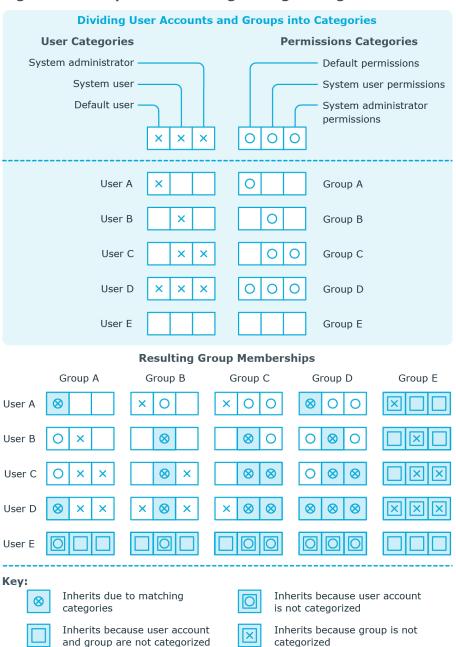

#### To use inheritance through categories

- Define the categories in the client. NOTE: If central user administration is implemented, define the categories in the central system as well as in the child system. The same categories must be defined in the child system as in the central system so that groups from a child system can be inherited by user accounts.
- Assign categories to user accounts through their master data.
- Assign categories to groups, roles, and profiles through their master data.

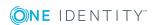

#### **Related topics**

- Specifying categories for inheriting SAP groups, SAP roles, and SAP profiles on page 115
- General master data of an SAP user account on page 125
- General master data for SAP groups on page 155
- General master data for SAP roles on page 157
- General master data for SAP profiles on page 158

## Assigning extended properties to SAP groups, SAP roles, and SAP profiles

Extended properties are meta objects, such as operating codes, cost codes, or cost accounting areas that cannot be mapped directly in One Identity Manager.

#### To specify extended properties for a group

- 1. Select the **SAP R/3 | Groups** category.
- 2. Select the group in the result list.
- 3. Select the **Assign extended properties** task.
- 4. Assign extended properties in **Add assignments**.
  - OR -

Remove extended properties in **Remove assignments**.

5. Save the changes.

#### To specify extended properties for a role

- 1. Select the **SAP R/3 | Roles** category.
- 2. Select the role in the result list.
- 3. Select the **Assign extended properties** task.
- 4. Assign extended properties in **Add assignments**.
  - OR -

Remove extended properties in **Remove assignments** .

5. Save the changes.

#### To specify extended properties for a profile

- 1. Select the **SAP R/3 | Profiles** category.
- 2. Select a profile in the result list.
- 3. Select the **Assign extended properties** task.

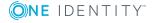

- 4. Assign extended properties in **Add assignments**.
  - OR -

Remove extended properties in **Remove assignments** category...

5. Save the changes.

### **Showing SAP authorizations**

You can view authorization objects and authorizations of One Identity Manager roles and profiles in SAP. All single profiles with their associated authorization objects and fields are displayed in a hierarchical overview.

#### To display role authorizations

- 1. Select the **SAP R/3 | Roles** category.
- 2. Select the role in the result list.
- 3. Select the **Show SAP authorizations** task.

#### To display profile authorizations

- 1. Select the SAP R/3 | Profiles category.
- 2. Select a profile in the result list.
- 3. Select the **Show SAP authorizations** task.

## Calculating the validity date of inherited role assignments

Table 72: Configuration parameters for handling for validity dates from indirectly assigned SAP roles

| Configuration parameter                                          | Effect when set                                                                                                    |  |
|------------------------------------------------------------------|----------------------------------------------------------------------------------------------------|--|
| TargetSystem   SAPR3   ValidDateHandling                         | Configuration parameter for handling the validity period in SAP user account assignments to SAP roles.                                                                                  |  |
| TargetSystem   SAPR3   ValidDateHandling  <br>ReuseInheritedDate | This configuration parameter specifies whether the validity date of inherited SAP user account assignments to SAP roles remains intact. The configuration parameter is only relevant in |  |

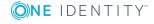

| Configuration parameter                                                                     | Effect when set                                                                                                    |  |
|---------------------------------------------------------------------------------------------|----------------------------------------------------------------------------------------------------|--|
|                                                                                             | systems that were migrated from a pre 7.0 version. If the configuration parameter is set, the date values "Valid from" and "Valid to" stay the same if SAP user account assignments to roles are inherited. |  |
| TargetSystem   SAPR3   ValidDateHandling   ReuseInheritedDate\UseTodayForInheritedValidFrom | This configuration parameter specifies whether the "Valid from" date in inherited SAP user accounts assignments to SAP roles is set to <today> or to "1900-01-01".</today>                                  |  |

Validity dates of indirectly assigned SAP roles have been saved in a modified format in the One Identity Manager database since One Identity Manager version 7.0 and later.

Table 73: Default date values for validity dates of indirectly assigned SAP roles (SAPUserInSAPRole table)

| One Identity Manager version | Valid from (ValidFrom)                        | <b>Valid until</b><br>(ValidUntil) |
|------------------------------|-----------------------------------------------|------------------------------------|
| >= 7.0                       | 1/1/1900                                      | 12/31/9999                         |
| < 7.0                        | Date on which the role assignment was created | 12/31/9998                         |

Existing validity dates in databases migrated from versions older that 7.0 remain as they are. Once a inheritance is recalculated for a user account, all indirectly assigned SAP roles are saved with new validity dates. These changes are immediately provisioned in SAP. This might result in a heavy load on the connected SAP system.

#### To prevent validity dates from adjusting to the new format when recalculating inheritance

• In the Designer, set the "TargetSystem | SAPR3 | ValidDateHandling | ReuseInheritedDate" configuration parameter. IMPORTANT: In order to ensure that the validity period is correctly calculated straight after migration, set the configuration parameter with a custom change in the migration package. For detailed information about creating a custom migration package, see One Identity One Identity Manager 7.0.2. Migration Guide to Upgrading Previous Versions of One Identity Manager.

If the configuration parameter is set, the validity dates stays the same for existing indirect role assignments meaning that no provisioning tasks are queued. These assignments are not reworked during synchronization with revision filtering.

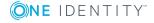

The new date values are set for newly added indirect assignments. Therefore, it is not obvious when the assignment is valid in the SAP R/3 environment after provisioning. If this information is required, you can enter the actual date that the role assigned is created in the "Valid from" date.

#### To apply the current date as "Valid from" date for new indirect assignments

• In the Designer set, "TargetSystem | SAPR3 | ValidDateHandling | ReuseInheritedDate | UseTodayForInheritedValidFrom" configuration parameter.

The date the role assignment was created is entered in the "Valid from" date if it is an indirect assignment.

IMPORTANT: Calculating indirect role assignments can become much slower depending on the amount of data to be processed.

Do not set this configuration parameter if it not absolutely necessary to know how long the role assignment has been valid in the SAP R/3 environment.

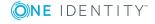

SAP groups, SAP roles, and SAP profiles

## **SAP** products

Installed modules: System Roles Module

You can define One Identity Manager products as a collection of different groups, roles, or profiles in SAP. SAP products are system roles with the system role type "SAP product". Employees can obtain SAP products directly, inherit them though hierarchical role, or request them in the IT Shop.

The employee's user account is assigned the groups, roles, and profiles in the SAP product independent of the assignment method. If an SAP product changes by adding or removing a group, role, or a profile in One Identity Manager, user account memberships are changed accordingly.

#### To edit SAP products

- 1. Select the **SAP R/3 | Products** category.
- 2. Select an SAP product in the result list.
  - OR -
  - Click in the result list.

This opens the master data form for a system role.

- 3. Edit the system role's master data.
- 4. Save the changes.

#### **Detailed information about this topic**

• One Identity Manager System Roles Administration Guide

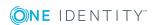

## **General master data for SAP products**

Table 74: Configuration parameters for risk assessment of SAP user accounts

| Configuration parameter       | Effect when set                                                                                                    |
|-------------------------------|----------------------------------------------------------------------------------------------------|
| QER   Calcu-<br>lateRiskIndex | Preprocessor relevant configuration parameter controlling system components for calculating an employee's risk index. Changes to the parameter require recompiling the database. |
|                               | If the parameter is enabled, values for the risk index can be entered and calculated.                                                                                            |

Enter the following data for a system role.

**Table 75: System role master data** 

| Property                    | Description                                                                                                    |
|-----------------------------|----------------------------------------------------------------------------------------------------|
| Display<br>name             | Name for displaying the system roles in One Identity Manager tools.                                                                                                    |
| System role                 | Unique identifier for the system role.                                                                                                    |
| Internal<br>product<br>name | An additional internal name for the system role.                                                                                                    |
| System role type            | Specifies the type of company resources, which comprise the system role.                                                                                                    |
| Service<br>item             | In order to use a service item within the IT Shop, assign a service item to it or add a new service item. For more information about service items, see the One Identity Manager IT Shop Administration Guide.                                         |
| System<br>role<br>manager   | Manager responsible for the system role. Assign any new employee. This employee can edit system role master data. They can be used as attestors for system role properties.                                                                            |
|                             | If the system role can be requested in the IT Shop, the manager will automatically be a member of the application role for product owners assigned the service item.                                                                                   |
| Share date                  | Specify a date for enabling the system role. If the date is in the future, the system role is considered to be disabled. If the date is reached, the system role is enabled. Employees inherit company resources that are assigned to the system role. |
|                             | If the share date is exceeded or no date is entered, the system role is handled as an enabled system role. Company resource inheritance can be                                                                                                    |

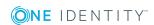

| Property                                       | Description                                                                                                    |  |
|------------------------------------------------|----------------------------------------------------------------------------------------------------|--|
|                                                | controlled with the <b>Disabled</b> option in these cases.                                                                                                    |  |
|                                                | NOTE: Configure and enable the <b>Share system roles</b> schedule in the Designer to check the share date. For detailed information about schedules, see the <i>One Identity Manager Operational Guide</i> .                                                                                                    |  |
| Risk index<br>(calculated)                     | Maximum risk index values for all company resources. The property is only visible if the <b>QER   CalculateRiskIndex</b> configuration parameter is enabled. For detailed information about calculating the risk index, see the <i>One Identity Manager Risk Assessment Administration Guide</i> .                                                                                                |  |
| Comment                                        | Text field for additional explanation.                                                                                                    |  |
| Remarks                                        | Text field for additional explanation.                                                                                                    |  |
| Description                                    | Text field for additional explanation.                                                                                                    |  |
| Deactivated                                    | Specifies whether employees and workdesks inherit the company resources contained in the system role.                                                                                                    |  |
|                                                | If this option is set, the system role can be assigned to employees, workdesks, hierarchical roles and IT Shop shelves. However they cannot inherit the company resources contained in the system role. The system role cannot be requested in the Web Portal.                                                                                                    |  |
|                                                | If this option is not set, company resources assigned to the system role are inherited. If the option is enabled at a later date, existing assignments are removed.                                                                                                    |  |
| IT Shop                                        | Specifies whether the system role can be requested through the IT Shop. This system role can be requested by staff through the Web Portal and the request granted by a defined approval procedure. The system role can still be assigned directly to employees and hierarchical roles. For detailed information about IT Shop, see the <i>One Identity Manager IT Shop Administration Guide</i> . |  |
| Only for<br>use in IT<br>Shop                  | Specifies whether the system role can only be requested through the IT Shop. This system role can be requested by staff through the Web Portal and the request granted by a defined approval procedure. The system role may not assigned directly to hierarchical roles.                                                                                                    |  |
| Spare field<br>no. 01<br>Spare field<br>no. 10 | Additional company-specific information. Use the Designer to customize display names, formats, and templates for the input fields.                                                                                                    |  |

For detailed information about system roles, see the *One Identity Manager System Roles* Administration Guide

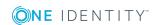

## **Assigning SAP products to employees**

SAP products can be assigned directly or indirectly to employees. In the case of indirect assignment, employees, and SAP products are arranged in hierarchical roles. The number of SAP products assigned to an employee is calculated from the position in the hierarchy and the direction of inheritance.

If you add an employee to roles and that employee owns a user account, the user account is added to all groups, roles, or profiles included in the SAP products owned by the employee. The groups, roles, or profiles are not inherited if the SAP product is disabled or if the share date is still in the future.

Prerequisites for indirect assignment:

- Assignment of system roles, employees, groups, roles, and profiles is permitted for role classes (departments, cost centers, locations, or business roles).
- User accounts are marked with the **Groups can be inherited** option.
- The user accounts, groups, roles, and profiles belong to the same SAP client.

Furthermore, SAP products can be assigned to employees through IT Shop requests. SAP products can be assigned through IT Shop requests by adding employees to a shop as customers. All SAP products are assigned to this shop can be requested by the customers. Requested SAP products are assigned to the employees after approval is granted.

#### **Detailed information about this topic**

- Assigning SAP products to organizations on page 185
- Assigning SAP products to business roles on page 186
- Assigning SAP products directly to employees on page 187
- Adding SAP products to system roles on page 187
- Adding SAP products to the IT Shop on page 188
- One Identity Manager Identity Management Base Module Administration Guide

#### **Related topics**

• Assigning SAP groups, SAP roles, and SAP profiles to SAP user accounts on page 160

## **Assigning SAP products to organizations**

Assign SAP products to departments, cost centers, and locations in order to assign employees to them through these organizations.

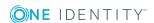

#### To assign an SAP product to departments, cost centers, or locations

- 1. Select the **SAP R/3 | Products** category.
- 2. Select the SAP product in the result list.
- 3. Select the **Assign organizations** task.
- 4. Assign organizations in **Add assignments**.
  - Assign departments on the **Departments** tab.
  - Assign locations on the **Locations** tab.
  - Assign cost centers on the Cost centers tab.
  - OR -

Remove the organizations in **Remove assignments**.

5. Save the changes.

#### **Related topics**

- Assigning SAP products to business roles on page 186
- Adding SAP products to the IT Shop on page 188
- Assigning SAP products directly to employees on page 187
- Adding SAP products to system roles on page 187
- Assigning SAP groups, SAP roles, and SAP profiles to organizations on page 160

## **Assigning SAP products to business roles**

Installed modules: Business Roles Module

You assign SAP products to business roles in order to assign them to user accounts over business roles.

#### To assign an SAP product to business roles

- 1. Select the **SAP R/3 | Products** category.
- 2. Select the SAP product in the result list.
- 3. Select the **Assign business roles** task.
- 4. Assign business roles in **Add assignments**.
  - OR -

Remove the business roles in **Remove assignments**.

5. Save the changes.

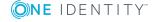

#### **Related topics**

- Assigning SAP products to organizations
- Adding SAP products to system roles on page 187
- Assigning SAP products directly to employees on page 187
- Adding SAP products to the IT Shop on page 188
- Assigning SAP groups, SAP roles, and SAP profiles to business roles on page 162

## Assigning SAP products directly to employees

You can assign SAP products directly to employees. All groups, roles, and profiles are assigned to this SAP product can be inherited by these employees.

#### To assign an SAP product directly to employees

- 1. Select the **SAP R/3 | Products** category.
- 2. Select the SAP product in the result list.
- 3. Select the **Assign to employees** task.
- 4. Assign employees in **Add assignments**.
  - OR -

Remove employees from **Remove assignments**.

5. Save the changes.

#### **Related topics**

- Assigning SAP products to organizations on page 185
- Assigning SAP products to business roles on page 186
- Adding SAP products to the IT Shop on page 188
- Adding SAP products to system roles on page 187

## Adding SAP products to system roles

You can group individual SAP products into a package. To do this, you assign SAP products to system roles.

NOTE: SAP products with the **Only use in IT Shop** option enabled can only be assigned to system roles that also have this option set.

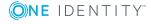

#### To assign an SAP product to system roles

- 1. Select the **SAP R/3 | Products** category.
- 2. Select the SAP product in the result list.
- 3. Select the **Assign system roles** task.
- 4. Select the tab **System role contained in** to assign parent system roles.
  - Assign system roles in Add assignments.
    - OR -

Delete the system roles in **Remove assignments**.

- 5. Select the **System role contains** tab to assign child system roles.
  - Assign system roles in Add assignments.
    - OR -

Delete the system roles in **Remove assignments**.

6. Save the changes.

#### **Related topics**

- Assigning SAP products to organizations on page 185
- Assigning SAP products to business roles on page 186
- Assigning SAP products directly to employees on page 187
- Adding SAP products to the IT Shop on page 188
- Adding SAP groups, SAP roles, and SAP profiles to system roles on page 166

## Adding SAP products to the IT Shop

Once an SAP product has been assigned to an IT Shop shelf, it can be requested by the shop customers. To ensure the SAP product is requestable, further prerequisites need to be guaranteed.

- The SAPproduct must be labeled with the **IT Shop**option.
- The SAP product must be assigned to a service item.
- The SAP product must be also labeled with **Only use in** IT Shop if the SAP product can only be assigned to employees using IT Shop requests. Then, the SAP product may no longer be assigned directly to hierarchical roles.

#### To add an SAP product to the IT Shop

- 1. Select the **SAP R/3 | Products** category.
- 2. Select the SAP product in the result list.
- 3. Select the **Add to IT Shop** task.

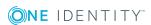

- 4. In **Add assignments**, add the SAP product to the IT Shop shelves.
- 5. Save the changes.

#### To remove an SAP product from individual IT Shop shelves

- 1. Select the **SAP R/3 | Products** category.
- 2. Select the SAP product in the result list.
- 3. Select **Add to IT Shop**.
- 4. In **Remove assignments**, remove the SAP product from the IT Shop shelves.
- 5. Save the changes.

#### To remove an SAP product from all IT Shop shelves

- 1. Select the **SAP R/3 | Products** category.
- 2. Select the SAP product in the result list.
- 3. Select the Remove from all shelves (IT Shop) task.
- 4. Confirm the security prompt with **Yes**.
- 5. Click OK.

The SAP product is removed from all shelves by One Identity Manager Service. All requests and assignment requests are canceled along with the SAP product as a result.

For more detailed information about providing products in the IT Shop, see the One Identity Manager IT Shop Administration Guide.

#### **Related topics**

- Assigning SAP products directly to employees on page 187
- Assigning SAP products to organizations on page 185
- Adding SAP products to system roles on page 187
- Assigning SAP products to business roles on page 186
- Adding SAP groups, SAP roles, and SAP profiles to the IT Shop on page 167

# Additional tasks for managing SAP products

After you have entered the master data, you can run the following tasks.

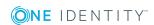

## **Overview of SAP products**

#### To obtain an overview of an SAP product

- 1. Select the **SAP R/3 | Products** category.
- 2. Select the SAP product in the result list.
- 3. Select the **System role overview** task.

## Assigning SAP groups, SAP roles, and SAP profiles to an SAP product

Assign the groups, roles, and profiles you want to include to the SAP product. Employees to which you assign this SAP product, will inherit these groups, roles, and profiles.

NOTE: Groups, roles, and profiles with **Only use in** IT Shop can only be assigned to SAP products that also have this option set.

NOTE: Groups, roles, and profiles can also be added to system roles that are not SAP products.

#### To assign groups to an SAP product

- 1. Select the **SAP R/3 | Products** category.
- 2. Select the SAP product in the result list.
- 3. Select the **Assign SAP groups** task.
- 4. Assign groups in **Add assignments**.
  - OR -

In **Remove assignments**, remove the groups.

5. Save the changes.

#### To assign profiles to an SAP product.

- 1. Select the **SAP R/3 | Products** category.
- 2. Select the SAP product in the result list.
- 3. Select the **Assign SAP profiles** task.
- 4. Assign profiles in **Add assignments**.
  - OR -

In **Remove assignments**, remove the profiles.

5. Save the changes.

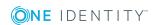

#### To assign roles to an SAP product

- 1. Select the **SAP R/3 | Products** category.
- 2. Select the SAP product in the result list.
- 3. Select the **Assign SAP roles** task.
- 4. Assign roles in **Add assignments**.
  - OR -

In **Remove assignments**, remove the roles.

5. Save the changes.

#### **Related topics**

• Assigning SAP products to employees on page 185

## Assigning account definitions to SAP products

Use this task to add account definitions to an SAP product. If you assign the SAP product to employees, the account definitions contained in the SAP product are inherited by the employees.

NOTE: Account definitions roles with **Only use in** IT Shop set can only be assigned to SAP products that also have this option set.

#### To assign account definition to an SAP product

- 1. Select the **SAP R/3 | Products** category.
- 2. Select the SAP product in the result list.
- 3. Select Assign account definitions.
- 4. Assign account definitions in **Add assignments**.
  - OR -

In **Remove assignments**, remove the account definitions.

5. Save the changes.

#### **Detailed information about this topic**

Setting up account definitions

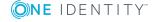

## Assigning subscribable reports to SAP products

Installed modules: Report Subscription Module

Use this task to add subscribable reports to an SAP product. If you assign the SAP product to employees, the subscribable reports contained in the SAP product are inherited by the employees.

NOTE: Subscribable reports with Only use in IT Shop set can only be assigned to SAP products that also have this option set.

#### To assign subscribable reports to an SAP product

- 1. Select the **SAP R/3 | Products** category.
- 2. Select the SAP product in the result list.
- 3. Select the **Assign subscribable reports** task.
- 4. Assign subscribable reports in **Add assignments**.
  - OR -

In **Remove assignments**, remove the subscribable reports.

5. Save the changes.

#### **Detailed information about this topic**

• One Identity Manager Report Subscriptions Administration Guide

## Assigning extended properties to SAP products

Extended properties are meta objects, such as operating codes, cost codes, or cost accounting areas that cannot be mapped directly in One Identity Manager.

#### To specify extended properties for an SAP product

- 1. Select the **SAP R/3 | Products** category.
- 2. Select the SAP product in the result list.
- Select the Assign extended properties task.
- 4. Assign extended properties in **Add assignments**.
  - OR -

Remove extended properties in **Remove assignments** .

5. Save the changes.

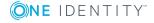

#### **Related topics**

 Assigning extended properties to SAP groups, SAP roles, and SAP profiles on page 178

## **Editing conflicting system roles**

#### Table 76: Configuration parameters for editing mutually exclusive roles

## Configuration Effect when set parameter

| QER   | Struc-    |
|-------|-----------|
| tures | Inherite  |
| ESet  | Exclusion |

Preprocessor-relevant configuration parameter for defining the effectiveness of system roles If this parameter is set, mutually excluding system roles can be defined. Changes to this parameter require the database to be recompiled.

It is possible that employees may not own certain groups, roles, and profiles at the same time. To avoid this, you can assign mutually exclusive groups, roles, and profiles to different SAP products. Define these SAP products afterward as conflicting system roles. This means that conflicting system roles can be grouped together into a system role.

NOTE: Only SAP products, which are defined directly as conflicting system roles cannot be assigned to the same employee. Definitions made on parent or child SAP products do not affect the assignment.

#### To implement conflicting system roles

• In the Designer, set the "QER | Structures | Inherite | ESetExclusion" configuration parameter and compile the database.

#### To define conflicting system roles

- 1. Select the **SAP R/3 | Products** category.
- 2. Select the SAP product in the result list for which you want to define conflicting system roles.
- 3. Select the **Edit conflicting system roles** task.
- 4. Double-click on the system roles in **Add assignments** to exclude them from the selected SAP product.
  - OR -

In **Remove assignments**, double-click on the system roles that are no longer mutually exclusive.

5. Save the changes.

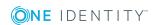

## Providing system measurement data

User account license information can be mapped in One Identity Manager. An employee can have several user accounts which belong to different clients and systems. The employee's most significant user account is required for system measurement. This user account is determined as a chargeable user account by system measurement. One Identity Manager calculates user account ratings from the licenses assigned.

The employee's most significant user account is automatically determined from all user accounts not managed though CUA. CUA user accounts are mapped in the license information in One Identity Manager and can be edited. The most significant user account is not, however, determined automatically.

System measurement data is supplied in One Identity Manager. The actual measurement takes place in the target system.

#### To make system measurement data available

- 1. In the Designer, set the TargetSystem | SAPR3 | Accounts | CalculateLicence configuration parameter.
- 2. In SAP, set the **Enable system measurement** option.
- Set Has user administration in the client.
- 4. Enter the license data
  - a. Enter the license for roles and profiles. One Identity Manager finds the user account's licenses from the licenses of all roles and profiles in which the user account is a member.
    - OR -
  - b. Enter the active license directly in the user account.

One Identity Manager calculates the most significant user account license from the licenses entered.

Publish the measurement data.

The calculated licenses are transferred to the active licenses. Active licenses are published in the target system. System measurement can be carried out there.

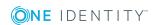

#### **Detailed information about this topic**

- SAP systems on page 112
- General master data for SAP clients on page 113
- Finding licenses using SAP roles and SAP profiles on page 198
- Entering licenses for SAP user accounts on page 197
- Transferring calculated licenses on page 201

## Mapping the measurement data

Measurement data is displayed on the master data form for user accounts which are not CUA.

#### To display measurement data

- 1. Select the category **SAP R/3 | User accounts**.
- 2. Select the user account in the result list.
- 3. Change to **Inventory data**.

This open the master data form with synchronized and calculated data for system measurement.

The following license information is displayed on the form.

Table 77: User account measurement data

| Property              | Description                                                                                                    |
|-----------------------|----------------------------------------------------------------------------------------------------|
| Active<br>License     | User account's license. The active license is loaded into the One Identity Manager database by synchronization or found from the calculated, employee-related license.                                                                             |
|                       | NOTE: The active license can also be edited and changed. Changes to the active license are published immediately in the target system. The licenses stored with the roles and profiles are not effective in this case.                             |
|                       | NOTE: If licenses are stored with roles or profiles in which the user account is a member and <b>Publishing calculated licenses</b> is running, the active license stored directly with the user account is overwritten by the calculated license. |
| Special<br>version ID | License extension for the installed special version. Select the special version ID from the menu. This is only enabled if special versions are permitted for the active license.                                                                   |
| Country surcharge     | Additional license fee. This is only enabled if country surcharges are permitted for the active license.                                                                                                    |

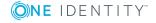

| <b>Property</b>             | Description                                                                                                    |  |
|-----------------------------|----------------------------------------------------------------------------------------------------|--|
| Substitute                  | Link to the user account which takes over as deputy for a specified time period. This field is only active if "04 (substitute)" or "11 (Multi-client/system)" is entered. The substitute user account obtains roles and profiles of the displayed user account for a specified time period.                                    |  |
| Substituted from            | Time period in which another user account assumes responsibility. This                                                                                                    |  |
| Substituted until           | input field is enabled if the active license is set to "04 (substitute)".                                                                                                    |  |
| Calculated license (client) | License determined from user account assigned roles and profiles within the client.                                                                                                    |  |
|                             | This field is only visible if the <b>TargetSystem   SAPR3   Accounts   CalculateLicence</b> configuration parameter, the <b>System measurement enabled</b> option in SAP, and the <b>Has user administration</b> option in the SAP client are enabled.                                                                         |  |
| Calculated                  | License of most significant employee user account.                                                                                                    |  |
| license<br>(employee)       | The client related calculated license is entered for the most significant user account. For all the other employee's user accounts, the employee related calculated license "11 (Multi-client/system user)" is entered. This also contains a reference to the calculated most significant user account (Calculated ref. name). |  |
|                             | This field is only visible if the <b>TargetSystem   SAPR3   Accounts   CalculateLicence</b> configuration parameter, the <b>System measurement enabled</b> option in SAP, and the <b>Has user administration</b> option in the SAP client are enabled.                                                                         |  |
| Calculated ref.name         | Link to the calculated most significant user account if "11 (Multi-client/system user)" is entered.                                                                                                    |  |
|                             | This field is only visible if the <b>TargetSystem   SAPR3   Accounts   CalculateLicence</b> configuration parameter, the <b>System measurement enabled</b> option in SAP, and the <b>Has user administration</b> option in the SAP client are enabled.                                                                         |  |

Measurement data is displayed for each user account assignment to the target system and to child systems if the user accounts are managed over CUA,

#### To display measurement data for a centrally administered user account

- 1. Select the **SAP R/3 | User accounts** category.
- 2. Select the user account in the result list.
- 3. Select the **Assign SAP licenses in client systems** task.
- 4. Select an assignment in the table.

The following license information is displayed on the form.

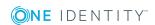

Table 78: Measurement data for a centrally administrated user account

| Property                | Description                                                                                                    |  |
|-------------------------|----------------------------------------------------------------------------------------------------|--|
| Recipient client        | Client containing the user account which is assigned a license. You can select the central system or a assigned child system.                    |  |
| License                 | User account license in the selected client.                                                                                                    |  |
| License extension       | License extension for the installed special version. Select the special version ID from the menu.                                                |  |
| Country<br>surcharge    | Additional license fee.                                                                                                    |  |
| Chargeable<br>system    | SAP system containing the client to be charged. This field is only shown if "04 (substitute)" or "11 (Multi-client/system)" is entered.          |  |
| Chargeable client       | Client containing the user account to be charged. This field is only shown if "04 (substitute)" or "11 (Multi-client/system)" is entered.        |  |
| Chargeable user account | User account to be charged if "04 (substitute)" or "11 (Multi-client/system)" is entered.                                                        |  |
| Substituted from        | Time period in which another user account assumes responsibility. This input field is enabled if the active license is set to "04 (substitute)". |  |
| Substituted until       |                                                                                                    |  |

#### **Related topics**

- Entering licenses for SAP user accounts on page 197
- Finding licenses using SAP roles and SAP profiles on page 198
- Determining an SAP user account rating on page 199
- Transferring calculated licenses on page 201
- Special versions on page 97
- Licenses on page 96

## **Entering licenses for SAP user accounts**

In order to maintain system measurement data directly in user accounts, enter the active license in the user accounts. This might be necessary, for example, for storing substitute licenses.

#### To enter a user account active license

- 1. Select the **SAP R/3 | User accounts** category.
- 2. Select the user account in the result list.

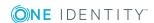

- Select the Measurement data tab.
- Select a license in the Active license menu.
- 5. Enter any other data required, if necessary.
- 6. Save the changes.

The active license is published in the target system.

NOTE: If licenses are stored with roles or profiles in which the user account is a member and **Publishing calculated licenses** is running, the active license stored directly with the user account is overwritten by the calculated license.

#### To enter the centrally administrated user account's license

- 1. Select the **SAP R/3 | User accounts** category.
- 2. Select the user account in the result list.
- 3. Select the **Assign SAP licenses in client systems** task.
- 4. Click Add.

This inserts a new row in the table.

- 5. Mark this row. Enter the measurement data.
- 6. Save the changes.

#### **Detailed information about this topic**

- Mapping the measurement data on page 195
- Finding licenses using SAP roles and SAP profiles on page 198

## Finding licenses using SAP roles and **SAP** profiles

The most significant license can be determined from role and profile licenses that are not managed through CUA. You must make the initial assignment of licenses manually after synchronizing roles and profiles. One Identity Manager determines the user account's highest rated license through user account memberships in roles and profiles. The employee's most significant user account is found across clients and system. The most significant license is added to the user account as the active license and published in the target system.

#### To assign roles and profiles

- 1. Select SAP R/3 | Roles.
  - OR -

Select SAP R/3 | Profiles.

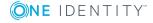

- 2. Select the role or profile in the result list.
- 3. Assign a license in the **License** field.
- 4. Save the changes.

#### **Related topics**

- Licenses on page 96
- General master data for SAP profiles on page 158
- General master data for SAP roles on page 157

## **Determining an SAP user account rating**

NOTE: In this section, roles, and profiles are grouped under the term "SAP system entitlements" to make it easier to understand.

A rating for a user account is determined in One Identity Manager by rating profiles and roles in which the user account is a member. Licenses have to be entered for the profiles and roles as a prerequisite. You have to make this assignment once manually after the objects have been synchronized. When the most significant user account is determined, the license names and any manually issued license value are taken into account.

A recalculation task for the DBQueue Processor is generated to determine license rating. The recalculation task is generated when:

- The TargetSystem | SAPR3 | Accounts | CalculateLicence is set
- The **System measurement enabled** option for the SAP system is disabled/enabled
- The Has user account management option for the SAP client is disabled/enabled
- User account assignments to roles or profiles are changed
- Role assignment validity periods are changed
- License's rating changes
- License assignments to roles or profiles are changed
- Employee assignment to user accounts
- The user account substitute is changed

entitlement meets the following criteria:

The most highly rated user account is determined in One Identity Manager in a twostep process.

1. Determining the significance of a user account within a client (client related) Memberships in system entitlements within a client are calculated for an SAP user account. Through this, the SAP system entitlement with the highest rating is found. The license for the most significant SAP system entitlement is added to the user account as Calculated license (client). The most significant SAP system

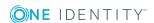

- a. The assigned license has the lowest license rating (in alphanumeric sort order).
- b. If several SAP system entitlements with the same license rating are assigned or no license rating has been given, the valid license is that with the highest rating.
- 2. Determining the most highly rated user account (employee related)
  - a. The most significant user account is determined from all the employee's user account sin all clients and all systems. The criteria from 1a) and 1b) apply for these user accounts. The license for the most highly rated user account is added to the user account as Calculated license (employee). A reference to the user account calculated with the most significance is entered for all of the employee's other user accounts in Calculated ref. name. These user account contain the license "11 (Multi-client/system) or "04 (substitute)".

Table 79: Employee-related license

| User accounts                                                                              | Calculated license (employee)     |
|--------------------------------------------------------------------------------------------|-----------------------------------|
| Most significant user account                                                              | Calculated license (client)       |
| Remaining user accounts in clients of the same system as the most significant user account | 04 (Deputy manager or supervisor) |
| Remaining user accounts in other systems besides the most significant user account         | 11 (Multi-client/system)          |

b. If a user account is not assigned an employee, the rating calculated under 1) is seen as the most significant and the license entry is added to the user account as Calculated license (employee).

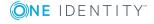

System 00 Client 001 License 15 User account 001\_1 License (employee related) License (client related) License 25 User account 001\_2 License (client related) License (employee related) Ref. name calculated 04 002 1 Client 002 User account 002\_1 License (client related) License (employee related) **Employee** System 01 Client 011 User account 011\_1 License (employee related) 11 002 1 Ref. name calculated

Figure 6: Determining an SAP user account rating

#### **Related topics**

- Licenses on page 96
- Disabling license calculation on page 202

## **Transferring calculated licenses**

In order to execute system measurement in the SAP R/3 environment, you need to transfer employee related calculated licenses to the active license. This transfer is done separately for each client in the system.

NOTE: If **Publishing calculated licenses** is run, the active license stored directly with the user account is overwritten by the calculated license!

Exception: "04 (substitute)" is entered as active license and the substitute time period is currently valid or is in the future.

NOTE: Publishing calculated licenses is only for clients with CUA status "No CUA system" or empty CUA status.

#### To transfer calculated licenses to active licenses

- 1. Select the **SAP R/3 | Clients** category.
- 2. Select the client whose licenses are to be transferred.

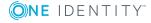

3. Select the **Publish calculated licenses** task.

A security prompt appears.

4. Confirm the security prompt with Yes.

Once the calculated licenses are transferred to active licenses, the active licenses are published in the target system.

One Identity Manager transfers the calculated employee related license for all this client's user accounts to the active license. You can edit this data later, if required. Once the licenses are published in the SAP R/3 system and system measurement has been carried out, you can synchronize the current measurement data with the One Identity Manager database.

#### Special characteristics of user accounts with a deputy license

If the active license "04 (substitute)" is entered in the user account and the substitution period is current valid, the active license is not replaced by the calculated employeerelated license. The same applies if the substitution period is in the future (**Substituted** from later than "today").

If the substitution period has expired, the calculated employee-related license is transferred to the active license by the task Publishing calculated licenses. Information about the substitute and the substitution period is deleted from the user account.

NOTE: In order to publish an active license "04 (substitute) in the target system, the price list and all usable user types must be enabled in the program part system measurement in the SAP R/3 environment.

#### **Related topics**

- Mapping the measurement data on page 195
- Disabling license calculation on page 202

## **Disabling license calculation**

You can disable calculation of user account ratings for individual SAP client, SAP systems or for all SAP systems managed in One Identity Manager. Licenses calculated for the user accounts are no longer calculated and the active license is not updated. The licenses stored with roles and profiles do not work anymore. Therefore, One Identity Manager does not provide new data for system measurement that is based on currently assigned SAP roles and profiles.

The active license can still be accessed and published in the target system. If active licenses are changed in the target system, the changes are loaded into One Identity Manager by synchronization.

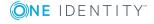

#### To disable license calculation

- In the Designer, disable the **TargetSystem | SAPR3 | Accounts | CalculateLicence** configuration parameter.
  - OR -
- In SAP, disable the **System measurement enabled** option.
  - OR -
- In the client, disable the **Has user administration**.

#### **Related topics**

- Determining an SAP user account rating on page 199
- Transferring calculated licenses on page 201

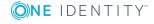

## **Reports about SAP systems**

One Identity Manager makes various reports available containing information about the selected base object and its relations to other One Identity Manager database objects. The following reports are available for SAP systems.

NOTE: Other sections may be available depending on the which modules are installed.

Table 80: Reports for the target system

| Report                                                                 | Description                                                                                                    |
|------------------------------------------------------------------------|----------------------------------------------------------------------------------------------------|
| Overview of all assignments (system)                                   | This report finds all roles containing employees with at least one user account in the selected system.                                                                                    |
| Overview of all assignments (client)                                   | This report identifies all roles containing employees with at least one user account in the selected client.                                                                               |
| Overview of all assignments (group, role, profile)                     | This report find all roles containing employees with the selected group, role, or profile.                                                                                                 |
| Show orphaned user accounts                                            | This report shows all user accounts in the client that are not assigned to an employee. The report contains assigned system entitlements and risk assessment.                              |
| Show employees with multiple user accounts                             | This report shows all employees with more than one user account in the client. The report contains a risk assessment.                                                                      |
| Show entitlement drifts                                                | This report shows all the client's system entitlements that are<br>the result of manual operations in the target system rather<br>than using the One Identity Manager provisioning engine. |
| Show unused user accounts                                              | This report shows all the client's user accounts that have not been used in the last few months.                                                                                           |
| Show user accounts with an above average number of system entitlements | This report contains all the client's user accounts with an above average number of system entitlements.                                                                                   |
| SAP user account and                                                   | This report contains a summary of user account and group                                                                                                    |

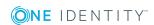

| Report                                     | Description                                                                                                    |
|--------------------------------------------|----------------------------------------------------------------------------------------------------|
| group administration                       | distribution in all clients. You can find the report in the My One Identity Manager   Target system overviews category.                                                         |
| Data quality summary for SAP user accounts | This report contains different evaluations of user account data quality in all client. You can find the report in the My One Identity Manager   Data quality analysis category. |

## **Overview of all assignments**

The **Overview of all assignments** report is displayed for some objects, such as authorizations, compliance rules, or roles. The report finds all the roles, for example, departments, cost centers, locations, business roles, and IT Shop structures in which there are employees who own the selected base object. In this case, direct as well as indirect base object assignments are included.

#### **Examples**

- If the report is created for a resource, all roles are determined in which there are employees with this resource.
- If the report is created for a group or another system entitlement, all roles are determined in which there are employees with this group or system entitlement.
- If the report is created for a compliance rule, all roles are determined in which there are employees who violate this compliance rule.
- If the report is created for a department, all roles are determined in which employees of the selected department are also members.
- If the report is created for a business role, all roles are determined in which employees of the selected business role are also members.

#### To display detailed information about assignments

- To display the report, select the base object from the navigation or the result list and select the **Overview of all assignments** report.
- Click the "Used by button in the report toolbar to select the role class for which you want to determine whether roles exist that contain employees with the selected base object.
  - All the roles of the selected role class are shown. The color coding of elements identifies the role in which there are employees with the selected base object. The meaning of the report control elements is explained in a separate legend. To access the legend, click the ition in the report's toolbar.
- Double-click a control to show all child roles belonging to the selected role.

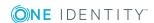

- the base object.
- of employees for tracking. This creates a new business role to which the employees are assigned.

#### Figure 7: Toolbar of the Overview of all assignments report.

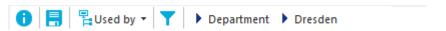

#### Table 81: Meaning of icons in the report toolbar

| Icon     | Meaning                                                         |
|----------|-----------------------------------------------------------------|
| 0        | Show the legend with the meaning of the report control elements |
|          | Saves the current report view as a graphic.                     |
| <b>P</b> | Selects the role class used to generate the report.             |
| T        | Displays all roles or only the affected roles.                  |

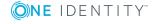

# Configuration parameters for managing an SAP R/3 environment

The following configuration parameters are additionally available in One Identity Manager after the module has been installed.

**Table 82: Configuration parameter** 

| Configuration parameter                            | Description                                                                                                    |
|----------------------------------------------------|----------------------------------------------------------------------------------------------------|
| TargetSystem   SAPR3                               | SAP is supported. The parameter is a precompiler dependent configuration parameter. Changes to the parameter require recompiling the database. |
| TargetSystem   SAPR3   Accounts                    | Default values should be used for SAP user accounts.                                                                                           |
| TargetSystem   SAPR3   Accounts   CalculateLicence | Parameter for controlling the calculation of SAP system measurement for SAP user accounts.                                                     |
| TargetSystem   SAPR3   Accounts   Datfm            | Specifies the default date format for SAP user accounts.                                                                                       |
| TargetSystem   SAPR3   Accounts   Dcpfm            | Specifies the default decimal point format for SAP user accounts.                                                                              |
| TargetSystem   SAPR3   Accounts   ExtID_Type       | Specifies the default type for external identification of SAP user accounts.                                                                   |
| TargetSystem   SAPR3   Accounts   Fax_Group        | Specifies the default fax group for SAP user accounts.                                                                                         |
| TargetSystem   SAPR3   Accounts   Guiflag          | Specifies whether secure communication is permitted for SAP user accounts.                                                                     |

| Configuration parameter                                                                  | Description                                                                                                    |
|------------------------------------------------------------------------------------------|----------------------------------------------------------------------------------------------------|
| TargetSystem   SAPR3   Accounts   InitialRandomPassword                                  | This configuration parameter specifies whether a random generated password is issued when a new user account is added. The password must contain at least those character sets that are defined in the password policy.                                                                                                    |
| TargetSystem   SAPR3   Accounts   InitialRandomPassword   SendTo                         | This configuration parameter specifies to which employee the email with the random generated password should be sent (manager cost center-/department/location/business role, employee's manager or XUserInserted). If no recipient can be found, the password is sent to the address stored in the "TargetSystem   SAPR3   DefaultAddress" configuration parameter. |
| TargetSystem   SAPR3   Accounts   InitialRandomPassword   SendTo\MailTemplateAccountName | This configuration parameter contains the name of the mail template sent to provide users with the login data for their user accounts. The <b>Employee - new user account created</b> mail template is used.                                                                                                    |
| TargetSystem   SAPR3   Accounts   InitialRandomPassword   SendTo\MailTemplatePassword    | This configuration parameter contains the name of the mail template sent to provide users with information about their initial password. The <b>Employee - initial password for new user account</b> mail template is used.                                                                                                    |
| TargetSystem   SAPR3   Accounts   Langu_p                                                | Specifies default language key for SAP users.                                                                                                    |
| TargetSystem   SAPR3   Accounts   Langup_iso                                             | Specifies default language (ISO 639).                                                                                                    |
| TargetSystem   SAPR3   Accounts  <br>MailTemplateDefaultValues                           | This configuration parameter contains the mail template used to send notifications if default IT operating data mapping values are used for automatically creating a                                                                                                    |

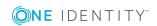

| Configuration parameter                          | Description                                                                                                    |
|--------------------------------------------------|----------------------------------------------------------------------------------------------------|
|                                                  | user account. The <b>Employee</b> - new user account with default properties created mail template is used.                           |
| TargetSystem   SAPR3   Accounts   Spda           | Specifies default setting for printer parameter 3 (delete after print).                                                               |
| TargetSystem   SAPR3   Accounts   Spdb           | Specifies default setting for printer parameter 3 (print immediately).                                                                |
| TargetSystem   SAPR3   Accounts   Splg           | Specifies the default printer (print parameter 1).                                                                                    |
| TargetSystem   SAPR3   Accounts   TargetSystemID | Specifies default target system identification for mapping external users.                                                            |
| TargetSystem   SAPR3   Accounts   Time_zone      | Specifies the default time zone value for the SAP user account's address.                                                             |
| TargetSystem   SAPR3   Accounts   Tzone          | Specifies the default value for the time zone.                                                                                        |
| TargetSystem   SAPR3   Accounts   Ustyp          | Specifies the default user type for SAP user accounts.                                                                                |
| TargetSystem   SAPR3   AutoCreateDepartment      | This configuration parameter specifies whether departments are automatically created when user accounts are modified or synchronized. |
| TargetSystem   SAPR3   DefaultAddress            | Default email address (recipient) for messages about actions in the target system.                                                    |
| TargetSystem   SAPR3   KeepRedundantProfiles     | This configuration parameter regulates behavior for handling single role and profile assignments to users.                            |
|                                                  | If the parameter is set, the user's single roles or profiles, which are already part of the user's collective roles, are retained.    |
|                                                  | If the parameter is not set, the user's single roles or profiles, which are already part of the user's                                |

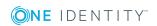

| Configuration parameter                                          | Description                                                                                                    |
|------------------------------------------------------------------|----------------------------------------------------------------------------------------------------|
|                                                                  | collective roles, are removed (default).                                                                                                    |
| TargetSystem   SAPR3   MaxFullsyncDuration                       | Specifies the maximum runtime for synchronization.                                                                                                    |
| TargetSystem   SAPR3   PersonAutoDefault                         | This configuration parameter specifies the mode for automatic employee assignment for user accounts added to the database outside synchronization.                                                                                                    |
| TargetSystem   SAPR3   PersonAutoDis-<br>abledAccounts           | This configuration parameter specifies whether employees are automatically assigned to disabled user accounts. User accounts do not obtain an account definition.                                                                                                    |
| TargetSystem   SAPR3   PersonAutoFullSync                        | This configuration parameter specifies the mode for automatic employee assignment for user accounts added to or updated in the database through synchronization.                                                                                                    |
| TargetSystem   SAPR3   ValidDateHandling                         | Configuration parameter for handling the validity period in SAP user account assignments to SAP roles.                                                                                                    |
| TargetSystem   SAPR3   ValidDateHandling   DoNotUsePWODate       | This configuration parameter specifies whether the validity dates from request procedure are copied from SAP user account assignments to SAP roles. If the configuration parameter is set, the "Valid from" and "Valid to" dates from the request procedure are <b>not</b> copied from SAP user account assignments to SAP roles. |
| TargetSystem   SAPR3   ValidDateHandling  <br>ReuseInheritedDate | This configuration parameter specifies whether the validity date's format of inherited SAP user account assignments to SAP roles remains intact. The configuration parameter is only relevant in systems that were migrated from a pre 7.0 version. If the configuration                                                          |

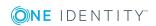

| Configuration parameter                                                                          | Description                                                                                                    |
|--------------------------------------------------------------------------------------------------|----------------------------------------------------------------------------------------------------|
|                                                                                                  | parameter is set, the format of the dates "Valid from" and "Valid to" stays the same if SAP user account assignments to roles are inherited.                                            |
| TargetSystem   SAPR3   ValidDateHandling   ReuseIn-<br>heritedDate\UseTodayForInheritedValidFrom | This configuration parameter specifies whether the "Valid from" date in inherited SAP user accounts assignments to SAP roles is set to <today> or to "1900-01-01".</today>              |
| TargetSystem   SAPR3   VerifyUpdates                                                             | This configuration parameter specifies whether modified properties are checked by updating. If this parameter is set, the objects in the target system are verified after every update. |

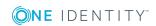

# Default project templates for synchronizing an SAP R/3 environment

A default project template ensures that all required information is added in One Identity Manager. This includes mappings, workflows, and the synchronization base object. If you do not use a default project template you must declare the synchronization base object in One Identity Manager yourself.

Use a default project template for initially setting up the synchronization project. For custom implementations, you can extend the synchronization project with the Synchronization Editor.

#### **Detailed information about this topic**

- Project template for client without CUA on page 212
- Project template for the CUA central system on page 213
- Project template for CUA subsystems on page 215

## **Project template for client without CUA**

Use "SAP® R/3® synchronization (base administration)" to synchronize clients that are not connected to a central user administration. The template uses mappings for the following schema types.

Table 83: Mapping SAP R/3 schema types to tables in the One Identity Manager schema.

#### Schema type in the target system Table in the One Identity Manager Schema

| Company | SAPCompany |  |
|---------|------------|--|
| GROUP   | SAPGrp     |  |

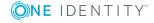

| Schema type in the target system | Table in the One Identity Manager Schema |
|----------------------------------|------------------------------------------|
| LICENSETYPE                      | SAPLicence                               |
| LicenceExtension                 | SAPLicenceExtension                      |
| LoginLanguage                    | SAPLoginLanguages                        |
| CLIENT                           | SAPMandant                               |
| Parameters                       | SAPParameter                             |
| Printer                          | SAPPrinter                               |
| PROFILE                          | SAPProfile                               |
| ProfileInProfile                 | SAPProfileInSAPProfile                   |
| ProfileInRole                    | SAPProfileInSAPRole                      |
| PROFITCENTER                     | SAPProfitCenter                          |
| ROLE                             | SAPRole                                  |
| RoleInRole                       | SAPRoleInSAPRole                         |
| STARTMENUE                       | SAPStartMenu                             |
| SAPTSAD3T                        | SAPTitle                                 |
| USER                             | SAPUser                                  |
| UserComFax                       | SAPComFax                                |
| UserComPhone                     | SAPComPhone                              |
| UserComSMTP                      | SAPComSMTP                               |
| SAPCOMMTYPE                      | SAPCommType                              |
| UserExtId                        | SAPUserExtId                             |
| UserHasParameter                 | SAPUserHasParameter                      |
| UserInGroup                      | SAPUserInSAPGrp                          |
| UserInProfile                    | SAPUserInSAPProfile                      |
| UserInRole                       | SAPUserInSAPRole                         |

# **Project template for the CUA central system**

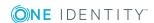

types.

Table 84: Mapping SAP R/3 schema types to tables in the One Identity Manager

| Schema type in the target system | Table in the One Identity Manager Schema |
|----------------------------------|------------------------------------------|
| ALE                              | SAPMandant                               |
| CLIENT                           | SAPMandant                               |
| Company                          | SAPCompany                               |
| GROUP                            | SAPGrp                                   |
| LICENSETYPE                      | SAPLicence                               |
| LicenceExtension                 | SAPLicenceExtension                      |
| LoginLanguage                    | SAPLoginLanguages                        |
| Parameters                       | SAPParameter                             |
| Printer                          | SAPPrinter                               |
| CUAProfile                       | SAPProfile                               |
| ProfileInProfile                 | SAPProfileInSAPProfile                   |
| ProfileInRole                    | SAPProfileInSAPRole                      |
| PROFITCENTER                     | SAPProfitCenter                          |
| CUARole                          | SAPRole                                  |
| RoleInRole                       | SAPRoleInSAPRole                         |
| STARTMENUE                       | SAPStartMenu                             |
| SAPTSAD3T                        | SAPTitle                                 |
| USER                             | SAPUser                                  |
| UserComFax                       | SAPComFax                                |
| UserComPhone                     | SAPComPhone                              |
| UserComSMTP                      | SAPComSMTP                               |
| UserExtId                        | SAPUserExtId                             |
| UserHasLicense                   | SAPUserHasLicence                        |
| UserHasParameter                 | SAPUserHasParameter                      |
| UserInGroup                      | SAPUserInSAPGrp                          |
| UserInMandant                    | SAPUserInSAPMandant                      |
| UserInCUAProfile                 | SAPUserInSAPProfile                      |
| UserInCUARole                    | SAPUserInSAPRole                         |

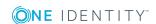

## **Project template for CUA subsystems**

Use the "SAP® R/3® (CUA subsystem)" project template to synchronize central user administration child systems that are not in the same SAP system. The template uses mappings for the following schema types.

## Table 85: Mapping SAP R/3 schema types to tables in the One Identity Manager schema.

| Schema type in the target system | Table in the One Identity Manager Schema |
|----------------------------------|------------------------------------------|
| LICENSETYPE                      | SAPLicence                               |
| LicenceExtension                 | SAPLicenceExtension                      |
| LoginLanguage                    | SAPLoginLanguages                        |
| CLIENT                           | SAPMandant                               |

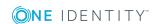

# Referenced SAP R/3 table and BAPI calls

The following overview provides information about all the tables in an SAP R/3 system referenced during synchronization and the BAPI calls that are executed.

Table 86: Referenced tables and BAPIs

| Tables                              | BAPI Calls                                        |
|-------------------------------------|---------------------------------------------------|
| ADR2                                | BAPI_USER_CREATE1                                 |
| • ADR3                              | BAPI_USER_GET_DETAIL                              |
| • ADR6                              | BAPI_USER_CHANGE                                  |
| • AGR_1016                          | BAPI_USER_DELETE                                  |
| <ul><li>AGR_AGRS</li></ul>          | BAPI_USER_LOCK                                    |
| <ul> <li>AGR_DEFINE</li> </ul>      | BAPI_USER_UNLOCK                                  |
| <ul> <li>AGR_USERS</li> </ul>       | <ul> <li>BAPI_USER_ACTGROUPS_ASSIGN</li> </ul>    |
| • ANLA                              | BAPI_USER_ACTGROUPS_DELETE                        |
| • ANLZ                              | <ul> <li>BAPI_USER_PROFILES_ASSIGN</li> </ul>     |
| • CSKS                              | BAPI_USER_PROFILES_DELETE                         |
| • CSKT                              | <ul> <li>BAPI_USER_LOCACTGROUPS_READ</li> </ul>   |
| • DD02L                             | <ul> <li>BAPI_USER_LOCACTGROUPS_DELETE</li> </ul> |
| • DD03L                             | BAPI_USER_LOCPROFILES_READ                        |
| • DD04L                             | BAPI_USER_LOCPROFILES_DELETE                      |
| • DD07L                             | <ul> <li>BAPI_USER_SYSTEM_ASSIGN</li> </ul>       |
| <ul> <li>RSECUSERAUTH</li> </ul>    | <ul> <li>SUSR_USER_CHANGE_PASSWORD_RFC</li> </ul> |
| • RSECTXT                           | <ul> <li>BAPI_USER_LOCPROFILES_ASSIGN</li> </ul>  |
| <ul> <li>SEC_POLICY_CUST</li> </ul> | <ul> <li>BAPI_USER_LOCACTGROUPS_ASSIGN</li> </ul> |
| SEC_POLICY_RT                       | RFC_READ_TABLE                                    |

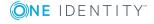

### **Tables**

### **BAPI Calls**

- T000
- T001
- T002
- T591S
- T500P
- T548T
- TMENU01
- TMENU01R
- TPARA
- TSAD3
- TSAD3T
- TSAC
- TSADC
- TSP03
- TTREE
- TUTYPA
- TUTYPPL
- TUZUS
- USGRP\_USER
- USL04
- USLA04
- USR01
- USR02
- USR05
- USR06
- USR06SYS
- USR12
- USR21
- USREFUS
- USREXTID
- UST04
- UST10C
- USZBVLNDSC

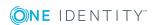

| Tables                         | BAPI Calls |  |
|--------------------------------|------------|--|
| <ul> <li>USZBVLNDRC</li> </ul> |            |  |
| <ul> <li>USZBVSYS</li> </ul>   |            |  |
| <ul> <li>USRSYSACTT</li> </ul> |            |  |
| <ul> <li>USRSYSPRF</li> </ul>  |            |  |
| <ul> <li>USRSTAMP</li> </ul>   |            |  |
| <ul> <li>V_USCOMPA</li> </ul>  |            |  |

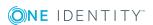

# **Example of a schema extension file**

```
<?xml version="1.0" encoding="utf-8" ?>
<SAP>
     <Functions>
           <Function Definition = "USER GET" FunctionName="BAPI USER GET DETAIL"</pre>
           OutStructure = "" Key ="USERNAME" X500 ="CN">
                 <Mapping>
                      <Data ParameterName = "USERNAME" PropertyName = "BNAME" />
                 </Mapping>
           </Function>
           <Function Definition = "USER SET" FunctionName="BAPI USER CHANGE"</pre>
           OutStructure ="" Key ="USERNAME" X500 ="CN">
                 <Mapping>
                      <Data ParameterName = "USERNAME" PropertyName = "BNAME" />
                 </Mapping>
           </Function>
           <Function Definition = "USER DEL" FunctionName="BAPI USER DELETE"</pre>
           OutStructure ="" Key ="USERNAME" X500 ="CN" >
                 <Mapping>
                      <Data ParameterName = "USERNAME" PropertyName = "BNAME" />
                 </Mapping>
           </Function>
           <Function Definition = "USER PROFILE SET" FunctionName="BAPI_USER_PROFILES_</pre>
           ASSIGN" OutStructure ="" Key ="USERNAME" X500 ="CN">
                 <Mapping>
                      <Data ParameterName = "USERNAME" PropertyName = "BNAME" />
```

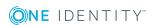

```
<Data ParameterName = "BAPIPROF~BAPIPROF" PropertyName =</pre>
                "$Value$" />
           </Mapping>
     </Function>
     <Function Definition = "BWProfileAdd" FunctionName="/VIAENET/SAPHR_</pre>
     RSECUSERAUT_ADD" OutStructure ="" Key ="ZUSRNAME,ZHIER" X500 ="CN,OU">
           <Mapping>
                <Data ParameterName = "ZUSRNAME" PropertyName = "UNAME" />
                <Data ParameterName = "ZHIER" PropertyName = "AUTH" />
           </Mapping>
     </Function>
     <Function Definition = "BWProfileDel" FunctionName="/VIAENET/SAPHR</pre>
     RSECUSERAUT_DEL" OutStructure ="" Key ="ZUSRNAME,ZHIER" X500 ="CN,OU">
           <Mapping>
                <Data ParameterName = "ZUSRNAME" PropertyName = "UNAME" />
                <Data ParameterName = "ZHIER" PropertyName = "AUTH" />
           </Mapping>
     </Function>
     <Function Definition = "BWProfileDelFkt" FunctionName="/VIAENET/SAPHR</pre>
     RSECUSERAUT_DEL" OutStructure ="" Key ="ZUSRNAME,ZHIER" X500 ="CN,OU">
           <Mapping>
                <Data ParameterName = "ZUSRNAME" PropertyName = "BNAME" />
                <Data ParameterName = "ZHIER" PropertyName = "$VALUE$" />
           </Mapping>
     </Function>
     <Function Definition = "BWProfileAddFkt" FunctionName="/VIAENET/SAPHR</pre>
     RSECUSERAUT_ADD" OutStructure ="" Key ="ZUSRNAME,ZHIER" X500 ="CN,OU">
           <Mapping>
                <Data ParameterName = "ZUSRNAME" PropertyName = "BNAME" />
                <Data ParameterName = "ZHIER" PropertyName = "$VALUE$" />
           </Mapping>
     </Function>
</Functions>
<Tables>
     <TABLE Definition = "TUZUS-Table" TableName="TUZUS" Key="SONDERVERS"
     X500="CN" SQL="LANGU = sy-langu" Load="SONDERVERS,TEXTSVERS" />
```

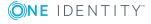

```
<TABLE Definition = "USR05-Table" TableName="USR05" Key="BNAME,PARID"
     X500="CN,OU" SQL="MANDT = '$MANDT$'" Load="BNAME,PARID,PARVA">
           <Mapping>
                <Data ParameterName = "$BNAME$" PropertyName = "BNAME" />
                <Data ParameterName = "$PARID$" PropertyName = "PARID" />
           </Mapping>
     </TABLE>
     <TABLE Definition = "USR04-Table" TableName="USR04" Key="BNAME,MANDT"
     X500="CN,OU" SQL="MANDT = sy-mandt" Load="" />
     <TABLE Definition = "RSECUSERAUTH-Table" TableName="RSECUSERAUTH"
     Key="UNAME,AUTH" X500="CN,OU" SQL="" Load="" />
     <TABLE Definition = "RSECUSERAUTH-SingleUser" TableName="RSECUSERAUTH"</pre>
     Key="AUTH" X500="CN" SQL="UNAME = '$BNAME$'" Load="" >
           <Mapping>
                <Data ParameterName = "$BNAME$" PropertyName = "BNAME" />
           </Mapping>
     </TABLE>
</Tables>
<SAPExtendedSchematypes>
     <SAPExtendedSchematype Bem = "M:N, add/del - function" Name = "BWUserInBWP"</pre>
     DisplayPattern="%UNAME% - %AUTH%" ListObjectsDefinition = "RSECUSERAUTH-
     Table" ReadObjectDefinition = "RSECUSERAUTH-Table" InsertObjectDefinition =
     "BWProfileAdd" DeleteObjectDefinition = "BWProfileDel" />
     <SAPExtendedSchematype Bem = "simple read-only table" Name =</pre>
     "LicenceExtension" DisplayPattern="%SONDERVERS%" ListObjectsDefinition =
     "TUZUS Table" ReadObjectDefinition = "TUZUS Table" InsertObjectDefinition =
     "" WriteObjectDefinition = "" DeleteObjectDefinition = "" ParentType =
     "SAPSYSTEM" />
     <SAPExtendedSchematype Bem = "Test" Name = "USERFunctionTable"</pre>
     DisplayPattern="%BNAME% (%MANDT%)" ListObjectsDefinition = "USR05-Table"
     ReadObjectDefinition = "USER GET" WriteObjectDefinition = "USER SET"
     DeleteObjectDefinition = "USER DEL" >
           <Properties>
                <Property Name = "SAPBWP" Description="all the user's BW</pre>
                profiles" ListFunction="RSECUSERAUTH-SingleUser"
                AddFunction="BWProfileAddFkt" DelFunction="BWProfileDelFkt"
                ReplaceFunction="" IsMultivalued = "true" />
                <Property Name = "USERPROFILE" Description="all the user's</pre>
                profiles" ListFunction="USR04-Table" AddFunction=""
```

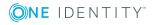

One Identity solutions eliminate the complexities and time-consuming processes often required to govern identities, manage privileged accounts and control access. Our solutions enhance business agility while addressing your IAM challenges with on-premises, cloud and hybrid environments.

### **Contacting us**

For sales and other inquiries, such as licensing, support, and renewals, visit https://www.oneidentity.com/company/contact-us.aspx.

## **Technical support resources**

Technical support is available to One Identity customers with a valid maintenance contract and customers who have trial versions. You can access the Support Portal at https://support.oneidentity.com/.

The Support Portal provides self-help tools you can use to solve problems quickly and independently, 24 hours a day, 365 days a year. The Support Portal enables you to:

- Submit and manage a Service Request
- View Knowledge Base articles
- Sign up for product notifications
- Download software and technical documentation
- View how-to videos at www.YouTube.com/OneIdentity
- Engage in community discussions
- · Chat with support engineers online
- View services to assist you with your product

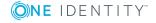

# **Index**

| A                                                                  | central user administration 122                                                    |
|--------------------------------------------------------------------|------------------------------------------------------------------------------------|
| account definition 122                                             | user account 139                                                                   |
| add to IT Shop 73                                                  | child system                                                                       |
| assign automatically 61                                            | access permissions 122                                                             |
| assign role 71                                                     | no synchronization 34                                                              |
| assign to business role 72                                         | client 113                                                                         |
| assign to client 75                                                | category 175                                                                       |
| assign to employee 72-73                                           | child system 113                                                                   |
| assign to system roles 73                                          | employee assignment 146                                                            |
| create 61                                                          | login data 113                                                                     |
| delete 76                                                          | target system manager 113                                                          |
| for IT Shop 61                                                     | collective role                                                                    |
| inheritance 61, 65, 70                                             | synchronizing 51                                                                   |
| ALE model name 34                                                  | communications type 96<br>company address 95<br>connection parameter 22            |
| application role 12                                                |                                                                                    |
| application server 9                                               |                                                                                    |
| architecture 9                                                     | connector schema                                                                   |
|                                                                    | extend 40                                                                          |
| В                                                                  | cost center                                                                        |
| BAPI transport 17-18  uninstall 18  business role  assign role 162 | assign to group 160 assign to product 185 assign to profile 160 assign to role 160 |
| assign to group 162                                                | SAP R/3 95                                                                         |
| assign to product 186                                              | country surcharge 96, 195                                                          |
| assign to profile 162                                              | CUA 122                                                                            |
| assign to prome 102                                                |                                                                                    |
|                                                                    | D                                                                                  |
| C calculation schedule                                             | database server 9                                                                  |
| disable 58                                                         |                                                                                    |
| category 115                                                       |                                                                                    |

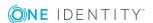

| department                     | assign user account 164      |
|--------------------------------|------------------------------|
| assign to group 160            | category 155, 175            |
| assign to product 185          | effective 173                |
| assign to profile 160          | exclude 173                  |
| assign to role 160             | inheritance 65               |
| deputy                         | IT Shop 155                  |
| license data 195               | manage 154                   |
| direction of synchronization   | overview 172                 |
| direction target system 22, 38 | risk index 155               |
| in Manager 22                  |                              |
|                                | I                            |
| E                              | inheritance                  |
| email address 132              | category 175                 |
| email notification 110         | IT operating data            |
| employee assignment            | change 69                    |
| manual 146                     | create mapping rule 66       |
| remove 146                     | IT Shop shelf                |
| search criteria 146            | assign account definition 73 |
| exclusion definition 173       |                              |
| external ID                    | J                            |
| type 87                        | Job server                   |
|                                | load balancing 56            |
| F                              | properties 79                |
| fax 131                        | p. sps. dies 7,5             |
|                                |                              |
| G                              |                              |
|                                | license 96                   |
| group                          | active 195                   |
| assign business roles 162      | country surcharge 96         |
| assign cost center 160         | enable calculation 202       |
| assign department 160          | rating 96                    |
| assign extended properties 178 | special version 96           |
| assign location 160            | license extension 97         |
| assign shelf 167               | load balancing 56            |
| assign system role 166         |                              |

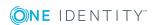

| location                   | assign to department 89     |
|----------------------------|-----------------------------|
| assign to group 160        | assign to location 89       |
| assign to product 185      | display 88                  |
| assign to profile 160      | master data 89              |
| assign to role 160         | overview form 88            |
| login data 110             | properties 89               |
| login language 95          | parameter value (SAP R/3)   |
|                            | allocate indirect assign 91 |
| м                          | change indirect assign 91   |
|                            | delete indirect assign 91   |
| main system 122            | password                    |
| synchronizing 32           | initial 108, 110            |
| manage level<br>edit 64    | password policy 98          |
| inheritance 65             | assign 99                   |
| membership                 | character sets 103          |
| ·                          | check password 107          |
| modify provisioning 55     | conversion script 104, 106  |
| message server 9           | default policy 99, 101      |
|                            | display name 101            |
| N                          | edit 101                    |
| notification 110           | error message 101           |
|                            | excluded list 107           |
| 0                          | failed logins 102           |
| object                     | generate password 108       |
| delete immediately 52      | initial password 102        |
| outstanding 52             | name components 102         |
| publish 52                 | password age 102            |
| outstanding object 52      | password cycle 102          |
| outstanding object 32      | password length 102         |
| _                          | password strength 102       |
| P                          | predefined 98               |
| parameter (SAP R/3) 88     | test script 104-105         |
| assign 134                 | phone 130                   |
| assign to business role 90 | printer 94                  |
| assign to cost center 89   |                             |

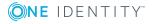

| product 182                    | manage 154                      |
|--------------------------------|---------------------------------|
| assign business role 186       | overview 172                    |
| assign cost center 185         | pass down                       |
| assign department 185          | limit 171                       |
| assign employee 187            | risk index 158                  |
| assign extended properties 192 | show authorization object 179   |
| assign group 190               | project template 212            |
| assign location 185            | provisioning                    |
| assign profile 190             | accelerate 56                   |
| assign role 190                | members list 55                 |
| assign shelf 188               |                                 |
| assign system role 187         | R                               |
| conflicting system role 193    | report                          |
| disable 183                    | overview of all assignments 205 |
| IT Shop 183                    | revision filter 50              |
| manager 183                    | role                            |
| overview 190                   | assign business roles 162       |
| remove from IT Shop 188        | assign cost center 160          |
| risk index 183                 | assign department 160           |
| share date 183                 | assign extended properties 178  |
| profile                        | assign location 160             |
| assign business roles 162      | assign shelf 167                |
| assign cost center 160         | assign system role 166          |
| assign department 160          | assign user account 165         |
| assign extended properties 178 | calculated license 198          |
| assign location 160            | category 157, 175               |
| assign shelf 167               | effective 173                   |
| assign system role 166         | exclude 173                     |
| assign user account 164        | IT Shop 157                     |
| calculated license 198         | license 157                     |
| category 158, 175              | manage 154                      |
| effective 173                  | only synchronize changes 50     |
| exclude 173                    | overview 172                    |
| IT Shop 158                    | pass down                       |
| license 158                    | limit 171                       |

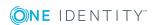

| risk index 157                  | limit synchronization object 52                                   |
|---------------------------------|-------------------------------------------------------------------|
| show authorization object 179   | only changes 50                                                   |
| role assignment                 | permissions 15                                                    |
| validity period 169             | prevent 58                                                        |
| router 9                        | scope 36                                                          |
|                                 | start 22                                                          |
| S                               | synchronization project                                           |
| SAP product                     | create 22                                                         |
| assign account definition 191   | target system schema 38                                           |
| assign subscribable reports 192 | variable 36                                                       |
| SAP user account                | variable set 38                                                   |
| department 148                  | workflow 22, 38                                                   |
| schema                          | synchronization analysis report 57                                |
| changes 39                      | synchronization configuration                                     |
| shrink 39                       | customize 36, 38                                                  |
| update 39                       | synchronization log 35                                            |
| schema type                     | synchronization project                                           |
| add additionally 40             | create 22                                                         |
| security policies 96, 128       | disable 58 edit 116 project template 212 synchronization server 9 |
| security policy attribute 96    |                                                                   |
| server function 81              |                                                                   |
| single object synchronization   |                                                                   |
| accelerate 56                   | configure 19                                                      |
| special version 96-97, 195      | edit 78                                                           |
| start menu 95                   | install 19                                                        |
| subscribable report 192         | server function 81                                                |
| synchronization                 | synchronization workflow                                          |
| accelerate 50                   | create 22, 38                                                     |
| base object                     | system 112                                                        |
| create 38                       | report 204                                                        |
| configure 22, 36                | system connection 22                                              |
| connection data 22              | system measurement 194                                            |
| connection parameter 22, 36, 38 | CUA system 140                                                    |
| different clients 38            | deputy license 202                                                |
| extended schema 38              | determine active license 198                                      |
|                                 |                                                                   |

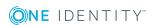

|                                  | enter active license 140               | fixed value 133                  |
|----------------------------------|----------------------------------------|----------------------------------|
|                                  | find rating 199                        | identity 118, 125                |
|                                  | license extension 140                  | license data 195                 |
|                                  | publish license 201                    | lock 65, 149, 151                |
|                                  | register active license 197            | lock (SAP R/3) 141               |
|                                  |                                        | login data 128                   |
| Т                                |                                        | manage 117                       |
| יב.                              | rget system managers 83                | manage level 136                 |
|                                  |                                        | measurement data 195             |
| carget system synchronization 52 |                                        | overview form 135                |
| .CI                              | mplate<br>IT operating data, modify 69 | password 108, 128                |
|                                  | 11 Operating data, modify 09           | notification 110                 |
|                                  |                                        | privileged user account 118, 125 |
| U                                |                                        | productive license 197, 201      |
| JS                               | er account                             | rating 199                       |
|                                  | address data 125                       | reference user 128               |
|                                  | administrative user account 118        | rename (SAP R/3) 143             |
|                                  | apply template 69                      | retrieve 151                     |
|                                  | assign central system 139              | risk index 125                   |
|                                  | assign child system 139                | set up 124                       |
|                                  | assign employee 117, 143               | SNC name 134                     |
|                                  | assign extended properties 142         | telephone number 130             |
|                                  | assign group 136                       | type 118                         |
|                                  | assign profile 136                     | user name 125                    |
|                                  | assign role 137                        | user account type 86, 128        |
|                                  | assign structural profiles 138         |                                  |
|                                  | calculated license 201                 | V                                |
|                                  | category 125, 175                      | valid from 169                   |
|                                  | default user accounts 118              | format 179                       |
|                                  | delete 151                             | valid until 169                  |
|                                  | deputy 195                             | format 179                       |
|                                  | deputy license 202                     | validity date                    |
|                                  | email address 132                      | inherited SAP roles 179          |
|                                  | external ID 151                        | MIGRATION 179                    |
|                                  | fax number 131                         |                                  |

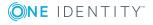